## **Removing Music Files**

- 1. From within the Music application, tap the Songs tab.
- 2. Touch and hold a song entry to reveal the on-screen context menu.
- 3. Tap **Delete**  $\rightarrow$  **OK**. The music file(s) is deleted.

## **Music Hub**

Samsung Music Hub makes your device a personal music manager. It lets you access, buy, and download millions of music tracks. Access top albums, top tracks, featured albums, and new releases as well as search for tracks, albums and artist. Enjoy music samples before you download them from your device.

- **1.** From the Home screen, tap  $(Apps) \rightarrow (Music Hub)$ .
- Tap Start to continue or (Back) to exit. The Music Hub Home screen displays.

Note: You must sign in to your Samsung account before you can use the application.

3. If prompted, follow the on-screen instructions to log into your Samsung account.

 Choose from any of the following options: MY MUSIC, STORE, RADIO, RECOMMENDED, RECENT, TAGGED, Tagged, or Q (Queue).

Note: You have to be signed in to use some options.

To sign in without your Samsung account, tap Sign in and use the keyboard to enter your Email address and Music Hub Password.

Tap Create account to set up a new account.

5. Tap **Q** (Search) and use the keyboard to enter a key word or phrase to search for tracks, albums, or artists.

#### Making a Purchase

You can use Music Hub to buy albums or individual tracks. You can also build your own album <u>from</u> various tracks.

- 1. From the Home screen, tap  $(Apps) \rightarrow$ (Music Hub)  $\rightarrow$  Store.
- 2. Select an album or a track.
- To the right of the entry, tap (Preview) hear a 30 second preview of the current selection.
   or –
- To the far right of the entry, tap (Options) choose from: Add to queue, Buy song, View album, View artist, Find similar music.
- 5. Tap **Buy song** and follow the on-screen instructions to complete your purchase.

## **My Files**

This application allows you to manage your sounds, images, videos, bluetooth files, Android files, and other memory card data in one convenient location. This application allows you to launch a file if the associated application is already on your phone (ex: MP4).

■ From the Home screen, tap  $\blacksquare$  (Apps) → (My Files).

Note: Navigation in this viewer works on a hierarchy structure with folders, subfolders, etc.

Note: The application lets you view supported image files and text files on both your internal storage and microSD card.

DRAFT Internal Use Only

#### **Opening and Navigating within Files**

DCIM is the default location for pictures or video taken by the device. These files are actually stored in the DCIM folder location.

#### To open files:

1. From the Home screen, tap  $(Apps) \rightarrow (My Files) \rightarrow All files.$ 

Note: If avaiable you can also select the internal microSD card.

- 2. Tap a folder and scroll down or up until you locate your selected file.
  - Home tab 🔒 allows you to back up to the root directory.
  - Up tab 💽 allows you to back up into a higher directory.
  - Press **I** and then tap **View by** to change the way the files are displayed on-screen. Choose from: **List, List and details**, or **Thumbnail**.
  - Press F for these additional options: Select all, Create folder, Search, View by, Sort by, and Settings.

#### To navigate:

- Tap All files → Device storage/SD memory card to see the contents of either device or your internal SD card.
- 2. The following folders may display:
  - ShareShot: displays the files shared via a group share shot session.
  - Alarms: this folder contains any alarm files you may have.
  - **Android**: the Android folder stores files that are used in Android applications.
  - Application: this folder contains app info for S Memo.
  - Bluetooth: this folder stores files sent via a Bluetooth device.
  - DCIM: this is the default location for pictures and videos taken by the device. Tap DCIM → Camera to view the picture or video files.
  - Download: this folder contains downloads you have made.
  - Movies: this folder contains your Video and Movie files.
  - Music: this folder contains your Music files.
  - Notifications: this folder contains all of the notifications you have received.
  - Pictures: this folder contains your photos.
  - Podcasts: this folder contains all of your podcasts.

• **Ringtones**: this folder contains any ringtones you have purchased.

Note: Different folders may appear depending on how your phone is configured.

**3.** Once you have located your file, tap the file name to launch the associated application.

## **Navigation**

Google Maps Navigation (Beta) is an internet-connected turn-by-turn, GPS navigation system with voice guidance.

**Caution!** Traffic data is not real-time and directions may be wrong, dangerous, prohibited, or involve ferries.

Important! To receive better GPS signals, avoid using your device in the following conditions:

- inside a building or between buildings
- in a tunnel or underground passage
- in poor weather
- around high-voltage or electromagnetic fields
- in a vehicle with tinted windows
- **1.** From the Home screen, tap  $(Apps) \rightarrow (Navigation)$ .
- Read the on-screen disclaimer regarding the current release status of the Navigation app and tap Accept.

Internal Use Only

#### **Enabling Location**

- From the main Settings page, tap More tab → Location services.
- 2. Tap Use GPS satellites to enable the GPS satellite.
- Tap Use wireless networks to allow apps to use data from sources such as Wi-Fi and mobile networks to provide a better approximation of your current location.
- Tap My places to enable the storage of your favorite locations.

## **Navigation options**

- From the Home screen, tap (Apps) →
   (Navigation). The navigation application can be configured from the main screen.
- 2. If prompted, read the on-screen disclaimer and tap Accept.
- 3. Choose from the following on-screen options:
  - Driving/Walking/Bicycling : tap to configure the method of travel. Selection of Walking would negate the need to track traffic jams and obstructions.
  - Speak destination: allows you to use the voice recognition feature to search for matching locations in your area.

- **Type destination**: allows you to manually enter a destination address (via the on-screen keypad).
- Go home: allows you to return to a designated "Home" location.
  - When prompted initially to setup a home address, enter the location into the Enter an address field and tap Save.
- Map: enables the on-screen real-time map functionality.

### **Navigation Map options**

Once on the map screen, you can access the following features:

- **Destination**: returns you to the previous Navigation options screen.
- Search by voice: Speak your destination instead of typing.
- Layers: allows you to switch map views:
  - **Traffic view**: (available only in selected areas) Real-time traffic conditions are displayed over roads as color-coded lines. Each color represents how fast the traffic is moving.
  - Satellite: Maps uses the same satellite data as Google Earth. Satellite images are not real-time. Google Earth acquires the best imagery available, most of which is approximately one to three years old.

- **Parking**: displays parking information relative to your current location.
- Gas stations: displays gas station location relative to your current location.
- ATMs & banks: displays ATM and Bank locations relative to your current location.
- **Restaurants**: displays restaurant and eatery locations relative to your current location.

While on the map screen, press **I** to access additional options:

- Set destination: returns you to the navigation options screen where you can access a destination by either Speaking, Typing, or selecting from a Contacts entry or Starred Place.
- Search: manually search for a destination address, place, name of business, or even a type of business.
- Layers: allows you to switch map views. See previous description.
- Settings: provides access to both Power settings (Screen dimming) and Information (Terms, privacy & notices).
- Exit navigation: terminates the application.
- Help: provides on-screen help.

## Phone

This application provides the ability to make or answering calls, access the Contacts list, which is used to store contact information.

From the Home screen, tap (Phone).

For more information, refer to "Call Functions and Contacts List" on page 47.

## **Play Books**

Formerly known as Google Books, this application allows you to read over 3 million ebooks on the go.

Build your ebooks library in the cloud with Play Books: jump right into a bestseller or select from nearly 3 million free ebooks. Personalize the reader to your liking, pick up reading where you left off on your phone or computer, and settle down with a great book on your Android phone!

Note: You must logged into your Google account prior to using this feature.

**1.** From the Home screen, tap  $(Apps) \rightarrow (Play Books)$ .

- 2. If prompted, tap Turn sync on. This synchronizes your books you have previously selected between your Books account and your device.
- 3. Tap 🔾 to begin searching for both free and paid ebooks.
- 4. Follow the on-screen prompts to download the ebook to your device.

## **Play Magazines**

With Google Play Magazines, you can subscribe to your favorite magazines and have them available to read on your device at any time or any place.

- 1. From the Home screen, tap  $\blacksquare$  (Apps)  $\rightarrow$ (Play Magazines).
- 2. Log on to your Google account if you have not already done so. For more information, refer to "Gmail" on page 148.
- 3. At the Welcome! display, tap the shop icon b to browse the full catalog.

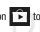

- 4. Read the Google Play Terms of Service and tap Accept.
- Sweep the screen to the left or right to view 5. Categories, Home, Top Selling, and New Arrivals.
- Tap a magazine to see more information and 6. subscribe.
- 7. Follow the on-screen instructions to subscribe to a magazine.

# **Play Movies & TV**

This application allows you to connect to the Play Store. download a movie and then watch it instantly.

Choose from thousands of movies, including new releases and HD titles in the Play Store and stream them instantly on your Android device.

Movies, previously rented via the Play Store are automatically added to your My Movies library across your devices.

Learn more about Google Play Movies at:

http://plav.google.com/about/movies.

1. From the Home screen, tap  $(Apps) \rightarrow$ 

(Play Movies & TV).

- Log on to your Google account if you have not already done so. A list of videos sorted on the SD card displays in the Video list.
- **3.** Following the on-screen instructions for renting and viewing movies.
- 4. Tap the MOVIES tab to view movies you have rented.
- 5. Tap the TV SHOWS tab to view shows you have rented.
- 6. Tap the **PERSONAL VIDEOS** tab to view movies you have on your device or memory card.

## **Play Music**

Also known as Google Music, allows you to browse, shop, and playback songs purchased from the Play Store. The music you choose is automatically stored in your Google Music library and instantly ready to play or download.

 Access the new music tab from within your Play Store application.

The Music application contains a music player that plays music and other audio files that you copy from your computer.

1. From the Home screen, tap  $(Apps) \rightarrow (Play Music)$ .

The Music app searches both your online library and your device's internal storage for music and playlists; this can take from a few seconds to several minutes, depending on the amount of new music added since you last opened the application. It then displays a carousel view of your new and recent music, organized by album.

2. If prompted, follow the on-screen instructions to link your current account to Google Play Music.

- 3. Tap an on-screen account to add it or select Add account to use a new account.
- 4. At the free songs screen, select either Get free songs or Skip.
  - Get free songs are downloaded via either the Internet or Play Store.
  - Follow the on-screen download and installation instructions.
- Swipe left or right to browse through your new and available music. Music, albums, and artists are grouped into categories.
- 6. Tap an on-screen album to open it and begin playback.
- Return to the Library screen from most other screens in the Music application by tapping the Music application icon (Music notification icon) at the top-left of the Application bar.

### **Changing Library View**

You can change the way you view the contents of your library.

- 1. From the Home screen, tap  $(Apps) \rightarrow (Play Music)$ .
- While in a selection or screen, tap () (near the top-left of the Application bar) and then scroll left or right to access the various tabs.
- 3. Available tabs include: PLAYLISTS, RECENT, ARTISTS, ALBUMS, SONGS, or GENRES.

Note: The contents of your library display in a scrolling grid or list view, depending on the view.

DRAFT Internal Use Only

#### Searching for Music in Your Library

- 1. From within the **Play Music** application, tap (Search) to search through your available songs.
- Type the name of an artist, album, song, or playlist. Matching songs are displayed in a list below the search box.
- **3.** Tap a matching song to play it, tap a matching album, artist or playlist to view a list of its' songs.

## **Changing Music Settings**

- From within the Play Music application, press and then make a selection.
  - Choose on device music: In addition to playing the music that you add to your online library, you can play music stored on your device's internal storage. Then you can listen to music when you have no Internet connection. To do this, make some of your online music available offline. For more information, refer to "Making Online Music Available Offline" on page 188.
  - Settings: Provides access to the Play Music settings.
  - Help: Displays application help information.

## **Listening to Music**

You can listen to music by using your device's built-in speakers, through a wired headset, or through a wireless Bluetooth stereo headset.

Press the volume keys on the side of the device to activate on-screen volume control, then touch and drag on the scale to set volume.

## **Playing Music**

From within the **Play Music** application, tap a song in your library to listen to it.

The **Now playing** screen opens and the song you touched or the first song in the album or playlist starts to play. The tracks in the current list play in order until you reach the end of the list (unless you choose a repeat option). Otherwise, playback stops only if you stop it, even when you switch applications.

Note: If you navigate away from the Now playing screen in the Music application, the Now Playing bar appears at the bottom of the screen.

#### **Displaying the Now Playing Screen**

If you navigate away from the **Now playing** screen, to return to the **Now playing** screen from other Music screens:

 Tap the name of the current song in the Now Playing bar.

- or -

In a single motion, touch and drag (Music notification icon) down from the Status bar and tap the song title from the Notifications area. You can also pause and resume playback and skip to the next song in the panel. For more information, refer to *"Notification Bar"* on page 36.

## Tab Options

There are various options available from the various tabs:

- From within the Play Music application, select one of the following tabs and tap to access an available option.
  - PLAYLISTS: Add to queue, Rename, Delete, or Keep on device.
  - RECENT: to display the most recently played songs and albums
  - ARTISTS: Add to queue, Add to playlist, or Shop for artist.
  - **ALBUMS:** Add to queue, Add to playlist, More by artist, or Shop for artist.
  - SONGS: Add to queue, Add to playlist, Shop for artist, or Delete.
  - **GENRES:** Add to queue, Add to playlist, More by artist, or Shop for artist.

# DRAFT Internal Use Only

## **Options While Playing a Song**

When you play a song, the **Now playing** screen displays. There are various options and controls available while a song is playing:

- From within the Play Music application, tap an album or song.
- 2. From the Now playing screen, press **I** (Menu) to display the following options:
  - **Equalizer**: applies selected equalizer features such as: FX booster, Bass boost, and 3D effect.
  - Clear queue: clears the current queue.
  - Save queue: stores the current queue.
  - Settings: Allows you to view and assign various music settings, and view different application-specific information.
  - Help: Provides an on-screen series of related help topics.

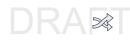

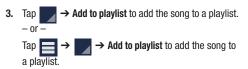

The **Now playing** screen contains several buttons that you can tap to control the playback of songs, albums, and playlists:

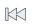

Tap to go back to the previous song. Touch and hold to scan backward through the current song.

Tap to resume playback.

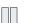

Tap to pause playback.

Tap to advance to the next song. Touch and hold to scan forward through the current song.

When Shuffle mode is enabled via **Show Options**, songs play in random order. When disabled (as shown), songs play in the order they appear in List view.

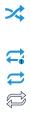

When Shuffle mode is enabled via **Show Options**, songs play in random order. When enabled, songs play in random order.

Tap to repeat the current song, repeat all songs, or disable repeat mode.

## **Creating a Playlist**

- From within the Play Music application, tap an album or song list and play a song.
- Tap → adjacent to the song name and select Add to playlist.
- Tap New playlist → Playlist name field to enter a name for the playlist.
- 4. Tap OK to save the new playlist.

## **Adding Songs to Playlists**

- From within the Play Music application, tap an album or song list and play a song.
- Tap → adjacent to the song name and select Add to playlist.
- 3. Select the desired target playlist.

## **Playing a Playlist**

- 1. From within the Play Music application, select the PLAYLISTS tab.
- 2. Tap a playlist entry, then select an entry.

## **Deleting a Playlist**

- 1. From within the Play Music application, display the PLAYLISTS library view.
- 2. Tap next to a playlist title and tap **Delete**.

**Internal Use Only** 

#### Shopping for Music at the Play Store

To visit the Google  $\text{Play}^{\text{TM}}$  Store where you can find and buy music:

From within the **Play Music** application, tap **Play Store** in the Application Bar.

The Google Play Store music section displays.

## Making Online Music Available Offline

In addition to playing the music that you add to your online library, you can play music stored on your device's internal storage. Then you can listen to music when you have no Internet connection. To do this, make some of your online music available offline.

Tip: You can also copy music directly from your computer to your device. To make your online music available offline on your device:

- 1. From within the **Play Music** application, change your library view to Albums, Artists, or playlists.
- 2. Tap the album or song entry you want to make available offline. A blue pin indicates that the item is already available offline.

Darker pins appear next to the items you can make available offline. A bar at the bottom of the screen shows how much space is available on your device for music and other files.

Dim blue pins indicate songs or albums that you copied directly from a computer to your device.

- Tap the dark pin next to each item you want to make available offline or tap a blue pin to stop making it available offline. You can switch to other views of your library to make other kinds of items available offline as well.
- 4. Tap Done in the bar at the bottom of the screen.
- 5. The Music application starts downloading the items to your device.

## **Play Store**

Formerly known as the "Android Market", this application provides access to downloadable applications and games to install on your phone. The Play Store also allows you to provide feedback and comments about an application, or flag an application that might be incompatible with your phone.

Before using the Play Store, you must have a Google Account.

### Accessing the Play Store

- 1. From the Home screen, tap  $(Apps) \rightarrow (Play Store)$ .
- 2. If not already logged in with your Google account, tap Next.
- **3.** Tap **Existing** and enter your Google account information.
- 4. Tap Accept to agree to the Play Store terms of service.

## Downloading a New Google Application

To download a new application, you will need to use your Google account to sign in to the Play Store. The home page provides several ways to find applications. The home page features applications and includes a list of item applications by category, a list of games, a link to search, and a link to My apps.

- 1. From the Home screen, tap  $(Apps) \rightarrow (Play Store)$ .
- **2.** Browse through the categories, find an application you're interested in, and tap the name.
- 3. Read the application descriptions.

Internal Use Only

Important! If the selected application requires access to data or control of a function on your device, the Play Store displays the information the application will access.

Tap **OK** if you agree to the conditions of the application. Once you tap **OK** on this screen you are responsible for using this application on the device and the amount of data it uses. Use this feature with caution.

4. Tap Install → ACCEPT.

- Note: Use caution with applications which request access to any personal data, functions, or significant amounts of data usage times.
  - If prompted, follow the on-screen instructions to pay for the application.
  - 6. Check the progress of the current download by opening the Notifications panel. The content download icon <a href="https://www.ucitation.com">www.ucitation.com</a> appears in the notification area of the status bar.

- On the main Play Store screen, press and then tap My apps, tap an installed application in the list, and then tap Open.
- Tip: The newly downloaded applications display in the applications list and are shown in alphabetical order if the View Type is set to Alphabetical grid or Alphabetical list, or at the end of the list if View type is set to Customizable grid.
- Note: A data plan is required to use this feature. Charges may apply. Please contact your service provider for further details.

# Launching an Installed Google Application

- 1. From the Home screen, tap (Apps).
- **2.** Tap the newly installed application. This application is typically located on the last Applications page.

#### **Unknown sources**

This feature can be used for Android application development. The feature allows developers to install non-Play Store applications.

■ From the main Settings page, tap More tab → Security → Unknown sources.

Unknown sources displays a check mark to indicate it is active.

Note: If Unknown sources is disabled, those applications without a certificate will not be allowed to download to your device.

# Internal Us

## **Manage applications**

This feature allows you to manage and remove installed applications. You can also view the amount of memory or resources used as well as the remaining memory and resources for each of the applications on your device and clear the data, cache, or defaults.

■ From the main Settings page, tap More tab → Application manager.

## **Clearing application cache and data**

- From the main Settings page, tap More tab → Application manager.
- 2. Tap an application in which to clear the cache or data.
- 3. Tap Force stop, Uninstall, Clear data, Clear cache, or Clear defaults.

#### **Uninstalling third-party applications**

You can uninstall any application you downloaded and installed from the Play Store.

- From the main Settings page, tap More tab → Application manager → Downloaded.
- 2. Tap the third-party application, and from the App info screen, tap Uninstall.

## **S** Translator

Allows you can easily translate words and phrases (verbal or text messages) into many different languages.

- Note: Access to this feature requires that you already be logged in to your Samsung account application. For more information, refer to *"Creating a Samsung Account"* on page 18.
  - **1.** From the Home screen, tap  $(Apps) \rightarrow [A]$  (S Translator).
  - 2. If prompted, follow the on-screen instructions to log into your Samsung account.

#### To translate text:

- 1. At the S Translator screen, tap the top language bar to select your target/source language. Default is Spanish.
- Tap the bottom language bar to select the destination language that you would like to translate to. Default is English (US).
- 3. Enter text into the top box and it will automatically be translated into the lower box.

 Tap the selected (Y) (Translate) button within the bottom field. The top target language field is then updated with the new translation.

#### To translate using your voice:

- Important! The two on-screen buttons at the bottom of the application correspond to the two currently selected languages.
  - At the S Translator screen, tap the left voice button to verbally speak the selected language (corresponds to top field).
  - 2. Wait a few seconds until the on-screen notification shows "Speak in..." then speak using the selected language.
  - **3.** Within a few seconds, confirm the translated text now appears in the other translation field.

- 4. Tap the selected (Speak) button to translate using your selected input language and voice.
  - Example, if trying to speak in English and get a Spanish translation, tap the Speak (English (US)) button and wait for the text to appear on-screen.
- 5. Press For additional options. Choose from: TTS readout speed, Auto redout, and Help

## **Using S Voice**

This is a voice recognition application used to activate a wide variety of functions on your device. This is a natural language recognition application.

This goes beyond the Google Search Voice Actions feature that simply recognizes Google commands and search terms. You can ask it questions (Is it raining in Dallas?) or give it commands (Show me where to find cheap gas).

- 1. From the Home screen, tap  $(Apps) \rightarrow (B Voice)$ .
- 2. Read the on-screen disclaimer information and tap **Confirm** to continue.
- 3. Review the Terms of Service and tap Agree to continue.
- Navigate through the following on-screen tutorial screens by reading the information and tapping Next, or tap Skip to continue without reading the information.
- Wake up the application by repeating the phrase Hi Galaxy.

# Internal

Note: The wake-up command/phrase can be changed from "Hi Galaxy" to anything else. 6. Tap (Speak) if the device does not hear you or to give it a command.

Example 1:

- I want to find the best pizza online.
- Tap 📑 and say "Find me the best Pizza". This launches an Internet search.

#### Example 2:

- I want to go to Cambridge.
- Tap 🕒 and say "Navigate to Cambridge". This launches the Map application and indicates where this is in relation to your current position.

## Samsung Apps

Allows you to easily download an abundance of applications that are directly compatible with your device. This includes games, news, reference, social networking, navigation, and more. Samsung Apps makes your Smartphone smarter.

- Note: Access to this feature requires that you already be logged in to your Samsung account application. For more information, refer to *"Creating a Samsung Account"* on page 18.
  - 1. Confirm you are currently signed into your Samsung account.
  - 2. From the Home screen, tap  $(Apps) \rightarrow$ 
    - (Samsung Apps).
  - If prompted, read the Disclaimer, Terms and conditions, and Privacy policy and tap Accept.
- **A 4.** Follow the on-screen instructions.

Internal Use Only

## **Settings**

This icon navigates to the sound and phone settings for your phone. It includes such settings as: display, security, memory, and any extra settings associated with your phone.

■ From the Home screen, tap  $(Apps) \rightarrow (Settings)$ . - or -

From the Home screen press **settings**.

For more information, refer to "Changing Your Settings" on page 214.

## **T-Mobile My Account**

This application provides you online access to account information such as your current activity, billing information, service plans, downloads, and other information.

- Note: Wi-Fi connection must be disabled prior to use, this application requires use of a T-Mobile network connection.
  - 1. From the Home screen, tap  $(Apps) \rightarrow (T-Mobile My Account)$ .
  - If prompted, follow the on-screen information for what's new in the app.

Note: Some features may require you to log into your account.

- 3. The application screen provides several available options:
  - Account Info provides access to account-specific features such as: Notifications.
- Device Support provides details about your current billing summary.

- Notifications provides about both your current plan, other available plans and other related services.
- **MobileLife FamilyWhere** provides links to other T-Mobile related information.

## T-Mobile Name ID

Allows you to modify the on-screen Caller ID information. Name ID identifies unknown callers by Name, City, and State.

- **1.** From the Home screen, tap  $(Apps) \rightarrow$ 
  - (T-Mobile Name ID).
- 2. Choose an on-screen option.

## T-Mobile TV

T-Mobile TV is an application that allows you to get live TV and Video on Demand.

- From the Home screen, tap (Apps) →
   (T-Mobile TV). The T-Mobile Terms and Conditions page displays.
- **Note:** A data plan is required to use this feature. Charges may apply. Please contact your service provider for further details.
  - 2. Tap Accept if you accept the Terms and Conditions. - or -

Tap Exit to close the application.

Note: T-Mobile TV must be initialized over a cellular network before it can be used. During this initial registration process, any Wi-Fi connections must be disabled.

Tap Disable Wi-Fi if you currently have an active Wi-Fi connection.

Internal Use only

4. Tap Start Trial to begin a free 30-day trial of the service.

- or -

Tap **Not now** to keep viewing the free content or **Purchase Options** to buy the paid features.

Tap any of the following categories to begin viewing: Home, Live TV, TV Shows, Favorites, Help, Search, More Info, Browse, or Live Channels.

## Video

The Video application plays video files stored on the SD card. This device is able to playback DivX videos.

**1.** From the Home screen, tap  $(Apps) \rightarrow$ 

(Video). A list of available videos displays in the Video list.

2. Tap a video file to begin viewing.

## **Sharing Videos**

**1.** From the Home screen, tap (Apps)  $\rightarrow$ 

(Video). After a few seconds, each on-screen video begins to cycle through a preview of the first five seconds of the clip.

- 2. Press = and then tap Share via.
- 3. Select either individual videos or tap Select all.
- 4. Click Done to complete the process or Cancel to quit.
- Select a sharing option. Choose from: Add to Dropbox, Bluetooth, Email, Gmail, Google+, Messaging, Picassa, Wi-Fi Direct, or YouTube.

**Internal Use Only** 

## **Visual Voicemail**

Visual Voicemail enables users to view a list of people who left a voicemail message, and listen to the any message they want without being limited to chronological order.

■ From the Home screen, tap (Apps) → (Visual Voicemail).

For more information, refer to "Visual Voicemail" on page 20.

## Voice Recorder

The Voice Recorder allows you to record an audio file up to one minute long and then immediately send it as a message.

- 1. From the Home screen, tap  $(Apps) \rightarrow [$  (Voice Recorder).
- 2. Tap (Record) to record an audio file.
- 3. Tap (Stop) to stop recording. The file automatically saves to the Voice list.
- 4. Tap (Pause) to pause the recording of an audio file.
- 5. Tap 😢 (Cancel) to cancel the recording of an audio file.
- 6. Tap 💟 (List) to display a list of current recordings.
- Tap (Recording quality) to adjust the recording quality. Choose from: Normal or High quality recording.
- From the Recorded files page, press = and then select one of the following:

Internal Use Only

- Share via and select a method in which to share this audio file. Selections are: Add to Dropbox, Bluetooth, Email, Gmail, Messaging, or Wi-Fi Direct. Refer to each specific section, depending on the method you selected to send this voice recording.
- **Delete**: allows you to delete one or more voice recordings. Tap the recordings to delete and tap **Delete**.
- Settings: the following settings are available:
  - Storage: allows you to choose where your recordings will be saved. Select between Device or memory card.
  - Recording quality: allows you to set the recording quality to High or Normal.
  - Limit for multimedia messages: allows you to select On or Off. If you Limit for MMS by selecting On, you will be assured that the recording can be sent in a message.
  - Contextual filename: (requires GPS tagging) allows you to adjust the filename based on contextual information such as your current GPS location.

# Internal l

- Default name: allows you to choose the name prefix for your recordings. For example, if your Default name is Voice, your recordings would be named Voice 001, Voice 002, Voice 003, etc.
- Noise reduction: allows you to activate/deactivate background noise suppression.
- Recording volume: allows you to assign the ambient noise quality of your current location so the device can better detect audio. Choose from High or Low.
- Channel: allows you to assign recording mode to either Mono or Stereo.
- Skip interval: allows you to assign a skip length.
- End: allows you to exit the application.

## **Voice Search**

Launches the Google Now application that is used for voice to text Internet searching.

- 1. From the Home screen, tap  $(Apps) \rightarrow (Voice Search)$ .
- 2. When prompted, speak into the built-in microphone.
- **3.** Use the on-screen options to find a matching search term.

## YouTube

YouTube is a video sharing website on which users can upload and share videos, and view them in MPEG-4 format.

- 1. From the Home screen, tap  $(Apps) \rightarrow (You Tube)$ .
- 2. Tap the search field to search for specific videos, scroll down to browse through the main page thumbnails, or scroll to the bottom to explore additional options.
- **3.** To view a video, tap an available preview thumbnail or tap the title link.

#### To configure YouTube Settings:

- Press **I** and then tap **Settings** and configure the following parameters:
  - General
    - High quality on mobile, when enabled, allows you to start all videos in high quality mode while you are connected to a mobile network.
    - Caption font size allows you to set the font size used by on-screen captions. Choose from: Small, Medium, Large, or Huge.

- Uploads specifies network preferences for uploads.
- Content localization allows you to prioritize channels and videos from a specific country or region.
- Improve YouTube allows you to anonymously send YouTube information to help improve the application.
- Connected TVs
  - allows you to add or configure existing paired TVs.
- Search
  - Clear search history allows you to clear previous YouTube searches from showing up in the YouTube search box.
  - Never remember history allows you to force YouTube to never store search history information.
  - SafeSearch filtering allows you to configure block settings for videos containing restricted content. This option blocks these videos from appearing within your search results. Choose from: Don't filter, Moderate, or Strict.
- Preloading
  - Preload subscriptions allows you to preload (or go get videos while on Wi-Fi and charging) your subscription videos.

 Preload watch later allows you to enable the preload function on selected videos so you can watch them later. Read the data usage information and tap **OK** to accept the terms.

Note: Preloading YouTube videos will use some of your device's storage space and may result in additional charges if your Wi-Fi plan is not unlimited.

- About
  - Help provides answers to most YouTube guestions.
  - Feedback allows you to provide user feedback to YouTube.
  - Google Mobile Terms of Service
  - YouTube Terms of Service
  - Google Mobile Privacy Policy
  - YouTube Privacy Policy
  - Open source licenses
  - App version displays the software version for the current YouTube application.

To watch a high quality video:

Press  $\blacksquare$  and then tap Settings  $\rightarrow$  General  $\rightarrow$  High quality on mobile.

## Section 9: Connections

Your device is equipped with features that allow you to quickly connect to the Web.

## Bluetooth

### About Bluetooth

Bluetooth is a short-range communications technology that allows you to connect wirelessly to a number of Bluetooth devices, such as headsets and hands-free car kits, and Bluetooth-enabled handhelds, computers, printers, and wireless devices. The Bluetooth communication range is usually up to approximately 30 feet.

## **Turning Bluetooth On and Off**

#### To turn Bluetooth on:

- 1. From the Home screen, press 🖃 and then tap

  - Settings  $\rightarrow$  (Connections tab).
- 2. In a single motion touch and slide the Bluetooth slider to the right to turn it on.

The slider color indicates the activation status. When active, 🕸 displays in the Status area.

#### To turn Bluetooth off:

- 1. From the Home screen, press = and then tap Settings → Connections tab.
- 2. In a single motion touch and slide the Bluetooth slider to the left to turn it off.

Note: Bluetooth must be enabled prior to use.

#### **Bluetooth Status Indicators**

The following icons show your Bluetooth connection status at a glance:

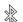

Displays when Bluetooth is active.

Displays when Bluetooth is connected (paired) and communicating.

#### **Bluetooth Settings**

The Bluetooth settings menu allows you to set up many of the characteristics of your device's Bluetooth service, including:

- Entering or changing the name your device uses for Bluetooth communication and description
- Setting your device's visibility (or "discoverability") for other Bluetooth devices
- Displaying your device's Bluetooth address

#### To access the Bluetooth Settings menu:

- 2. Verify Bluetooth is active (indicated by
- 3. Press = and tap the Visibility timeout, Received files, and Help fields to set the options.

#### To change your Bluetooth name:

- 1. Verify Bluetooth is active.
- From the Home screen, press = and then tap Settings → More tab → About device.
- 3. Tap the **Device name** field and use the on-screen keyboard to edit the current device name.
- 4. Tap x to erase the current device name and enter a new name for this device using the keyboard.
- 5. Tap **OK** to confirm your setting.

#### To set visibility:

- 1. Verify your Bluetooth is active.
- 2. From the top of the Bluetooth settings page, toggle the state of the visibility check mark. Activating this feature enabled your device visible allows other devices to pair and communicate.

Note: Your device visibility is based on the time set within the Visible time-out field (2 Minutes, 5 Minutes, 1 Hour, or Never timeout). Press r=r (Menu) → Visibility timeout. This value appears as a countdown within this Visibility timeout field.

#### To scan for Bluetooth devices:

- 1. Verify Bluetooth is active.
- 2. From the bottom of the Bluetooth settings page, tap Scan to search for visible external Bluetooth-compatible devices such as headsets. devices, printers, and computers.

#### To review your Bluetooth received files:

- Verify Bluetooth is active.
- From the Bluetooth settings page, press **I** and then 2. tap Received files.

### **Pairing Bluetooth Devices**

The Bluetooth pairing process allows you to establish trusted connections between your device and another Bluetooth device. When you pair devices, they share a passkey, allowing for fast, secure connections while bypassing the discovery and authentication process.

Note: Pairing between two Bluetooth devices is a one-time process. Once pairing is established the devices continue to recognize their partnership and exchange information without entering a passcode.

#### To pair your device with another Bluetooth device:

- 1. Verify Bluetooth is active.
- From the Bluetooth settings page, tap the Visibility field (shown by the device name).

Your device must be visible to successfully pair with an external device. This is shown by a green check mark.

- Tap Scan. Your device displays a list of discovered inrange Bluetooth devices.
- **1** Tap a device from the list to initiate pairing. **5.** Enter the passkey or PIN code, if needed, and tap **0K**.

6. The external device must accept the connection and enter your device's PIN code.

Once successfully paired to an external device, which displays in the Status area.

Note: Due to different specifications and features of other Bluetooth-compatible devices, display and operations may be different, and functions such as transfer or exchange may not be possible with all Bluetoothcompatible devices.

Important! If callers can not hear you during a call while using a paired Bluetooth headset (with built-in microphone), verify the **Call audio** option is enabled within the entry's Bluetooth Settings page.

#### **Configuring Bluetooth Device Settings**

Some connected Bluetooth devices are capable of more than just functioning as a headphone, but also have built in microphones for picking up voice. Although both functions are detected by the device and activated, there might be times when you need to change or update these settings for Phone and Media Audio:

- I can hear the other person but they can't hear me...
- I want to use my Bluetooth device only as a headphone
- 1. Verify Bluetooth is active.
- 2. From the Bluetooth settings page, tap 🚺 (Settings).
- **3.** Toggle the **Call audio** field to activate/de-activate the Bluetooth device's on-board microphone.
- 4. Toggle the Media audio field to activate/de-activate the Bluetooth device's headset functions.

**Note:** If callers can not hear you during a call while using a paired Bluetooth headset (with built-in microphone), verify the **Call audio** option is enabled within the entry's Bluetooth Settings page.

Internal Use Uniy

#### **Disconnecting a Paired Bluetooth Device**

Disconnecting a paired device breaks the connection between the device and your phone, but retains the knowledge of the pairing. At a later point when you wish to reconnect the device, there is no need to setup the connection information again.

- 1. Verify your Bluetooth is active.
- **2.** From the Bluetooth settings page, tap the previously paired device (from the bottom of the page).
- 3. Tap OK to confirm disconnection.

Note: Disconnections are manually done but often occur automatically if the paired device goes out of range of your phone or it is powered off.

### **Deleting a Paired Bluetooth Device**

Deleting a device from your list removes its "connection record" and upon reconnection would require that you re-enter all the previous pairing information.

- 1. Verify Bluetooth is active.
- 2. From the Bluetooth settings page, tap
  - → Unpair to delete the paired device.

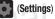

## Enable Downloading for Web Applications

Important! Before you can download a web application you must insert an SD into the phone and enable the Unknown sources feature (enables downloading). For more information, refer to "Installing the microSD Memory Card" on page 10.

- From the Home screen, press I = 1 and then tap Settings → (More tab) → Security → Unknown sources check box.
- Tap OK to allow install of non-Play Store applications. Tap again to remove the check mark and disable the installation of non-Play Store applications.

Warning! Not all web applications are safe to download. In order to protect your phone and data, use the Play Store to install web applications. For more information, refer to *"Downloading a New Google Application"* on page 189.

## **PC Connections**

You can connect your device to a PC using an optional PC data cable using various USB connection modes.

**Media device (MTP)**: allows you to transfer media files in Windows, or using an Android file transfer on a Mac.

**Camera (PTP)**: allows you to transfer photos using the camera software, and transfer any files onto a PC that does not support MTP.

**Kies:** allows you to manage music, movies and photos. You can also backup precious contacts and calendars, download apps and podcasts and automatically upgrade device firmware. Kies conveniently syncs your life across all your devices.

Note: To sync your device to your computer it is highly recommended that you install Samsung Kies which is available at http://www.samsung.com/kies (for Windows/ Mac). Note: If you are a Windows XP user, ensure that you have Windows XP Service Pack 3 or higher installed on your computer. Also, ensure that you have Samsung Kies 2.0 or Windows Media Player 10 or higher installed on your computer.

#### **Connecting as a Storage Device**

You can connect your device to a PC as a removable disk and access the file directory. If you insert a memory card in the device, you can also access the files directory from the memory card by using the device as a memory card reader.

Note: The file directory of the memory card displays as a removable disk, separate from the internal memory.

- Connect the USB cable to the device and connect the cable to the computer. After a few seconds, a pop-up window displays on the PC when connected.
- 2. Open the folder to view files.
- 3. Copy files from the PC to the memory card.

Internal Use Only

## Wi-Fi

## About Wi-Fi

Wi-Fi (short for "wireless fidelity") is a term used for certain types of Wireless Local Area Networks (WLAN). Wi-Fi communication requires access to an existing and accessible Wireless Access Point (WAP). These WAPs can either be Open (unsecured) as within most Hot Spots, or Secured (requiring knowledge of the Router name and password).

Note: After you complete a connection to an active Wi-Fi network, the Wi-Fi Calling feature will automatically be enabled.

Note: For additional information on WPS Connections, refer to "WPS Push Button" on page 218 and "WPS PIN Entry" on page 219. **Activating Wi-Fi** 

By default, your device's Wi-Fi feature is turned off (deactivated). Activating Wi-Fi allows your device to discover and connect to compatible in-range WAPs (Wireless Access Points).

- In a single motion touch and slide the Wi-Fi slider to the right to turn it on. The device scans for available in-range wireless networks and displays them under Wi-Fi networks on the same screen.

## **Connecting to a Wi-Fi Network**

 From the Home screen, press = and then tap Settings → Connections tab → Wi-Fi.

The network names and security settings (Open network or Secured with WEP) of detected Wi-Fi networks display in the Wi-Fi networks section.

2. Tap the network you wish to connect to.

Internal l

Note: When you select an open network you are automatically connected.

- 3. Enter a wireless password (if necessary).
- 4. Tap Connect.

#### **Wi-Fi Status Indicators**

The following icons indicate the Wi-Fi connection status:

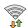

Displays when Wi-Fi is connected, active, and communicating with a Wireless Access Point (WAP).

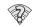

Displays when Wi-Fi is active and there is an available open wireless network.

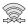

Displays when Wi-Fi Direct is active and communicating

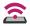

Displays when Wi-Fi is being used as a Mobile HotSpot feature is active and communicating.

#### Manually Add a New Network Connection

- 1. From the Wi-Fi network screen, tap Add Wi-Fi network.
- 2. Enter the Network SSID (the name of your Wireless Access Point).
- 3. Tap the Security field and select a security option. This must match the current security setting on your target WAP.
- 4. Enter your WAP's password if the WAP is secure.
- 5. Tap **Connect** to store the new information and connect to the target WAP.

Note: No prompt to enter the WAP key displays if this is the second time to connect to a previously accessed or secured wireless network. The WAP key is required when the device is reset using factory default settings.

DRAFT Internal Use Only

#### **Deactivating Wi-Fi**

- From the Home screen, press = and then tap Settings → Connections tab.
- 2. In a single motion touch and slide the Wi-Fi slider to the left to turn it off.

- or -

Activate and Deactivate Wi-Fi from the Notification bar.

Note: Use of wireless data connections such as Wi-Fi and Bluetooth can reduce battery life and use times.

## **USB Tethering**

This option allows you to share your device's mobile data connection via a direct USB connection between your device and a single computer. The Mobile HotSpot connectivity is a wireless version of this same functionality and allows you to provide Internet connectivity to multiple devices. Note: You can not mount your device's microSD card to your computer while using the USB tethering feature. If additional software or USB drivers are required, navigate to: http://www.samsung.com/us/support/downloads.

#### To connect using USB Tethering:

 From the Home screen, tap (Apps) →
 (Mobile HotSpot).
 - or

From the Home screen, press  $I \equiv 1$  and then tap Settings  $\rightarrow I \equiv 1$  (connections tab)  $\rightarrow$  More networks  $\rightarrow$  Tethering and Mobile HotSpot.

- Plug in the USB cable between your computer and your device.
- Tap USB tethering from the Tethering menu. This places a green check mark next to the entry and activates the feature. A Tethering or HotSpot active notification briefly appears on the screen.

Look for the Tethering active icon bar area of the screen.

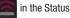

4. Read the on-screen notification regarding data use and tap **OK**.

#### To disconnect tethering:

- 1. From the Home screen, tap  $(Apps) \rightarrow (Mobile HotSpot)$ .
- 2. Tap USB tethering from the Tethering menu to remove the check mark and deactivate the feature.
- 3. Remove the USB cable from the device.

## **Mobile HotSpot**

This feature allows you to turn your device into a Wi-Fi hotspot. The feature works best when used in conjunction with 4G/LTE data services (although 3G service can also be used).

The Mobile HotSpot connectivity is a wireless version of this same functionality and allows you to provide Internet connectivity to multiple devices.

Important! The Mobile HotSpot service cannot be active when device is connected to Wi-Fi. Please disconnect your Wi-Fi connection prior to active this service. Note: You must have a tethering plan on your account in order to use the Mobile HotSpot. You cannot use data on the device while using Mobile HotSpot.

#### To activate the Mobile HotSpot service:

From the Home screen, tap (Apps) →
 (Mobile HotSpot).

From the Home screen, press  $\blacksquare$  and then tap Settings  $\rightarrow$  E (Connections tab)  $\rightarrow$  More networks  $\rightarrow$  Tethering and Mobile HotSpot.

- 2. In a single motion touch and slide the **Mobile HotSpot** slider to the right to turn it on.
- 3. Read the on-screen notification regarding data use and tap **OK**.
- 4. Edit the Network SSID name and then write it down.
- Enable the Broadcast network name (SSID) field if you would like to broadcast your SSID name to nearby devices.

Connections 211

- 6. Verify the Security field is set to WPA2 PSK.
- 7. Enter a new password then write it down.
  - Additional options include SHow password and Show advanced options.
- 8. Tap Save to store the new settings.
- 9. Confirm the Mobile HotSpot active icon 🕿 appears at the top of the screen.

Note: By default, the connection is not secured.

Note: Using your Mobile HotSpot drains your device's battery much faster. The best way to keep using the device as a HotSpot is by connecting to a Charger.

#### To connect to the HotSpot:

- 1. Enable Wi-Fi (wireless) functionality on your target device (laptop, media device, etc.).
- Scan for Wi-Fi networks from the external device and select your device's Mobile HotSpot name from the network list.
  - The SSID name for your device's hotspot is determined by what you entered into the Network SSID field.

- You can change the name by tapping Configure → Network SSID and changing the entry.
- **3.** Select this HotSpot and follow your on-screen instructions to complete the connection.
- **4.** Launch your Web browser to confirm you have an Internet connection.

#### To change the Portable HotSpot password:

- 1. From the Home screen, tap  $(Apps) \rightarrow$  (Mobile HotSpot).
- 2. Tap Mobile HotSpot → Configure.
- 3. Tap the Security field and select WPA2 PSK.
- 4. With security enabled, delete the previous password and enter a new one into the **Password** field.

Important! The more complex the password, the harder it will be for intruders to break your security. It is recommended that you not use names, birthdays, or other personal information.

5. Tap Save to store the new settings.

#### To mange connected devices:

This feature allows you to provide MAC filtering on your device. This is similar to a "VIP list" where only device on the list are allowed access.

- **1.** From the Home screen, tap  $(Apps) \rightarrow$ 
  - (Mobile HotSpot).
- **2.** Tap Mobile HotSpot  $\rightarrow$  Allowed devices.
- 3. Tap + (Add new device) to add devices to the allowed for connection list.
- 4. Enter the Device name and Mac address.
- 5. Tap OK to save the new device.

# DRAFT Internal Use Only

## **Section 10: Changing Your Settings**

This section explains the device settings for your device. It includes such settings as: display, security, memory, and any extra settings associated with your device.

## **Accessing the Settings Tabs**

From the Home screen, tap  $(Apps) \rightarrow (\widehat{O})$  (Settings).

– or –

Press  $\longrightarrow$   $\rightarrow$   $\square$  and then tap **Settings**. The four available tabs are then displayed. The previous Settings list is now broken down into four available tabs described below.

## **Settings Tabs - Overview**

The Settings are divided into 4 main groups. When the Settings screen displays, the following 4 tabs are located at the top of the screen:

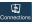

#### Connections:

This tab allows you to see all of settings related to the connection of your device to external sources. Features include: Wi-Fi, Bluetooth, Data usage, More networks (Airplane mode, Mobile networks, Tethering and Mobile HotSpot, VPN, and Wi-Fi Calling), NFC, S Beam, Nearby devices, Screen Mirroring, and Kies via Wi-Fi.

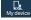

#### My device:

This tab provides access to device configuration and customization features. Features include: Lock screen, Display, Sound, Home screen mode, Call, Blocking mode, Driving mode, Power saving mode, Accessory, Accessibility, Language and input, Smart screen, and Voice control.

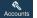

•••• More

#### Accounts:

This tab provides both the ability to create and modify your accounts (ex: Samsung account, Email, etc.), and access Backup and reset features.

#### More:

This tab provides access to the remaining set of device settings not listed under the other tabs. These include Location services, Security, Application manager, Battery, Storage, Date and time, and About device.

Note: The settings for your device are described below using the order in which they appear in the Settings menu. Functions found under the Connections tab are listed first, followed by My device, Accounts, and More tabs.

## Wi-Fi Settings

This section describes the Wi-Fi settings. For more information, refer to *"Wi-Fi"* on page 208.

#### **Activating Wi-Fi**

- From the Home screen, press and then tap Settings → (Connections tab).
- 2. In a single motion touch and slide the Wi-Fi slider to the right to turn it on . The device scans for available in-range wireless networks and displays them under Wi-Fi networks on the same screen.

#### Wi-Fi settings

Once set up for Wi-Fi connectivity, your device automatically uses Wi-Fi, when available, for all your mobile services.

- From the main Settings page, tap Connections tab → Wi-Fi.
- Press = and then tap Advanced. Configure the settings as desired.

The available Wi-Fi connection are displayed with a security type displayed next to them.

#### **Network Notification**

By default, when Wi-Fi is on, you receive notifications in the Status bar anytime your phone detects an available Wi-Fi network. You can deactivate this feature if you do not want to receive notifications.

- From the main Settings page, tap Connections tab → Wi-Fi.
- 2. Press = and then tap Advanced.
- Tap Network notification. A check mark displayed next to the feature indicates Network notification is active.
- 4. Tap Network notification again to remove the check mark and deactivate this feature.

#### Passpoint

Wi-Fi CERTIFIED Passpoint<sup>™</sup> allows users connect to Wi-Fi hotspot networks by simplifying the process of connecting to the correct network. In addition, this connection type provides WPA2<sup>™</sup> security protection for safe data communication. Mobile devices, such as handsets and tablets, that are certified for Passpoint can still be used in existing hotspots. Users on passpoint-enabled hotspots, will also enjoy Wi-Fi roaming.

- From the main Settings page, tap Connections tab → Wi-Fi.
- 2. Press = and then tap Advanced.
- 3. In a single motion touch and slide the **Passpoint** slider to the right to turn it on.
- 4. Tap the **Passpoint** field and begin the on-screen process of connecting to a compatible AP.

#### **Wi-Fi During Sleep**

By default, when your device enter a sleep mode, your Wi-Fi connection stays on all the time. If the feature is Never enabled during sleep that current data usage is taken over by your SIM and its network connection.

- From the main Settings page, tap Connections tab → Wi-Fi.
- Press = and then tap Advanced → Keep Wi-Fi on during sleep.
- 3. Select an available option:
  - Always: maintains your current active Wi-Fi connection even during sleep.
  - Only when plugged in: maintains the active Wi-Fi connection only when the device detects it is connected to a power supply. This reduced the drain on your device's battery.
  - Never (increases data usage): shuts off the current Wi-Fi connection during sleep and diverts any current data usage to the cellular network connection.

#### **Auto Network Switch**

This feature allow the device to automatically switch between available Wi-Fi networks and the current mobile network.

- From the main Settings page, tap Connections tab → Wi-Fi.
- 2. Press = and then tap Advanced.
- 3. Tap the Auto network switch field to activate the feature. A green check mark indicates the feature is active.

## Finding your WI-Fi Address Information

- From the main Settings page, tap Connections tab → Wi-Fi.
- 2. Press = and then tap Advanced.
- **3.** Locate the MAC Address and IP Address information at the bottom of the screen.
  - MAC address: view your device's MAC address, required when connecting to some secured networks (not configurable).
  - IP address: view your device's IP address.

#### Manually Adding a Wi-Fi Network

- From the main Settings page, tap Connections tab → Wi-Fi → Add Wi-Fi network.
- 2. Enter the Network SSID (the name of your Wireless Access Point).
- **3.** Tap the **Security** field and select a security option. This must match the current security setting on your target WAP (Wireless Access Point).
- 4. Enter your WAP's password if the WAP is secure.
- **5.** Tap **Connect** to store the new information and connect to the target WAP.

Note: An SSID is a unique key which identifies a wireless LAN. Its purpose is to stop other wireless equipment from accessing your LAN — whether accidentally or intentionally. To communicate, wireless devices must be configured with the same SSID.

#### **WPS Push Button**

The WPS (Wi-Fi Protected Setup) feature (sometimes associated with a physical or on-screen button on most WAPs) allows you to pair your device and WAP without the need for entering a passcode. This process is similar to Wi-Fi Direct pairing.

In this case, once the WPS feature is active on your WAP, your device can then detect it and then immediately pair to it.

Note: WPS-capable routers appear in the Wi-Fi list of available devices with the term (WPS available) below their name.

#### To pair your device using WPS:

- 1. Follow the WPS activation instructions specific to your Wireless Access Point.
- From the main Settings page, tap Connections tab → Wi-Fi.
- 3. Press = then tap WPS push button.
- 4. Once the connection is complete, confirm the external router now appears in the Wi-Fi list as connected.

#### **WPS PIN Entry**

If a WPS Push Button does not work, there is an alternative WPS connection method where you would use a device generated PIN number to establish the connection. This number is then entered into your WAP's WPS client PIN field to complete the connection.

#### To pair your device using WPS PIN:

- From the main Settings page, tap Connections tab → Wi-Fi.
- 2. Press = then tap WPS PIN entry.
- 3. Write down the generate PIN number and enter it into your Wi-Fi Router's client PIN field.
- 4. Once the connection is complete, confirm the external router now appears in the Wi-Fi list as connected.

#### Wi-Fi Direct Setup and Settings

You can configure your device to connect directly with other Wi-Fi capable devices. This is an easy way to transfer data between devices. These devices must be enabled for Wi-Fi direct communication. This connection is direct and not via a HotSpot or WAP.

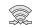

Displays when Wi-Fi Direct is active and communicating.

Note: Activating this feature will disconnect your current Wi-Fi network connection.

# DRAFT Internal Use Only

#### To activate your connection:

- 1. From the main Settings page, tap Connections tab.
- In a single motion touch and slide the Wi-Fi slider to the right to turn it on. The slider color indicates the activation status.
- 3. Tap Wi-Fi Direct.
- Tap Scan and select the single device name to begin the connection process to another Wi-Fi Direct compatible device.

- or -

Tap **Multi-connect**  $\rightarrow$  **Scan** and select all the device names to begin the connection process to these Wi-Fi Direct compatible devices.

Note: The target device must also have Wi-Fi Direct service active and running before it can be detected by your device.

- Tap Done. The direct connection is then established. Confirm appears in the Status bar.
- When prompted to complete the connection, the recipient should tap OK. Your status field now reads "Connected" and your connected device is listed within the Wi-Fi Direct devices listing.

## **Bluetooth settings**

In this menu you can activate Bluetooth, view or assign a device name, activate your phone so other Bluetooth devices can discover it, or scan for other, available Bluetooth devices with which to pair. For more information, refer to *"Bluetooth"* on page 202.

## **Turning Bluetooth On and Off**

To turn Bluetooth on:

- 2. In a single motion touch and slide the **Bluetooth** slider to the right to turn it on.

The slider color indicates the activation status. When active, displays in the Status area.

#### To turn Bluetooth off:

- From the Home screen, press = and then tap Settings.
- In a single motion touch and slide the Bluetooth slider to the left to turn it off.

Note: Bluetooth must be enabled prior to use.

#### **Changing the Device Name**

- From the Home screen, press = and then tap Settings → (More tab) → About device.
- 2. Tap the **Device name** field and use the on-screen keyboard to edit the current device name.
- 3. Tap 💌 to erase the current device name and enter a new name for this device using the keyboard.
- 4. Tap OK to confirm your setting.

#### **Activating Visibility**

- From the main Settings page, tap Connections tab → Bluetooth.
- 2. Verify your Bluetooth is active.
- From the top of the Bluetooth settings page, toggle the state of the visibility check mark. Activating this feature enabled your device visible allows other devices to pair and communicate.

#### **Scanning for Devices**

This option allows you to scan for active Bluetooth devices so you can pair with them.

- From the main Settings page, tap Connections tab → Bluetooth.
- From the bottom of the Bluetooth settings page, tap Scan to search for visible external Bluetoothcompatible devices such as headsets, devices,
   printers, and computers.

Important! Some Bluetooth devices are secured and require a PIN number to confirm and pair with them.

**3.** Enter a PIN to pair with the device, if one is required, and tap **OK**.

## Data Usage

Monitor and mange your device's data usage capabilities. Features include activation/deactivation or network data usage, set mobile data usage for a set period of time, and view application data usage.

From the Home screen, press = and then tap
 Settings → <sup>™</sup> Connections tab) → Data usage.

To activate/deactivate Mobile data usage:

- From the main Settings page, tap Connections tab → Data usage.
- 2. Tap the Mobile data field to activate the feature. A green check mark indicates the feature is active.
- 3. Tap the **Mobile data** field again to deactivate the feature.

#### To set a mobile data limit:

- From the main Settings page, tap Connections tab → Data usage.
- 2. Place a check mark in the Set mobile data limit field.
- 3. Read the on-screen disclaimer info and tap OK.

- Touch and drag the far right ends of the Red or Orange horizontal lines to manually adjust both the Warning and Maximum data limits.
- **5.** Touch and drag the bottom grey vertical lines to adjust the time frames.
- 6. Tap the Data usage cycle button and select either the current cycle or define your own by selecting Change cycle.
- 7. Press **I** and then select from the available onscreen options:
  - Data roaming allows you to connect to your service provider's partner networks and access data services when you are out of your service providers area of coverage. For more information, refer to "Data Roaming" on page 224.
  - Restrict background data prevents background data usage. This can help prevent over usage of your data minutes.
  - Auto sync data allows the device to automatically sync information and updates with your various services.
  - Show Wi-Fi usage activates an additional Wi-Fi tab that shows you your Wi-Fi data usage.

 Mobile hotspots allows you to select available Wi-Fi networks that can service as mobile hotspots. Place a check mark on those entries you wish to use.

## **More Networks**

This tab displays additional wireless and network information.

■ From the Home screen, press = and then tap Settings → Connections tab) → More networks.

## Airplane Mode

This mode allows you to use many of your device's features, such as Camera, Games, and more, when you are in an airplane or in any other area where making or receiving calls or data is prohibited.

Important! When your device is in Airplane mode, it cannot send or receive any calls or access online information or applications.

1. From the main Settings page, tap Connections tab → More networks.

- 2. In a single motion touch and slide the Airplane mode slider to the right to turn it on.
- **3.** Tap **OK**. The Airplane mode icon  $\gtrless$  is displayed at the top of your screen.

#### **Mobile networks**

Before you use applications such as Google Maps and find your location or search for places of interest, you must enable the Mobile networks options.

■ From the main Settings page, tap Connections tab → More networks → Mobile networks.

The following options display:

#### Use mobile data

Allows you to activate mobile data usage on your device.

■ From the main Settings page, tap Connections tab → More networks → Mobile networks → Mobile data.

#### **Data Roaming**

Data roaming allows you to connect to your service provider's partner networks and access data services when you are out of your service providers area of coverage.

- From the main Settings page, tap Connections tab → More networks → Mobile networks.
- 2. Tap Data roaming to connect to data services while roaming outside your network.

– or –

Tap **Data roaming** again to remove the green check mark and deactivate the feature.

#### Access Point Names

#### To access a wireless access point:

■ From the main Settings page, tap Connections tab → More networks → Mobile networks → Access Point Names. A list of the Access point names display. The active access point displays a bright green, filled circle to the right of the name.

#### Network mode

You can configure your device to either automatically select the LTE option (LTE/WCDMA/GSM (auto connect) [by default]), WCDMA/GSM (auto connect), WCDMA only, or GSM only.

- From the main Settings page, tap Connections tab → More networks → Mobile networks → Network mode.
  - LTE/WCDMA/GSM (auto connect) is the default network mode option. This selection allows the device to choose the fastest connection from among the available connection speeds, including LTE.
  - WCDMA/GSM (auto connect) allows you to exclude the LTE network and choose from only 4G, 3G, and 2G networks.
  - WCDMA only restricts your connection to only the 3G network.
  - **GSM only** restricts your connection to only the 2G network.

#### **Using the LTE Network Option**

To confirm you are always using the fastest possible connection, the device has an automatic detection method where it finds both the fastest and most stable connection/ communication method from among this selected set (LTE/4G/3G/2G).

- From the main Settings page, tap Connections tab → More networks → Mobile networks → Network mode.
- Tap LTE/WCDMA/GSM (auto connect). A selection indicator displays next to this option to show that it is active. This is the default mode for this device.

#### Using the WCDMA/GSM Option

If you wish to not use LTE but still require a fast connection using the standard 3G/2G network speed, follow these instructions to connect to these network types.

- From the main Settings page, tap Connections tab → More networks → Mobile networks → Network mode.
- Tap WCDMA/GSM (auto connect). A selection indicator displays next to this option to show that it is active. This is the default mode for this device.

#### Using the WCDMA - 3G Only Network

This option uses a 3G connection only.

- From the main Settings page, tap Connections tab → More networks → Mobile networks → Network mode.
- Tap WCDMA only. A check mark displays next to this option to indicate that it is active. Connecting to 3G networks slows the data transfer speed and time.

#### Using the 2G - GSM Only Network

If you are not using applications that require a faster network speed (any application that accesses the network or uses a browser), using the 2G only network saves battery life.

- From the main Settings page, tap Connections tab → More networks → Mobile networks → Network mode.
- Tap GSM only. A check mark displays next to this option to indicate that it is active. Connecting to 2G networks slows the data transfer speed and time.

#### **Network Operators**

Using this feature you can view the current network connection. You can also scan and select a network operator manually, or set the network selection to Automatic.

- From the main Settings page, tap Connections tab → More networks → Mobile networks.
- 2. Tap Network operators. The current network connection displays at the bottom of the list.

Important! You must deactivate data service prior to searching for an available network.

- 3. Tap Search now to manually search for a network.
- Tap Select automatically to automatically select a network connection.

Note: Connecting to 2G networks slows the data transfer speed and time.

#### **Default Setup Options**

Your phone default is set to Automatic (to automatically search for an available network. You can set this option to Manual to select a network each time you connect.

- From the main Settings page, tap Connections tab → More networks → Mobile networks → Network operators.
- 2. Tap Default setup.
- **3.** Tap **Automatic** to allow the device to automatically select a network.

– or –

Tap **Manual** to locate and connect to a network manually.

#### **Tethering and Mobile HotSpot**

This option allows you to share your phone's mobile data connection via a direct USB connection between your phone and computer. A wireless version of this same functionality would be the Mobile AP feature.

Note: You can not mount your device's microSD card to your computer while using the USB tethering feature. If additional software or USB drivers are required, navigate to: http://www.samsung.com/us/support/downloads.

■ From the main Settings page, tap Connections tab → More networks → Tethering and Mobile HotSpot.

For more information, refer to *"USB Tethering"* on page 210. For more information, refer to *"Mobile HotSpot"* on page 211.

#### **VPN** settings

The VPN settings menu allows you to set up and manage Virtual Private Networks (VPNs).

Note: Before using VPN, you must first set up a screen unlock PIN or password. For more information, refer to "Security" on page 274.

#### Adding a VPN

Before you add a VPN you must determine which VPN protocol to use: PPTP, L2TP/IPSec PSK, L2TP/IPSec RSA, IPSec Xauth PSK, IPSec Xauth RSA, IPSec Hybrid RSA.

Important! Before you can use a VPN you must establish and configure one.

- From the main Settings page, tap Connections tab → More networks → VPN.
- If prompted, read the screen lock information and follow the on-screen steps to setup an unlock PIN or password.

3. Tap + (Add VPN network).

- **4.** In the form that appears, fill in the information provided by your network administrator.
- 5. Tap Save.

Note: Similar setup process can be used for all available VPN types.

#### **Connecting to a VPN**

- From the main Settings page, tap Connections tab → More networks → VPN.
- 2. Tap the VPN entry you want to connect to.
- 3. Enter any requested credentials into the pop-up that opens.
- 4. Tap Connect.

#### Edit a VPN

- From the main Settings page, tap Connections tab → More networks → VPN.
- 2. Touch and hold the VPN that you want to edit.
- 3. In the pop-up that opens, select Edit network.
- 4. Make the desired VPN setting changes.
- 5. Tap Save.

#### **Delete a VPN**

- From the main Settings page, tap Connections tab → More networks → VPN.
- 2. Touch and hold the VPN that you want to delete.
- 3. Tap Delete network within the pop-up that opens up.

## Wi-Fi Calling

You can configure your device to make and receive calls over an active Wi-Fi connection. Wi-Fi Calling is an excellent solution for coverage issues in and around the home or wherever cellular coverage is limited. Minutes used while connected to the Wi-Fi network count against available rate plan minutes.

- 1. Ensure that the Wi-Fi connected icon give displays on the status bar.
- From the main Settings page, tap Connections tab → More networks.
- 3. In a single motion touch and slide the Wi-Fi Calling slider to the right to turn it on.

#### **Wi-Fi Calling Settings**

Important! A compatible SIM card must be installed within the device prior to using this feature. Wi-Fi must first be active and communicating prior to launching Wi-Fi Calling.

Wi-Fi Calling is a free feature for T-Mobile customers using this device with the new SIM card. Wi-Fi Calling is an excellent solution for coverage issues in and around the home or wherever cellular coverage is limited. Minutes used while connected to the Wi-Fi network count against available rate plan minutes.

#### The benefits of Wi-Fi Calling include the following:

- Wi-Fi Calling provides a coverage option to improve upon your current in-home coverage experience
- Wi-Fi Calling works anywhere there is a Wi-Fi signal available

Important! A new micro SIM card must be installed within the device prior to using this feature. Wi-Fi must first be active and communicating prior to launching Wi-Fi Calling.

Note: This feature is active by default. If you are in an active Wi-Fi call and go out of range of your Wi-Fi, the call will be dropped.

#### **Activating Wi-Fi**

- 1. From the Home screen, press **and** then tap Connection Settings → (Connections tab).
- Locate the Wi-Fi field (and in a single motion touch and 2. to the right to turn it on. slide OFF The slider color indicates the activation status.
- Select a Wi-Fi network from the list of available 3. networks. Follow the on-screen instructions to complete connection.

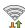

#### Wi-Fi Connected

- Displays when Wi-Fi is connected, active, and communicating with a Wireless Access Point (WAP).

#### Wi-Fi Communication Issue

Displays when Wi-Fi is active and there is an available open wireless network.

Note: To avoid international data roaming fees when using Wi-Fi calling when outside the United States, the Data Roaming feature on your device must be turned off.

Note: With certain rate plans, minutes used while connected to the Wi-Fi network count against available rate plan minutes.

Important! If you are not using a new ISIM card, you will receive an Error: ERxx Invalid SIM message. You must be using a new ISIM card to use this feature.

## **Activating Wi-Fi Calling**

- 1. Ensure that the Wi-Fi connected icon is displays on the Status Bar.
  - If prompted with an on-screen "Did you know your phone can make calls over Wi-Fi" popup, tap Learn and follow the remaining on-screen instructions. Tap Next → Done.
- From the main Settings page, tap Connections tab → More networks.

- Locate the Wi-Fi Calling field and in a single motion touch and slide OFF to the right to turn it on.
- If (Missing 911 Address) displays in the Status Bar, follow these steps to provide 911 an address for emergency situations:
  - Log into my.t-mobile.com.
  - Click on Profile and edit the Edit customer information.
  - Enter your emergency location information and complete the online registration.
- From the main Settings page, tap Connections tab → More networks → Wi-Fi Calling.
- Tap Connection Preferences and select a preference for use by the Wi-Fi Calling feature:
  - Wi-Fi Preferred: Wi-Fi network is preferred over cellular network when making calls. Calling requires you to stay in the Wi-Fi range.
  - Cellular Network Preferred: The cellular network is preferred over a Wi-Fi network when making calls.
  - Never use Cellular Network: Use only Wi-Fi for calls. Do not use Cellular Network, even if available.

- 7. Tap OK to save the setting.
- From the main Settings page, tap Connections tab → More networks.
- **9.** Tap **Wi-Fi Calling** slider to toggle off the feature, then tap it again to reactivate the feature and re-register your device with the T-Mobile Network.
- 10. Confirm 😨 (Wi-Fi Calling Ready) displays in the Status Bar.

## Launching Wi-Fi Calling

Note: Verify you are currently connected to a Wireless Access Point.

- 1. Ensure that the Wi-Fi connected icon displays on the status bar.
- 2. Confirm 🌾 (Wi-Fi Calling Ready) displays in the Status Bar.
- **3.** Use the phone Dialer, Logs, or Contacts list to make a call.
- Go to the dialer and make a call. Make sure (Wi-Fi Calling in use) appears during the call.

| When | Action                                           | Then                                                                                                    |
|------|--------------------------------------------------|----------------------------------------------------------------------------------------------------|
| Ś    | Displays on the screen status bar.               | You are connected to the<br>T-Mobile network and can make<br>Wi-Fi calls.                                                                  |
| Ś    | Displays on the screen status bar.               | The Wi-Fi calling feature is<br>active and in use within an<br>active call.                                                                |
|      | Does not display on<br>the screen status<br>bar. | You are charged normal calling<br>rate minutes. For more<br>information, refer to <i>"Activating</i><br><i>Wi-Fi Calling"</i> on page 230. |
| ¢    | Displays on the screen status bar.               | There is an error in the use or<br>911 registration of the Wi-Fi<br>Calling feature.                                                       |

While Wi-Fi Calling mode is active, the call button shows a Wi-Fi indicator .

5. When Wi-Fi Calling is disabled, the call button goes back to show normal operation

#### **Near Field Communication**

This feature is used to read and exchange tags. When used in conjunction with Android Beam, your device can be used to beam application content when NFC-capable devices are touched. [N] (NFC active) appears at the top of the screen.

- 1. From the main Settings page, tap Connections tab.
- 2. Tap the NFC field and verify the feature is active

(indicated by ON).

#### Android Beam

When Android Beam is activated, you can beam app content to another NFC-capable device by holding the devices close together. You can beam browser pages, YouTube videos, contacts, and more.

- From the main Settings page, tap Connections tab → NFC → Android Beam.
- 2. Tap the OFF / ON icon to turn Android Beam on.
- Touch the back of your device with another NFC-capable device and the content is transferred.

#### S Beam

This feature (when activated via NFC) allows you to beam large files directly to another compatible device that is in direct contact. These files can be larger, such as Videos, HD pictures, and other large files.You can beam images and videos from your gallery, music files from your music player, and more.

- 1. From the main Settings page, tap Connections tab.
- 2. Verify the NFC feature is active.
- 3. Tap **S Beam** and make sure the feature is turned on.
- 4. If not already active, in a single motion touch and slide the **S Beam** slider to the right to turn it on.
- Complete the transfer process between the two NFC-enabled devices by placing them back to back.

This feature can come in very handy to quickly share pictures between users with compatible S Beam devices. For more information, refer to *"Using S Beam to Share Pictures"* on page 130.

#### **Nearby devices**

This option allows you to share your media files with nearby devices using DLNA and connected to the same Wi-Fi.

- Connect to a Wi-Fi network. For more information, refer to "Connecting to a Wi-Fi Network" on page 208.
- From the main Settings page, tap Connections tab → Nearby devices.
- Tap the File sharing field to turn File sharing on. A green check mark indicates the feature is active. Once active,
   (Nearby devices) appears at the top of the screen.
- 4. At the Nearby devices prompt, tap OK.
- 5. Tap Shared contents, then check the media you would like to share. Tap OK.
- 6. Tap Allowed devices list, then select the connected devices you would like to allow.
- 7. Tap Not-allowed devices list, then select the connected devices you would like to not allow.
- 8. Tap Download to, then select the destination of any downloaded (shared) content. Choose from USB storage (Device) or SD card.

 Tap Upload from other devices, then select the actions you'll take when you upload content from other devices. Choose from either Always accept, Always ask, or Always reject.

#### **Screen Mirroring**

With feature enabled, you can wirelessly mirror what is currently displayed on your device's screen with an external TV via devices such as the AllShare Cast  $Hub^{\textcircled{B}}$ .

Note: Screen mirroring can only be done with a compatible wireless TV or one enabled with the AllShare Cast Hub.

For more information, refer to "AllShare Cast Hub" on page 134.

- From the main Settings page, tap Connections tab → Screen Mirroring.
- 2. In a single motion touch and slide the Screen Mirroring slider to the right to turn it on. The slider color indicates the activation status.

Note: This feature allows a connection between your device and the optional AllShare Cast Hub, via a shared Wi-Fi Direct connection. The AllShare Cast Hub then allows the communicating TV to mirror what is being shown on the device's display.

For more information, refer to "AllShare Cast Hub" on page 134.

#### Kies via Wi-Fi

- 1. From the main Settings page, tap Connections tab.
- 2. Tap Kies via Wi-Fi  $\rightarrow$  OK.
- **3.** Select a network connection and follow the on-screen connection process.

## Lock Screen

This menu contains features that allows you to configure the device's security parameters.

#### **Screen Unlock Pattern Overview**

To secure data and limit phone access, set the phone to require a screen unlock pattern each time you turn on the device, or every time the phone wakes up from sleep mode (when the screen automatically turns off).

From the Home screen, press and then tap Settings → Mydenice (My device tab) → Lock screen → Screen lock.

The Screen lock menu allows to choose from a variety of locking features such as:

- Swipe: Swipe the screen to unlock it.
- Face unlock: Look at your phone to unlock it.
- Face and voice: Look at your phone and speak to unlock.
- Pattern: A screen unlock pattern is a touch gesture you create and use to unlock your device. Follow the prompts to create or change your screen unlock pattern.
- PIN: Select a PIN to use for unlocking the screen.
  - Password: Create a password for unlocking the screen.

 None: No pattern, PIN, or password is required. The screen will never lock.

#### **Swipe options**

- From the main Settings page, tap My device tab → Lock screen.
- 2. Configure one of the following options.
  - Multiple widgets allows you to display multiple widgets on your lock screen. Appears as an option after a lock mode is enabled.
  - Lock screen widgets allows you to lock the widgets that are displayed on your home screens.
  - Shortcuts sets shortcuts to appear at the bottom of the Lock screen. Touch and slide the slider to the right to turn it on.
  - Unlock effect sets the effect you receive when unlocking the phone. You can select None, Ripple effect, or Light effect.
  - Help text shows help information on the Lock screen.
  - Wake up in lock screen requires that you say a command to wake-up your phone.
  - Set wake-up command designates your wake-up commands. Tap Set wake-up command and follow the on-screen prompts to create a new verbal command.

## **Using Swipe**

This feature is the least secure locking method and only requires that a user swipe the screen to unlock the device.

- From the main Settings page, tap My device tab → Lock screen.
- **2.** Tap Screen lock  $\rightarrow$  Swipe.

#### **Using Face Unlock**

This feature used facial recognition to unlock your phone. This feature is less secure than PIN, Pattern, and Password locks and can be bypassed by someone else who looks similar to you.

- From the main Settings page, tap My device tab → Lock screen.
- 2. Tap Screen lock  $\rightarrow$  Face unlock.
- 3. Read the on-screen notification and tap Next.
- From the About Face Unlock screen, tap Set it up → Continue.
- 5. Follow the on-screen instructions.
- 6. If your face is not recognized, choose an unlocking method: Pattern or PIN.

#### **Face unlock options**

Once Face unlock is enabled, additional options are available:

- Lock screen widgets allows you to lock the widgets that are displayed on your home screens.
- Improve facial recognition allows you to improve your device's face matching capability by capturing your face in different lighting, with or without glasses, and bearded or clean-shaven. Follow the on-screen instructions.
- Presence check requires that you blink when using the Face unlock feature. This will increase the security of the feature.
- Lock automatically locks the screen 5 seconds after the screen turns off.
- Lock instantly with power key once enabled, instantly locks the screen after pressing the power key.

#### **Using Face and Voice Unlock**

This feature used facial recognition to unlock your phone. This feature is less secure than PIN, Pattern, and Password locks and can be bypassed by someone else who looks similar to you.

- From the main Settings page, tap My device tab → Lock screen.
- 2. Tap Screen lock → Face and voice.
- 3. Read the on-screen notification and tap Next.
- From the About Face Unlock screen, tap Set it up → Continue.
- 5. Follow the on-screen instructions.
- 6. Once prompted to speak and unlock command, tap and repeat the phrase four times.
- 7. Once complete, tap Done.

Note: If your face is not recognized, choose an unlocking method: Pattern or PIN

#### Setting an Unlock Pattern

Creating a screen unlock pattern increases security on the phone. When you enable the User visible pattern field, you will draw an unlock pattern on the screen whenever you want to unlock the phone's buttons or touch screen. When you activate the User tactile feedback field, you feel vibration as feedback while drawing the pattern.

The feature is now paired with a backup PIN code that acts as a backup to the pattern lock. If you forget your pattern, you can regain access to the device by entering a PIN code.

Note: Make sure the Require Pattern field is activated.

- From the main Settings page, tap My device tab → Lock screen.
- 2. Tap Screen lock → Pattern.
- Draw your pattern by touching your first on-screen point. Then, without removing your finger from the screen, drag your finger over adjacent points until the gray trace line overlaps each point and they are highlighted with a green circle.

- When you have connected at least four dots in a vertical, horizontal or diagonal direction, lift your finger from the screen and tap Continue.
- Confirm the new pattern by redrawing it and then tapping Confirm. The Unlock pattern is set.
- 6. Enter the backup PIN code and tap Continue.
- Reenter the PIN to reconfirm the previous entry and tap **OK**.

#### **Changing the Screen Lock Pattern**

This feature allows you to change the previously stored unlock pattern and update it if necessary. This process is similar to changing your password from time to time.

- From the main Settings page, tap My device tab → Lock screen.
- 2. Tap Screen lock.
- 3. Retrace your current pattern on the screen.
- Tap Pattern and repeat steps 3 7 from the previous section.

highlighted with a green circle.

#### **Deleting the Screen Lock Pattern**

- From the main Settings page, tap My device tab → Lock screen.
- 2. Tap Screen lock.
- 3. Retrace your current pattern on the screen.
- 4. Tap None.

#### **Pattern options**

Once an unlock pattern is enabled, additional options are available:

- Lock screen widgets allows you to lock the widgets that are displayed on your home screens.
- Make pattern visible allows you to see the pattern as you draw it.
- Lock automatically allows you to set a time-out for lock screen.
- Lock instantly with power key allows you to lock the screen by pressing

## What If I Forget my Pattern?

If you forget your device's lock pattern, you can unlock your device or reset it using your Google<sup>™</sup> Account credentials. When you enter the wrong unlock pattern too many times, you should see an option at the bottom of the screen that says **Forgot pattern?** Follow these steps to use either your PIN or email address.

Important! You can only enter an incorrect lock pattern 5 times before the device is locked.

Important! If you are unsuccessful in retrieving your lock pattern or unlocking your device, please contact T-Mobile for assistance.

#### To unlock your device with a PIN code:

- 1. Tap Backup PIN (located at the bottom of the screen).
- 2. Tap OK.
- 3. If you have forgotten your current pattern, tap **Pattern** from the Screen unlock settings menu and follow the procedures to create a new pattern.

To unlock your device using your Google account:

- 1. Tap Forgot pattern? (located at the bottom of the screen).
- Tap the Username (email) and Password fields, use the on-screen keyboard to enter your Google Account credentials, and tap Sign in to complete the login process.
- 3. If you have forgotten your Google Account credentials, visit the Google website to recover them. If you still cannot get your Google Account credentials, contact your wireless carrier for additional options.

#### **PIN Lock and Unlock**

- From the main Settings page, tap My device tab → Lock screen.
- 2. Tap Screen lock  $\rightarrow$  PIN.
- **3.** Enter a PIN number using the numeric keypad and touch **Continue** to confirm the password.
- **4.** Confirm the PIN by re-entering it and tap **OK** to confirm. Your phone now requires you to enter this PIN number in order to unlock the phone.

#### **Password Lock and Unlock**

- From the main Settings page, tap My device tab → Lock screen.
- 2. Tap Screen lock.
- 3. Tap Password.
- **4.** Enter a password using the keypad and tap **Continue** to confirm the password.
- Confirm the password by re-entering it and tap **OK** to confirm.

## **Display Settings**

In this menu, you can change various settings for the display such as the font, orientation, pop-up notifications, puzzle lock feature, animation, brightness, and screen timeout, and power saving mode.

## Adjusting the Screen Display

- From the Home screen, press = and then tap Settings → Que (My device tab) → Display.
- 2. Configure the following screen display settings:
  - Wallpaper: allows you to set the Wallpaper for your Home screen, Lock screen, or both.
  - Notification panel: allows you to set the brightness of your notification panel and also select the quick setting buttons that you want to display at the top of the notification panel (page 36).
  - Brightness: adjusts the on-screen brightness level.
  - Auto-rotate screen: when enabled, the phone automatically switches from portrait to landscape orientation and vice versa. When this setting is disabled, the phone displays in portrait mode only.

- Screen timeout: adjusts the delay time before the screen automatically turns off. Selections are: 15 seconds, 30 seconds, 1 minute, 2 minutes, 5 minutes, 10 minutes, and 30 minutes.
- Daydream: allows you to control what your screen does when your device is docked or sleeping. Tap the adjacent OFF / ON icon to turn it on. Follow the on-screen instructions.
- Font style: sets the fonts used on the LCD display. Selections are: Default font, Choco cooky, Cool jazz, Rosemary, Samsung Sans or Get fonts online. Tap Get fonts online to download additional fonts.
- Font size: allows you to select which size of font is displayed.
- Touch key light duration: allows you to adjust the delay before the Touch key light automatically turns off.
- Show battery percentage: to activate/deactivate the display of battery charge percentage atop the battery icon at the top of the screen.

#### **Adjusting Screen Brightness**

This feature configures the LCD Brightness levels.

- From the main Settings page, tap My device tab → Display → Brightness.
- 2. Touch and slide the on-screen slider to adjust the level and tap **OK**.

## Assigning a Wallpaper

The Wallpaper settings option allows you to set the Wallpaper for your Home screen, Lock screen, or both.

- From the main Settings page, tap My device tab → Display → Wallpaper.
- 2. Select an available option to change its current wallpaper.

For more information, refer to *"Managing Wallpapers"* on page 45.

## **Sound Settings**

From this menu you can control the sounds on the phone as well as configure the display settings.

■ From the Home screen, press = and then tap Settings → \_\_\_\_\_ (My device tab) → Sound.

The following options display:

## Silent mode via Device Options Screen

Silent mode is convenient when you wish to stop the phone from making noise, in a theater for example. In Silent Mode the speaker is muted and the phone only vibrates to notify you of incoming calls, or other functions that normally have a defined tone or sound as an alert.

- From the Home screen, press and hold (Power/End) until the Device options screen displays.
- 2. Tap either Mute, Vibrate, or Sound from the Device options screen to activate or deactivate these features (the current mode displays).

#### **Adjusting the Volume Settings**

The Volume menu now provides access to various volume settings within one on-screen popup menu.

- From the main Settings page, tap My device tab → Sound → Volume.
- Touch and drag the on-screen slider to assign the volume settings for any of the following volume levels.
  - Music, video, games, and other media, Ringtone, Notifications or System.
- 3. Tap **OK** to assign the volume levels.

## Setup the Ringtones

This option allows you to set the ringtone.

- From the main Settings page, tap My device tab → Sound.
- 2. Tap Ringtones.
- 3. Tap a ringtone from the available list. The ringtone briefly plays when selected.
- Tap Add to locate a compatible media file that can be used as a ringtone.
- 5. Tap OK to assign a ringer ternal Use Only

## **Setup the Vibration**

This option allows you to set your device to vibrate and ring.

- From the main Settings page, tap My device tab → Sound.
- 2. Tap Vibrations.
- 3. Select a vibration pattern and tap OK.

– or –

Tap **Create** to then use an on-screen touch circle to create your own custom vibration pattern. Tap **Save** to store the new vibration pattern.

## **Default Notification Sound**

This option allows you to set the ringtone that will sound for notifications and alarms.

- From the main Settings page, tap My device tab → Sound.
- 2. Tap Default notification sound.
- 3. Select a ringtone and tap OK.

#### Setting up Vibration When Ringing

This option allows you to enable your phone to vibrate when a call is incoming.

- From the main Settings page, tap My device tab → Sound.
- 2. Tap the Vibrate when ringing field to activate the feature.

## Audible System Tone Settings

These options are used when you use the dialing pad, make a screen selection, lock your screen, or tap the screen. Each time you press a key or make a selection the selected tone sounds.

- From the main Settings page, tap My device tab → Sound.
- 2. Tap **Dialing keypad tone** to activate a tone when you use on-screen keys. A check mark displayed next to these features indicates active status.
- Tap Touch sounds to activate a tone when you touch the screen. A check mark displayed next to this feature indicates active status.
- 4. Tap Screen lock sound to activate a tone when you use the Lock screen. A check mark displayed next to this feature indicates active status.

## DRAFT Internal Use Only

#### Adapt Sound

The Adapt sound feature allows you to customize your call sounds.

- 1. From the main Settings page, tap My device tab → Sound → Adapt Sound.
- 2. Read the instructions and tap Start.
- 3. Follow the on-screen instructions to set up your personal call sound.

## Home Screen Mode

This application allows you to set your display to the conventional layout of Standard mode or provide an easier user experience for the first-time smartphone users using Easy mode.

1. From the Home screen, press **and** then tap Settings  $\rightarrow$  [We device tab)  $\rightarrow$  (Home screen mode).

- 2. Tap the pull-down Dropbox and select one of the following options:
  - Standard mode: provides conventional layout for the apps and widgets on your home screens.
  - Easy mode: provides easier user experience for first-time smartphone users on the home screens.
- 3. Tap Apply and give your device a few seconds to update the device with the new look and feel.

## **Call Settings**

1. From the Home screen, tap

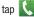

2. Press = and then tap Call settings.

- or -

From the Home screen, press **I** and then tap

Settings  $\rightarrow$  [My device tab)  $\rightarrow$  Call.

To access the Call settings menu:

- 1. From the Home screen, tap 🚺 (Phone).
- 2. Press = and then tap Call settings.

#### **Configuring General Call Settings**

Configure the general call settings using this option.

- 1. From the Home screen, tap **(Phone**). Press **(=)** and then tap **Call settings.**
- 2. Tap one of the following options:
  - **Call rejection**: allows you to manage your rejection mode and rejection list.
    - Auto reject mode: sets the phone to automatically reject incoming calls or messages.
    - Auto reject list: provides access to current rejection entries and numbers.
  - Set up call rejection messages: allows you to manage both existing rejection messages and create new ones.
  - Outgoing voice call settings: allows you to choose whether to use the VoLTE feature. For more information, refer to "Outgoing Voice Calls - VoLTE" on page 247.

- **Answering/ending calls**: allows you to manage the settings for answering and ending calls.
  - The home key answers calls allows you to press to answer the phone.
  - Voice control allows you to answer incoming voice calls using voice.
  - The power key ends calls allows you to press the power key to end the current call.
- Turn off screen during calls: allows you to force the screen to turn off during an active call.
- **Call alerts**: allows you to assign call alert tones and activate call alerts and vibration.
  - Call vibrations: vibrates the phone when the called party answers. Choose from: Answer vibration or Call-end vibration.
  - Call status tones: assigns sounds settings during the call. Choose from: Call connect tone, Minute minder, and Call end tone.
  - Alerts on call: selects whether alarm and message notification is turned off during a call.

- Call accessories: allows you to assign headset settings during incoming calls.
  - Automatic answering configures the device to automatically answer and incoming call when a headset is detected.
  - Automatic answering timer configures the time delay before the device automatically accepts the incoming call.
  - Outgoing call conditions configures the connected Bluetooth device to make outbound calls within one of two settings: Even when device locked or Only when device unlocked.
- Wi-Fi Calling: Allows you to both activate/deactivate the Wi-Fi Calling feature and configure its settings. For more information, refer to "Wi-Fi Calling" on page 228.

Note: If the Wi-Fi Calling feature is active and connected, the Call forwarding feature is greyed-out and inaccessible.

 Additional settings: allows you to configure additional call settings. For more information, refer to "Configuring Additional Voice Call Settings" on page 249.

- Ringtones and keypad tones: allows you to manage your device's ringtones and vibratory features. Choose from: Ringtones, Vibrations, Vibrate when ringing, and Keypad tones (used when the keypad is pressed).
- Personalize call sound: allows you to enable the personalize call sound function within an active call. You can adjust the audio by enabling selecting an audio preset.
- Noise reduction: allows you to enable suppression of background audio.
- Voicemail service: allows you to assign the service.
- Voicemail settings: displays the settings for the voicemail.
- Sound: assigns your device's ringtone.
- Vibrate: configures the vibrate settings.
- **TTY mode**: allows you to configure the TTY settings. For more information, refer to "*TTY Mode*" on page 253.
- Hearing Aids: allows you to enable/disable hearing aid compatibility. For more information, refer to "HAC Mode" on page 254.

### **Call rejection**

- From the main Call settings page, tap Call rejection → Auto reject mode and tap one of the following options:
  - Off: to not reject any calls.
  - All numbers: to reject all calls.
  - Auto reject numbers: to reject all calls in your Reject list.
- 2. Tap Auto reject list.
- 3. Tap 🕂 to manually add numbers to the Reject list.
- Tap Unknown to create a check mark and automatically reject all calls that are not in your Contacts list.

## Set reject messages

- 1. From the main Call settings page, tap Set up call rejection messages.
- 2. Tap + to manually add a reject message. - or -

Tap one of the pre-written messages to be displayed when you want the call to be rejected. You can edit the message if desired.

3. Tap Save to save the reject message.

## **Outgoing Voice Calls - VoLTE**

VoLTE (Voice over LTE) was created to transfer voice traffic over LTE which then provides better call quality and longer talk time for users. Enable this feature for better connectivity and quality.

- 1. From the main Call settings page, tap Outgoing voice call settings.
- 2. Tap either Use VoLTE when available or Do not allow VoLTE calls.

### Answering/ending calls

- 1. From the main Call settings page, tap Answering/ ending calls.
- 2. Select any of the following options:
  - The home key answers calls allows you to press to answer the phone.
  - Voice control allows you to answer incoming voice calls using voice.
  - The power key ends calls allows you to press the power key to end the current call.

### Turn off screen during calls

This option turns on the proximity sensor during calls so that your phone will know to turn the screen off to save power.

From the main Call settings page, tap Turn off screen during calls to create a check mark and enable the feature.

### **Call alerts**

- 1. From the main Call settings page, tap Call alerts.
- 2. Tap **Call vibrations** to enable your phone to vibrate when the called party answers the phone.

- Choose from: Answer vibration or Call-end vibration.

- **3.** Tap **Call status tones** to set the sound settings during a call then tap **OK**.
  - Choose from: Call connect tone, Minute minder, and Call end tone.
- 4. Tap Alerts on call to turn off alarm and message notifications during a call.

### Accessory settings for call

- 1. From the main Call settings page, tap Call accessories.
- 2. The following options are available:
  - Automatic answering: configures the device to automatically answer and incoming call when a headset is detected.
  - Automatic answering timer: configures the time delay before the device automatically accepts the incoming call.
  - Outgoing call conditions: allows you to make calls even when the device is locked.

### Wi-Fi Calling

Wi-Fi Calling is a free feature for T-Mobile customers using this device with the new SIM card. Wi-Fi Calling is an excellent solution for coverage issues in and around the home or wherever cellular coverage is limited. Minutes used while connected to the Wi-Fi network count against available rate plan minutes.

### **Configuring Additional Voice Call Settings**

- 1. From the main Call settings page, tap Additional settings.
- 2. Tap one of the following options:
  - Caller ID: chooses whether your number is displayed when someone answers your outgoing call. Choose from: Network default, Hide number, or Show number.
  - Call forwarding: configures the forwarding settings. For more information, refer to "Configuring Call Forwarding" on page 250.
  - Auto area code: allows you to automatically prepend a specific area code to all outbound calls.
  - **Call barring**: blocks specific types of calls (All outgoing calls, International calls, etc..).
  - **Call waiting**: notifies you of an incoming call while you are on another call.
  - Auto redial: automatically redial the dialed number if it is unable to connect or the call is cut off.
- Fixed dialing Numbers: manages fixed dialing numbers. See
   description below.

### **Configuring Call Forwarding**

 From the main Call settings page, tap Additional settings → Call forwarding.

Important! Call Forwarding is disabled when the Wi-Fi Calling feature is enabled.

- 2. Tap an available option:
  - Always forward: incoming calls are re-routed to a secondary number that you specify.
  - Forward when busy: forwards all your calls to voicemail when your phone is busy.
  - Forward when unanswered: automatically forwards to your voicemail number when the phone is not answered, and otherwise allows you to enter a voicemail number.
  - Forward when unreachable: automatically forwards to your voicemail number when the phone is not in service, or is turned off.

## **Using Auto Area Code**

This feature prepends an area code to all outbound calls. When enabled, the designated prefix is always added before your dialed numbers.

Ex: If you were using 999 as your area code, 555-5555 would be dialed as 999 - 555-5555.

- 1. From the main Call settings page, tap Additional settings.
- 2. Tap Auto area code, enter a new prefix, and then tap OK.

## **Call Barring**

Configures the device to barr (prevent) selected outbound calls.

- 1. From the main Call settings page, tap Additional settings.
- Tap Call barring and select from the available settings. Choose from: All outgoing calls, International calls, Int'l calls except home, All incoming calls, or Incoming when roaming.

### **Call Waiting**

- 1. From the main Call settings page, tap Additional settings.
- 2. Tap **Call waiting** to enable/disable the on-screen notification of new incoming call during an active call.

## **Auto Redial**

- 1. From the main Call settings page, tap Additional settings.
- Tap Auto redial to automatically enable/disable the feature whereby the device redials the dialed number if it is unable to connect or the call is cut off.

## **Fixed Dialing Numbers**

Fixed Dial Number (FDN), allows you to restrict outgoing calls to a limited set of phone numbers.

### **Enabling FDN**

- From the main Call settings page, tap Additional settings → Fixed dialing numbers.
- 2. Tap Turn On FDN.
- 3. At the prompt, enter your PIN2 code and tap OK.

Important! Not all SIM cards use a PIN2 code. If your SIM card does not, this menu does not display. The PIN2 code is provided by your carrier. Entering an incorrect PIN2 code could cause the phone to lock. Contact customer service for assistance.

### **Changing the PIN2 Code**

- From the main Call settings page, tap Additional settings → Fixed dialing numbers.
- 2. Tap Change PIN2.
- 3. At the prompt, enter your old PIN2 code.
- 4. At the prompt, enter a new PIN2 code.
- 5. Confirm your PIN2 code.

## Important! Not all SIM cards use a PIN2 code. If your SIM card does not, this menu does not display.

The PIN2 code is provided by your carrier. Entering the PIN2 incorrectly three times will cause the device to lock. Contact customer service for assistance.

### **Managing the FDN List**

When this feature is enabled, you can make calls only to phone numbers stored in the FDN list on the SIM card.

- From the main Call settings page, tap Additional settings → Fixed dialing numbers.
- 2. Tap Turn On FDN.
- **3.** At the prompt, enter your PIN2 code and tap **OK**. FDN is enabled.
- Tap FDN list then press and then tap Add contact or edit the contacts that were stored.

Important! Not all SIM cards use a PIN2 code. If your SIM card does not, this menu does not display. The PIN2 code is provided by your carrier. Entering the PIN2 incorrectly three times will cause the device to lock. Contact customer service for assistance.

### **Ringtones and keypad tones**

- 1. From the main Call settings page, tap Ringtones and keypad tones.
- 2. Tap Ringtones, select a ringtone, and tap OK.
  - Tap Add to locate an audio file to create as a ringtone.
- 3. Tap Vibrations, select a vibration type, and tap OK.
  - Tap Create to begin creating your own custom vibration.
- 4. Tap Vibrate when ringing to create a check mark if you want your phone to vibrate when a call is incoming.
- 5. Tap **Keypad tones** to create a check mark if you want tones to play when the keypad is pressed.

### Personalize call sound

This option allows you to personalize the sounds you hear during a call with and without earphones.

 From the main Call settings page, tap Personalize call sound and activate the feature by selecting an available option.

### **Noise reduction**

This option allows you to suppress background noise during a call.

From the main **Call settings** page, tap **Noise reduction** to create a check mark and enable the feature.

### Voicemail

You can view your voicemail number from this menu.

- 1. From the main Call settings page, tap Voicemail service.
- If an additional voicemail service is in use (other than carrier), tap Voice settings to now view your selected voicemail number and information.

### **Sound - Device Ringtone**

This option allows you to assign your default device ringtone.

- 1. From the main Call settings page, tap Sound.
- 2. Select a ringtone and tap **OK**.

### Vibrate

This option allows you to activate a vibration for an incoming call.

From the main Call settings page, tap Vibrate field to toggle the feature on or off.

## TTY Mode

A TTY (also known as a TDD or Text Telephone) is a telecommunications device that allows people who are deaf, hard of hearing, or who have speech or language disabilities, to communicate by telephone.

Your device is compatible with select TTY devices. Please check with the manufacturer of your TTY device to ensure that it is compatible with digital cell phones.

Your phone and TTY device will connect via a special cable that plugs into your phone's headset jack. If this cable was not provided with your TTY device, contact your TTY device manufacturer to purchase the connector cable.

- 1. From the main Call settings page, tap TTY mode.
- Tap TTY Full, TTY HCO, or TTY VCO to activate the feature, or TTY Off to deactivate the feature. Off is the default setting.

### HAC Mode

This menu is used to activate or deactivate Hearing Aid Compatibility for this device.

- 1. From the main Call settings page, tap Call settings.
- Tap the Hearing aids field to activate the feature (green check mark), or tap it again to deactivate the feature. Off is the default setting.

## **Blocking Mode**

When Blocking mode is enabled, notifications for selected features will be disabled. You will only receive notifications of incoming calls from people on your allowed list.

- From the Home screen, press and then tap Settings → (My device tab).
- In a single motion touch and slide the Blocking mode slider to the right to turn it on. Confirm the Blocking mode active icon appears in the Status bar.
- Place a green check mark adjacent to those features you would like to enable. Choose from: Block incoming calls, Turn off notifications, and Turn off alarm and timer.
- Configure a timeframe for these features to be active.
   Remove the check mark from the Always field to configure the From and To time fields.

 Tap Allowed contacts to assign those contacts that are exempted from these rules. Choose from None, All contacts, Favorites, or Custom. Allowed contacts will then appear in the Allowed contact list.

## **Driving Mode**

When this feature is activated, all incoming calls and new notifications are automatically read out loud.

- From the Home screen, press = and then tap Settings → (My device tab).

Confirm the Driving mode active icon 💮 appears i the Status bar.

## **Power Saving Mode**

This feature allows you both automatically set the phone to use a power saving mode and configure additional power saving options manually, all in an effort to conserve battery power.

- 2. In a single motion touch and slide the slider to the right to turn it on.
- **3.** Tap the following options to create a check mark and conserve power:
  - **CPU power saving**: allows you to limit the maximum performance of the CPU.
  - Screen power saving: allows you to lower the screen power level.
- 4. Tap Learn about Power saving mode to learn about various ways to conserve battery power.

When the power gets low, confirm appears at the top of the screen. This indicates the power saving mode is active.

## Accessory

This menu allows you to select the Audio output mode when using a car or desk dock.

1. From the Home screen, press = and then tap Settings  $\rightarrow$  (My device tab)  $\rightarrow$  Accessory.

- 2. Tap Dock sound to play sounds when inserting or removing the device from the dock.
- 3. Tap Audio output mode to use the external dock speakers when the device is docked.
- Tap Desk home screen display if you wish to show the desk home screen when the device is docked.
- 5. Tap Audio applications to launch audio applications within the quick panel once an earphone connection is detected.

## Accessibility Settings

This service lets you enable and disable downloaded accessibility applications that aid in navigating your Android device, such as TalkBack (uses synthesized speech to describe the results of actions). KickBack (provides haptic feedback for actions), and SoundBack (plays sounds for various actions). Also lets you enable use of the power key to end calls.

1. From the Home screen, press = and then tap

Settings  $\rightarrow$  (My device tab)  $\rightarrow$  Accessibility.

- Note: Initially, it might be necessary to download accessibility applications from the Play Store.
  - Select the Auto-rotate screen field to activate this feature which automatically rotates an available screen.
- 3. Tap Screen timeout to timeout the accessibility feature I IRAF. after a defined amount of time.

 Tap Lock automatically to lock the screen automatically after a selected amount of time.

Note: The Lock automatically function is only available if your device is already using the screen lock feature.

- Select the Speak passwords field to activate this feature which reads out password information.
- 6. Select Answering/ending calls field to select the methods you can use to answer and end a call.
- Tap Show shortcut allows you to press and hold
   (Power/End) to use the accessibility shortcut
   under the Device options screen.
- Tap Manage accessibility to save and update your accessibility settings or share them with another device. You can export your settings, import a previously saved file, or share your file with another device.
- 9. Tap TalkBack to activate the feature.

Note: TalkBack, when installed and enabled, speaks feedback to help blind and low-vision users.

- Important! TalkBack can collect all of the text you enter, except passwords, including personal data and credit card numbers. It may also log your user interface interactions with the device.
  - Tap the Font size field to change the size of the fonts used on the device within menus, options, etc.. Choose from: Tiny, Small, Normal, Large, or Huge.
  - **11.** Enable **Magnification gestures** to use exaggerated gestures such as triple-tapping, double pinching, and dragging two fingers across the screen.
  - 12. Tap Accessibility shortcut to allow you to quickly enable accessibility features in 2 quick steps. Touch and slide the slider to the right to turn it on. Follow the on-screen instructions.
  - **13.** Tap the **Text-to-speech options** field to configure the text to speech configuration parameters.
  - 14. Tap the Enhance web accessibility field to allow apps to install scripts from Google that make their Web content more accessible.

- **15.** Use the **Sound balance** field to allow you to use the slider to set the Left and Right balance when using a stereo device.
- 16. Tap the Mono audio field to enable stereo audio to be compressed into a single mono audio stream for use with a single earbud/earphone.
- Tap the Turn off all sounds field to mute every sound made by the device during taps, selections, notifications, etc..
- Tap Flash notification to allows you to set your camera light to blink whenever you receive a notification.
- Enable the Assistant menu to allow you to improve the device accessibility for users with reduced dexterity. Touch and slide the slider to the right to turn it on. Follow the on-screen instructions.
- Tap the Tap and hold delay field to select a time interval for this action. Choose from: Short, Medium, or Long.

21. Enable Interaction control to allows you to enable or disable motions and screen timeout. You can also block areas of the screen from touch interaction. Touch and slide the slider to the right to turn it on. Follow the on-screen instructions.

## Language and Input Settings

This setting allows you to configure the language in which to display the menus. You can also set on-screen keyboard options.

■ From the Home screen, press = and then tap Settings → My Gevice tab) → Language and input.

### Language Settings

To set the language that the menus display on the phone:

- From the main Settings page, tap My device tab → Language and input → Language.
- 2. Select a language and region from the list.

### **Choose Input Method**

- From the main Settings page, tap My device tab → Language and input → Default.
- 2. Select an input method.

– or –

Tap **Set up input methods** to alter/modify the available input methods.

## **Configure Google Voice Typing**

 From the main Settings page, tap My device tab → Language and input.

– or –

From a screen where you can enter text, in a single motion, touch and drag the Status bar down to the bottom of the screen, then select **Select input** method)  $\rightarrow$  Set up input methods.

- 2. Tap 🏠 (adjacent to the Google voice typing field).
- Select a language by tapping Choose input languages area.
- 4. Remove the check mark from the Automatic field. This allows you to select additional languages.

- 5. Select the desired languages.
- Activate Block offensive words to block recognition of known offensive words or language. (A blue check mark indicates the feature is active).
- Tap Download offline speech recognition to enable speech recognition via locally stored files so that even if you are not connected to a network you can still use the service.

## Samsung Keyboard Settings

 From the main Settings page, tap My device tab → Language and input → ☆ (adjacent to the Samsung keyboard field).

– or –

From within an active text entry screen, touch and hold

(Input Methods), drag across the icons, and select (Settings) to reveal the Samsung keyboard settings screen.

- 2. Set any of the following options:
  - Portrait keyboard types allows you to choose a keyboard configuration (Qwerty keyboard [default] or 3x4 keyboard).
  - Numbers and symbols allows you to choose a keyboard configuration for numbers and symbols (Qwerty keyboard [default] or 3x4 keyboard).
  - Input language sets the input language. Tap a language from the available list. The keyboard is updated to the selected language.
  - **Predictive text** enables predictive text entry mode. This must be enabled to gain access to the advanced settings. Touch and hold to access the advanced settings.
  - T9 Trace like using Swipe, allows you to enter text by sliding your fingers across the on-screen keyboard. This feature is optimized for use with the on-screen QWERTY keyboard.
  - Key-tap sound enables auditory feedback when you tap an on-screen key.
  - Advanced provides access to additional settings such as:
    - Auto capitalization automatically capitalizes the first letter of the first word in each sentence (standard English style).
    - Auto spacing automatically inserts space between words.

- Auto punctuate automatically inserts a full stop in a sentence by tapping the space bar twice when using the on-screen QWERTY keyboard.
- Character preview provides an automatic preview of the current character selection within the text string. This is helpful when multiple characters are available within one key.
- Help launches a brief on-screen help tutorial covering the main concepts related to the Samsung keyboard.
- Reset settings resets the keyboard settings back to their original configuration.

Jse On

### **Predictive Text - Advanced Settings**

The predictive text system provides next-letter prediction and regional error correction, which compensates for users pressing the wrong keys on QWERTY keyboards.

- Note: Only available when ABC mode is selected. Predictive text advanced settings are available only if the Predictive function is enabled.
  - From the main Settings page, tap My device tab → Language and input → keyboard field).

- or -

From within an active text entry screen, touch and hold (Input Methods) → to reveal the Samsung keyboard settings screen.

2. In a single motion touch and slide the **Predictive text** slider to the right to turn it on.

- 3. Tap the **Predictive text** field and configure any of the following advanced options:
  - Personalized data activate this feature to use the personal language data that you have entered and selected to make your text entry prediction results better. By enabling this feature you can choose from the following personalization features:
  - Learn from Gmail: allows you to sign in to your existing Gmail account from where your style and existing contact information is added to your personal dictionary. Helps recognize familiar names.
  - Learn from Facebook allows you to log into your current Facebook account and add used text to your personal dictionary.
  - Learn from Twitter allows you to sign into your existing Twitter account and add used text to your personal dictionary.
  - Learn from Messaging allows your device to learn your messaging style by using your Messaging information.
  - Learn from Contacts updates predictive style by learning your Contacts style.
  - Clear personal data removes all personalized data entered by the user.

4. Press ڬ to return to the previous screen.

### Swype Settings

To configure Swype settings:

- From the main Settings page, tap My device tab → Language and input → (adjacent to the Swype field).
- 2. Tap Settings to alter these parameters:
  - **Sound on keypress**: turns on sounds generated by the Swype application.
  - **Pop-up on keypress**: turns on the display of characters above keys when typing.
  - Show complete trace: once enabled, sets wether or not to display the complete Swype path.
  - Auto-capitalization: automatically capitalizes the first letter of a sentence.
  - **Auto-spacing**: automatically inserts a space between words. When you finish a word, just lift your finger or stylus and start the next word.
  - Next word prediction: once enabled, predicts the next word in your text string based on your current text entries.

- Show Voice key: once enabled, shows an Voice to text key within the on-screen keyboard.
- **3.** Tap **My Words** to configure various Dictionary and Data Management features.
  - Backup & Sync: when active, allows you to backup your Swype dictionary and sync your Swype dictionary across multiple devices.
  - Living Language: allows you to automatically update Swype with popular new words.
  - Social integration: allows you to log into the available social media accounts to add help personalize your personal dictionary with commonly used words or names from your available accounts. Choose from the following social media types:
    - Facebook: allows you to log into your current Facebook account from where contact names are added to your Swype's personal dictionary for later use when you enter names into text fields. Helps recognize familiar names.
    - Twitter: allows you to sign into your existing Twitter account from where names and words are added to your personal dictionary. Helps recognize familiar names and words.

- Gmail: allows you to sign in to your existing Gmail account from where existing contact information is added to your personal dictionary. Helps recognize familiar names.
- Edit my dictionary: allows you to edit your current personal Swype dictionary.
- Clear language data: allows you to delete all personal language data, including your defined words.
- Contribute usage data: when enabled, allows the Nuance<sup>®</sup> application to collect usage data for better word predictions.
- Cellular data: when enabled, activates cellular data usage by the Swype application so it can receive program updates, language downloads, and other related features via your existing data connection.
- 4. Tap Languages to activate and select the current text input language. Default language is US English.
  - Download languages: allows you to download additional languages.
  - The Active field displays the current language.
- 5. Tap Gestures to view an on-screen reference page related to Gesture usage.

- 6. Tap **Help** to review help information for the Swype functionality and view information about the version.
- 7. Tap **Updates** to update the application if new software is available.

### **Configuring Voice Input Recognition**

This feature allows the device to correctly recognize verbal input.

- From the main Settings page, tap My device tab → Language and input.
- 2. Tap Voice search to configure the following:
  - Language: choose a language for your voice input.
  - **Speech output**: Sets whether you will use speech output always or only when using hands-free.
  - Block offensive words: enable or disable blocking of recognized offensive words from the results of your voice-input Google searches.
  - Hotword detection: enable to being able to launch voice search by saying the word "Google".
  - Download offline speech recognition: enables voice input while offline.

- Bluetooth headset: records audio through a connected Bluetooth headset.
- 3. Press rightarrow to return to the previous screen.

## **Configuring Text-to-speech**

This feature allows the device to provide a verbal readout of on-screen data such as messages and incoming caller information. This action is called TTS (Text To Speech).

- From the main Settings page, tap My device tab → Language and input → Text-to-speech options.
- Select a current Preferred TTS engine from the list of available options. Select Samsung text-to-speech engine or Google Text-to-speech Engine. The default is Samsung text-to-speech.
- **3.** Tap to the preferred TTS engine configure the following settings:
  - Language: allows you to set the language for spoken text.
  - Settings for Google Text-to-speech Engine: allows you to view Open Source Licenses.
  - Settings for Samsung text-to-speech engine: allows you to configure the General settings for the Samsung TTS.

- Install voice data: allows you to install voice data for speech synthesis.
- **4.** Configure the General options to alter the settings associated with this feature:
  - Speech rate: adjusts the rate at which on-screen text is spoken by the device. Choose from: Very slow, Slow, Normal, Fast, and Very fast.
  - Listen to an example: plays a short example of what the textto-speech feature sounds like on your device when activated.

### Configuring the Mouse-TrackPad

This feature allows you to configure the pointer speed for a connected mouse or trackpad.

- From the main Settings page, tap My device tab → Language and input → Pointer speed.
- 2. Adjust the slider and tap **OK**.

## **Smart screen**

The Smart screen options allow you to customize your screen settings to make the screen more responsive and easier to use.

- From the Home screen, press = and then tap Settings → (My device tab) → Smart screen.
- 2. Tap any of the following options to create a check mark and activate the features:
  - Smart stay: disables the screen timeout if your phone detects that your face is watching the screen.

## Voice control

The Voice control settings allow you to set up voice commands to control your device.

- From the main Settings page, tap My device tab → Voice control.
- 2. Verify the feature is active by tapping at the top of your screen to activate Voice control.
- **3.** The following options are available. Tap an option to create a check mark and activate the feature.
  - Incoming calls: allows you to answer or reject calls using the commands Answer and Reject.
  - Alarm: allows you to stop or snooze an alarm by using the commands Stop and Snooze.
  - Camera: allows you to take pictures using the voice commands Smile, Cheese, Capture, or Shoot.
  - Music: allows you to control your Music player using the voice commands Next, Previous, Pause, Play, Volume Up, and Volume Down.

nternal

**Note:** If you set the alert type for calls or alarms to vibration, voice control will not be available.

## Add Account

This menu allows you to set up, manage, and synchronize accounts, including your Google and email accounts.

### **Adding an Account**

- From the Home screen, press = and then tap Settings → Accounts (Accounts tab).
- Navigate to the My accounts area and then tap Add account and select one of the account types.
- **3.** Use the keyboard and follow the prompts to enter your credentials and set up the account.
- A green circle will appear next to the account type once you have created an account. Your email account will also be displayed in the Accounts section of the main Settings menu.

### **Removing an Account**

- Important! Removing an account also deletes all of its messages, contacts, and other data from the device.
  - 1. From the main Settings page, tap Accounts tab.
  - 2. Navigate to the **My accounts** area and then tap the account name.
  - **3.** From the Accounts area of the screen, tap the account entry.
  - Tap Remove account, then tap Remove account at the prompt to remove the account and delete all its messages, contacts, and other data.

DRAFT Internal Use Only

### **Synchronizing Accounts**

By default, all managed accounts are synchronized. You can also manually sync all current accounts.

- 1. From the main Settings page, tap Accounts tab.
- 2. Navigate to the My accounts area and then tap the account name.
- 3. Tap the account name entry.
- Tap Sync now to synchronize your account or tap Sync all to synchronize all your accounts. Tap Cancel sync to stop the synchronization.
- 5. Tap Settings to access your account settings.

## Cloud

This feature allows you to use your external cloud storage solution to both synchronize your device to your Samsung account and then backup that local content to the cloud.

Your device comes with a built-in Cloud storage solution known as Dropbox.

Important! This feature requires an active Wi-Fi connection prior to use.

- Log into your Samsung account and verify it is active. For more information, refer to "Creating an Additional Gmail Account" on page 150.
- Log into your external cloud storage solution. In our case we are using a Dropbox account. For more information, refer to "Dropbox" on page 145.
- 3. From the Home screen, press  $\blacksquare$  and then tap Settings  $\rightarrow \land$  (Accounts tab)  $\rightarrow$  Cloud.
- Confirm your Samsung account appears at the top of the screen.

- Tap Sync settings, select which device parameters will be synched, and tap Sync now. Choose from: Sync Calendar, Sync Contacts, Sync Internet bookmarks, Sync Internet opened pages, and Sync Memo.
- 6. Tap Backup or Restore to launch the feature.
  - **Backup**: manually loads up the currently selected categories and backs up the data to your cloud storage location. Tap **Backup** to begin the manual backup process.
- 7. **Restore**: allows you to retrieve your previously backed up data from your Samsung account and then download it to your device.

## **Backup and Reset**

Location settings, backup configurations, or reset the phone to erase all personal data.

## Mobile Backup and Restore

The device can be configured to back up your current settings, application data and settings.

- From the main Settings page, tap Accounts tab → Backup and reset.
- 2. Tap **Back up my data** to create a backup of your current phone settings and applications.
- 3. Tap **Backup account** to assign the account being backed up.
- **4.** Tap **Automatic restore** to assist in the re-installation of a previously installed application (including preferences and data).

- Tap Factory data reset to reset your device and sound settings to the factory default settings. For more information, refer to "Factory Data Reset" on page 272.
- Tap Collect diagnostics to collects diagnostic data for troubleshooting use. For more information, refer to "Collect Diagnostics" on page 273.

# Backing up Your Data Before Factory Reset

### **Backing Up Your Contacts using an SD card**

Before initiating a factory reset, it is recommended that you backup your personal data prior to use.

Important! If you choose to back up contacts to your SIM card, all information other than name and number is lost. Therefore, it is recommended that you back up contacts to your SD card.

### To export a Contact list to your microSD card:

- **1.** From the Home screen, tap **1** (**Contacts**).
- 2. Press = and then tap Import/Export.
- Tap Export to SD card → OK. The contacts will be stored in a .vcf file on your SD card. For more information, refer to "Export/Import" on page 89.

#### To copy contacts from an SD card back to your device:

- **1.** From the Home screen, tap **(Contacts)**.
- Press = and then tap Import/Export → Import from USB storage.
- 3. At the Save contact to prompt, tap **Device**. The contacts on the SD card are copied to your phone.

### **Backing Up Media to your PC**

You can back up your pictures, videos, documents, and other media to your PC. You can connect your device to a PC as a removable disk and copy files back and forth between your phone and PC. If you insert an SD card in the device, you can also access the files directory from the SD card by using your device as a memory card reader.

- Connect the USB cable to your device, then connect the cable to your PC USB port. After a few seconds, a pop-up window displays on the PC when it is connected with your device.
- 2. On the PC pop-up, click Open device to view files.
- Verify your device appears as a removable disk on your PC. Once connected, you can access the Phone folder (internal phone memory) and the Card folder (SD card).
- 4. Select the location where the files are that you would like to copy to your PC (Phone or Card).
- Select the folders where the information is kept. This would include folders such as DCIM (camera pictures and videos), Pictures, Music, Playlists, Download, etc.

- Select the files that you want to copy and copy them (Control C - copy) to a folder on your PC (Control V paste).
- 7. Disconnect the USB cable from your phone and the PC.
- **8.** To copy files on your PC back to your phone, simply reverse the procedure.

### Verify your images and videos are on your microSD card:

- **1.** From the Home screen, tap  $(Apps) \rightarrow (Gallery)$ .
- 2. Verify the Gallery contains all of your pictures and videos.
- **3.** Remove both the back cover and remove the internal microSD card prior to initiating the process.

### Backing Up Media to your SD card

You can back up your pictures, videos, documents, and other media to your SD card.

- **1.** From the Home screen, tap  $(Apps) \rightarrow$ 
  - (My Files).

- Select the folder where the files are that you would like to copy to the SD card. This would include folders such as DCIM (camera pictures and videos), Pictures, Music, Playlists, Download, etc. For example, tap (Apps)
  - $\rightarrow$  (My Files)  $\rightarrow$  Images  $\rightarrow$  Camera.
- **3.** Tap the files that you want to copy to create a check mark in the box next to the filename.
- **4.** Tap the options icon in the top right corner of the display.
- 5. Select Copy  $\rightarrow$  SD memory card.
- **6.** Go to the folder on your SD card where you would like to copy to files to. For example, Pictures.
- 7. Tap Paste here in the top right corner of the display.
- 8. The files are copied to the folder.

## Backing Up Internet Bookmarks to your Samsung Account

You can back up your Internet bookmarks by using your Samsung account. Only bookmarks you have added (non-default) can be backed up.

- 1. From the main Settings page, tap Accounts tab.
- 2. Navigate to the My accounts area and then tap Add account and select Samsung account.
- Sign in to your Samsung account or tap Create new account if you don't have one yet. Follow the on-screen instructions.
- 4. From the Home screen, tap  $(Apps) \rightarrow ($  (Internet).
- 5. From the webpage, tap (Bookmarks).
- 6. Press **I** and then tap **Move to folder**.
- 7. Place a check mark on those Bookmarks you want to back up, then tap **Done**.
- 8. Select a location or folder. The Bookmarks that you moved are now listed under the Samsung account heading in your Bookmark list.

9. When you get a new phone, update your software, or reset your device, sign in to your Samsung account and the backed up bookmarks will be displayed on your Bookmarks page under the Samsung account heading.

### **Backing Up Settings to Google**

You can use your Google account to back up apps, Wi-Fi passwords, and other data.

- **1.** From the Home screen, tap  $(Apps) \rightarrow (Gmail)$ .
- Tap Existing if you have a Google account. The Inbox loads conversations and email. - or -

on New if you do not have

Tap **New** if you do not have a Google account.

- Confirm that immediately after signing in to your Google account, the Backup and restore screen is displayed.
- From within the Backup and restore screen, tap the checkbox next to Keep this phone backed up with my Google Account field.
- From the main Settings page, tap Accounts tab → Backup and reset.

- Tap Back up my data to create a check mark. This will back up your app data, Wi-Fi passwords, and other settings.
- Your Google account should be listed under the Backup option. If not, Tap Backup account → Add account and sign into your Google account.
- 8. Tap the checkbox next to **Automatic restore** to create a check mark. This will restore the settings that were backed up when you re-install an application.

### **Factory Data Reset**

From this menu you can reset your device and sound settings to the factory default settings.

- From the main Settings page, tap Accounts tab → Backup and reset → Factory data reset.
- 2. Read the on-screen reset information.
- 3. Tap Reset device.
- 4. If necessary, enter your password and tap **Delete all**. The device resets to the factory default settings automatically and when finished displays the Home screen.

### **Collect Diagnostics**

This feature only collects diagnostic data for troubleshooting use.

- From the main Settings page, tap Accounts tab → Backup and reset → Collect diagnostics.
- 2. Read the on-screen System Manager Application information.
- Note: This software collects only diagnostic data from your device so that T-Mobile technicians can better troubleshoot issues with your device.
  - **3.** Choose to enable or disable the feature by placing a check mark in the **Allow Diagnostics** field.
  - Select either More Info... (to read additional information) or Close to close the message screen.

Important! Selecting Close only closes the current description screen and does not disable data collection. To disable data collection, go to Settings → Back up and reset → Collect diagnostics and turn off the Allow Diagnostics feature.

## **Location Services**

The Location services allows you to configure the device's location services.

- Important! The more location determining functions are enabled, the more accurate the determination will be of your position.
  - From the Home screen, press I=I and then tap Settings → Image (More tab) → Location services.
  - 2. Tap any of the following options to create a check mark and activate the service:
    - Access to my location: allows apps that have asked your permission to use your location information. Tap the ON/OFF slider to turn it on.
    - Use GPS satellites: allows applications to use GPS to pinpoint your location.
    - Use wireless networks: allows applications to use data from mobile networks and Wi-Fi to help determine your location.
    - My places: allows you to add location information for your Home, Office, and Car.

### **Enabling the GPS Satellites**

- From the main Settings page, tap More tab → Location services.
- 2. Tap Use GPS satellites to enable the GPS satellite.

### **Using Wireless Networks**

Before you use applications such as Google Maps and find your location or search for places of interest, you must enable the Use wireless networks option.

- From the main Settings page, tap More tab → Location services.
- Tap Use wireless networks to allow apps to use data from sources such as Wi-Fi and mobile networks to provide a better approximation of your current location.

## **Enabling My Places**

- From the main Settings page, tap More tab → Location services.
- 2. Tap My places to enable the storage of your favorite locations.

## **Security**

The Security settings allow you to determine the security level for your device.

### **Encrypt Device**

When enabled, this feature requires a numeric PIN or password to decrypt your device each time you power it on or encrypt the data on your SD card each time it is connected:

- From the Home screen, press = and then tap Settings → (More tab) → Security.
- 2. Tap Encrypt device. For more information, read the displayed help screen.
- 3. Tap Encrypt external SD card to enable the encryption on SD card data that requires a password be entered each time the microSD card is connected.

**Tip:** Make sure your battery is charged more than 80 percent. Encryption may take an hour or more.

### Setting up SIM Card Lock

Prevent another user from using your SIM card to make unauthorized calls or from accessing information stored on your SIM card by protecting the information using a PIN code. When enabled, your phone will ask for a PIN number each time you use the phone. Using this option you can also change your SIM PIN number.

- 1. From the main Settings page, tap More tab → Security.
- 2. Tap Set up SIM card lock.
- Tap Lock SIM card, enter your SIM PIN code, then tap OK.

Note: You must activate Lock SIM card before you can change your SIM PIN code.

### To change an existing SIM Card PIN:

- 1. Tap Change SIM PIN.
- 2. Enter the old SIM PIN code and tap OK.
- 3. Enter the new SIM PIN code and tap OK.
- 4. Re-type the new SIM PIN code and tap OK.

### **Password Settings**

When you create a phone password you can also configure the phone to display the password as you type it instead of using an asterisk (\*).

- 1. From the main Settings page, tap More tab → Security.
- 2. Tap Make passwords visible to activate this feature.

### **Device Administration**

Activating this feature allows Google to administrate your phone in a way similar to IT security settings on a corporate PC. This would be beneficial in the case that your phone was lost or stolen. The phone could be "deactivated" or "restricted" (through administration) from a remote location.

- 1. From the main Settings page, tap More tab  $\rightarrow$  Security.
- Tap Device administrators to begin configuring this setting.
- 3. Select an administrator device and follow the prompts.

Changing Your Settings 275

### **Unknown Sources**

Before you can download a web application you must enable the Unknown sources feature (enables downloading). Developers can use this option to install non-Play Store applications.

- 1. From the main Settings page, tap More tab  $\rightarrow$  Security.
- 2. Tap Unknown sources to active this feature.

## Verify Apps

Allows you to block or warn yourself before installing apps that can cause harm.

- 1. From the main Settings page, tap More tab  $\rightarrow$  Security.
- 2. Tap Verify apps to active this feature.

**Note:** Enabling this feature can prevent installation of some applications from the Play Store.

### **Credential Storage**

This option allows certain applications to access secure certificates and other credentials. Certificates and credentials can be installed to the SD card and password protected.

- 1. From the main Settings page, tap More tab  $\rightarrow$  Security.
- 2. Tap **Trusted credentials** to display only trusted CA certificates. A check mark displayed next to the feature indicates secure credentials.
- **3.** Tap **Install from device storage** to install encrypted certificates from the USB Storage location.
- Tap Clear credentials to clear the device (SD card or phone memory) of all certificate contents and reset the credentials password.

DRAFT Internal Use Only

## **Application Manager**

This device can be used for Android development. You can write applications in the SDK and install them on this device, then run the applications using the hardware, system, and network. This feature allows you to configure the device for development.

Warning! Because the device can be configured with system software not provided by or supported by Google or any other company, end-users operate these devices at their own risk.

This menu allows you to manage installed applications. You can view and control currently running services, or use the device for application development.

You can also view the amount of memory or resources used as well as the remaining memory and resources for each of the applications on your phone and clear the data, cache, or defaults.

From the Home screen, press □ and then tap
 Settings → □
 More tab) → Application manager
 → ALL.

### **Clearing Application Cache and Data**

Important! You must have downloaded applications installed to use this feature.

- From the main Settings page, tap More tab → Application manager.
- 2. Tap an application in which to clear the cache or data.
- 3. Tap Force stop, Uninstall, Clear data, Clear cache, or Clear defaults.

### **Uninstalling Third-party Applications**

Important! You must have downloaded applications installed to use this feature.

- From the main Settings page, tap More tab → Application manager.
- 2. Tap the **DOWNLOADED** tab and select your desired application.
- **3.** Tap **Uninstall** (from within the top area of the Application info page).
- 4. At the prompt, tap **OK** to uninstall the application.

5. Select a reason for uninstalling the application, then tap **OK**.

## Memory Usage

See how memory is being used by Downloaded or Running applications.

- From the main Settings page, tap More tab → Applications manager.
- Tap DOWNLOADED, SD CARD, RUNNING, or ALL to display memory usage for that category of applications.

The graph at the bottom of the Downloaded tab shows used and free device memory. The graph at the bottom of the Running tab shows used and free RAM.

### Downloaded

Displays apps you have downloaded onto your device.

- From the main Settings page, tap More tab → Applications manager.
- 2. Tap the **DOWNLOADED** tab to view a list of all the downloaded applications on your device.

- To switch the order of the lists displayed in the Downloaded tabs, press = and select Sort by size or Sort by name.
- 4. Tap an application to view and update information about the application, including memory usage, default settings, and permissions.

## **Running Services**

The Running services option allows you to view and control currently running services such as Backup, Google Hangouts, SNS (messaging), Swype, and more.

- From the main Settings page, tap More tab → Application manager.
- 2. Tap the **RUNNING** tab to view all currently active and running applications. This tab also shows the total RAM being used by these currently active applications.
- **3.** Tap a process and select **Stop** to end the process and stop it from running. When you stop the process the service or application will no longer run until you start the process or application again.
- 4. Tap Show cached processes to view additional cached applications.

Important! Stopping a process might have undesirable consequences on the application.

### **Storage Used**

This option allows you to view a list (on the current tab) of current applications as sorted by size.

- From the main Settings page, tap More tab → Application manager.
- 2. Tap the ALL tab to display all available applications.
- Press = and then tap Sort by size to change the current list to show items based on the amount of storage they occupy.

### **Reset App Preferences**

This feature provides you with the ability to reset all preferences for the following features: Disabled apps, Disabled app notifications, Default applications for actions, and Background data restrictions.

- From the main Settings page, tap More tab → Applications manager.
- 2. Tap the ALL tab to display all available applications.

 Press = and then tap Reset app preferences → Reset apps.

Important! As an example, if you assigned your browser to always launch YouTube links and want that changed, you must reset the default actions.

## **Battery Usage**

– or –

This option allows you to view a list of those components using battery power. The amount of time the battery was used also displays. Battery usage displays in percentages per application.

- 2. From the upper-right tap *(Refresh)* to update the list.
  - Tap an entry to view more detailed information.

Note: Other applications may be running that affect battery use.

## **SD Card & Device Storage**

and SD card headings.

From this menu you can view the memory allocation for the memory card as well as mount or unmount the SD card.

- microSD memory cards include capacities of up to 4GB.
- microSDHC<sup>™</sup> memory card types can range from 4GB to up to 32GB.
- microSDXC<sup>™</sup> memory card types can include capacities greater than 32GB.

### To view the memory allocation for your external SD card:

Important! DO NOT remove a microSD card while the device is accessing or transferring files. Doing so will result in loss or damage of data. Make sure your battery is fully charged before using the microSD card. Your data may become damaged or lost if the battery runs out while you are using the microSD card.

### Mounting the SD Card

To store photos, music, videos, and other applications. You must mount (install) the SD card prior to use. Mounting the SD card establishes a USB connection with your computer.

- 1. From the main Settings page, tap More tab  $\rightarrow$  Storage.
- 2. Tap Mount SD card.

## **Unmounting the SD card**

Unmounting the SD card prevents corruption and damage to the SD card while removing it from the slot.

- 1. From the main Settings page, tap More tab  $\rightarrow$  Storage.
- 2. Tap Unmount SD card  $\rightarrow$  OK.
- After the "SD card will be unmounted" message displays and the Mount SD card now appears in the menu list, remove the SD card.

### **Erasing Files from the SD card**

### To erase files from the SD card using the device:

- 1. Ensure the SD card is mounted.
- From the main Settings page, tap More tab → Storage
   → Mount SD card.
- Tap Format SD card → Format SD card → Delete all to format the SD card. The SD card formats and erases all the data stored on it.

## **Date and Time**

This menu allows you to change the current time and date displayed.

1. From the Home screen, press  $\square$  and then tap

Settings  $\rightarrow$  (More tab)  $\rightarrow$  Date and time.

2. Tap Automatic date and time to allow the network set the date and time.

Important! Deactivate Automatic date and time to manually set the rest of the options.

- 3. Tap Set date and use the plus or minus icons to set the Month, Day, and Year then tap Set.
- 4. Tap Set time and use the plus or minus icons, set Hour, and Minute. Tap PM or AM, then tap Set.
- 5. Tap Automatic time zone to allow the network set the time zone information automatically.
- 6. Tap Select time zone, then tap a time zone.
- Tap Use 24-hour format. If this is not selected the device automatically uses a 12-hour format.
- 8. Tap Select date format and select the date format type.

## **About Device**

This menu contains legal information, system tutorial information, and other phone information such as the model number, firmware version, baseband version, kernel version, and software build number.

### To access phone information:

- From the Home screen, press = and then tap Settings → (More tab) → About device. The following information displays:
  - Software update: allows you to connect to the network and upload any new phone software directly to your device. The device automatically updates with the latest available software when you access this option.
  - Status: displays Battery status, Battery level (as percentage), Network, Signal strength, Mobile network type, Service state, Roaming, Mobile network state, My phone number, IMEI, IMEISV, IP address, Wi-Fi MAC address, Bluetooth address, Serial number, Up time, and Device status.

 Legal information: This option displays information about Open source licences, and Google legal information. This information clearly provides copyright and distribution legal information and facts as well as Google Terms of Service, Terms of Service for Android-powered Phones, and much more pertinent information as a reference.

Read the information and terms, then press rightarrow to return to the Settings menu.

- Device name: allows you to both display and edit the device's name.
- Model number: displays the device's model number.
- Android version: displays the firmware version loaded on this device.
- **Baseband version**: displays the baseband version loaded on this device.
- Kernel version: displays the kernel version loaded on this device.
- Build number: displays the software, build number.

Note: Firmware, baseband, kernel and build numbers are usually used for updates to the handset or support. For additional information please contact your T-Mobile service representative.

#### **Software Update**

The Software Update feature enables you to use your device to connect to the network and upload any new software directly to your device. The device automatically updates with the latest available software when you access this option.

The following icons show your Bluetooth connection status at a glance:

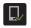

Displays when the Software updated feature is active.

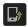

Displays when the Software update feature is in progress.

#### To update your device:

- 2. If an available update is available, select an available option:

Note: You configure the device's software update parameters.

- Cancel: Tap this option to cancel the operation.
- Wi-Fi settings: Enable this option to only download available updates via an active Wi-Fi connection. If disabled, the device will begin available downloads via its' T-Mobile connection.
- OK: Tap this option to connect to the remote server, detect if there is an available update, the begin the download over your existing data connection.
  - Software updates can include bug fixes, enhancements to services, to the device or currently installed software.

**Internal Use Only** 

#### **Section 11: Health and Safety Information**

This device is capable of operating in Wi-Fi™ mode in the 2.4 and 5 GHz bands. The FCC requires that devices operating within 5.15-5.25 GHz may only be used indoors, not outside, in order to avoid interference with Mobile Satellite Services (MSS). Therefore, this device is restricted from being used outdoors when operating in frequencies between 5.15-5.25 GHz.

This section outlines the safety precautions associated with using your phone. The terms "mobile device" or "cell phone" are used in this section to refer to your phone. **Read this information before using your mobile device**.

#### Exposure to Radio Frequency (RF) Signals

The U.S. Food and Drug Administration (FDA) has published information for consumers relating to Radio Frequency (RF) exposure from wireless phones. The FDA publication includes the following information:

# Internal

#### Do cell phones pose a health hazard?

Many people are concerned that cell phone radiation will cause cancer or other serious health hazards. The weight of scientific evidence has not linked cell phones with any health problems.

Cell phones emit low levels of Radio Frequency (RF) energy. Over the past 15 years, scientists have conducted hundreds of studies looking at the biological effects of the radio frequency energy emitted by cell phones. While some researchers have reported biological changes associated with RF energy, these studies have failed to be replicated. The majority of studies published have failed to show an association between exposure to radio frequency from a cell phone and health problems.

The low levels of RF cell phones emit while in use are in the microwave frequency range. They also emit RF at substantially reduced time intervals when in the stand-by mode. Whereas high levels of RF can produce health effects (by heating tissue), exposure to low level RF that does not produce heating effects causes no known adverse health effects.

The biological effects of radio frequency energy should not be confused with the effects from other types of electromagnetic energy.

Very high levels of electromagnetic energy, such as is found in X-rays and gamma rays, can ionize biological tissues. Ionization is a process where electrons are stripped away from their normal locations in atoms and molecules. It can permanently damage biological tissues including DNA, the genetic material.

The energy levels associated with radio frequency energy, including both radio waves and microwaves, are not great enough to cause ionization of atoms and molecules. Therefore, RF energy is a type of non-ionizing radiation. Other types of non-ionizing radiation include visible light, infrared radiation (heat), and other forms of electromagnetic radiation with relatively low frequencies.

While RF energy does not ionize particles, large amounts can increase body temperatures and cause tissue damage. Two areas of the body, the eyes and the testes, are particularly vulnerable to RF heating because there is relatively little blood flow in them to carry away excess heat.

# Internal

### Research Results to Date: Is there a connection between RF and certain health problems?

The results of most studies conducted to date say no. In addition, attempts to replicate and confirm the few studies that have shown a connection have failed.

The scientific community at large therefore believes that the weight of scientific evidence does not show an association between exposure to Radio Frequency (RF) from cell phones and adverse health outcomes. Still the scientific community has supported additional research to address gaps in knowledge. Some of these studies are described below.

#### **Interphone Study**

Interphone is a large international study designed to determine whether cell phones increase the risk of head and neck cancer. A report published in the International Journal of Epidemiology (June, 2010) compared cell phone usage for more than 5,000 people with brain tumors (glioma and meningioma) and a similar number of healthy controls.

Results of this study did NOT show that cell phones caused brain cancer. In this study, most people had no increased risk of brain cancer from using cell phones. For people with the heaviest use of cell phones (an average of more than  $\frac{1}{2}$  hour per day, every day, for over 10 years) the study suggested a

slight increase in brain cancer. However, the authors determined that biases and errors prevented any conclusions being drawn from this data. Additional information about Interphone can be found at

#### http://www.iarc.fr/en/media-centre/pr/2010/pdfs/pr200\_E.pdf.

Interphone is the largest cell phone study to date, but it did not answer all questions about cell phone safety. Additional research is being conducted around the world, and the FDA continues to monitor developments in this field.

### International Cohort Study on Mobile Phone Users (COSMOS)

The COSMOS study aims to conduct long-term health monitoring of a large group of people to determine if there are any health issues linked to long-term exposure to radio frequency energy from cell phone use. The COSMOS study will follow approximately 300,000 adult cell phone users in Europe for 20 to 30 years. Additional information about the COSMOS study can be found at

http://www.ukcosmos.org/index.html.

# Internal L

#### Risk of Brain Cancer from Exposure to Radio Frequency Fields in Childhood and Adolescence (MOBI-KIDS)

MOBI-KIDS is an international study investigating the relationship between exposure to radio frequency energy from communication technologies including cell phones and brain cancer in young people. This is an international multi-center study involving 14 European and non-European countries. Additional information about MOBI-KIDS can be found at

http://www.creal.cat/programes-recerca/en\_projectes-creal/ view.php?ID=39.

#### Surveillance, Epidemiology, and End Results (SEER) Program of the National Cancer Institute

The National Cancer Institute (NCI) actively follows cancer statistics in the United States to detect any change in rates of new cases for brain cancer. If cell phones play a role in risk for brain cancer, rates should go up, because heavy cell phone use has been common for quite some time in the U.S. Between 1987 and 2005, the overall age-adjusted incidence of brain cancer did not increase. Additional information about SEER can be found at http://seer.cancer.gov/.

#### **Cell Phone Industry Actions**

Although the existing scientific data do not justify FDA regulatory actions, the FDA has urged the cell phone industry to take a number of steps, including the following:

- Support-needed research on possible biological effects of RF for the type of signal emitted by cell phones;
- Design cell phones in a way that minimizes any RF exposure to the user; and
- Cooperate in providing users of cell phones with the current information on cell phone use and human health concerns.

The FDA also is working with voluntary standard-setting bodies such as the Institute of Electrical and Electronics Engineers (IEEE), the International Commission on Non-Ionizing Radiation Protection (ICNIRP), and others to assure that safety standards continue to adequately protect the public.

# Internal L

#### Reducing Exposure: Hands-Free Kits and Other Accessories

#### Steps to Reduce Exposure to Radio Frequency Energy

If there is a risk from being exposed to radio frequency energy (RF) from cell phones - and at this point we do not know that there is - it is probably very small. But, if you are concerned about avoiding even potential risks, you can take a few simple steps to minimize your RF exposure.

- · Reduce the amount of time spent using your cell phone;
- Use speaker mode or a headset to place more distance between your head and the cell phone.

#### Hands-Free Kits

Hands-free kits may include audio or Bluetooth<sup>®</sup> headsets and various types of body-worn accessories such as belt-clips and holsters. Combinations of these can be used to reduce RF energy absorption from cell phones.

Headsets can substantially reduce exposure because the phone is held away from the head in the user's hand or in approved body-worn accessories. Cell phones marketed in the U.S. are required to meet RF exposure compliance requirements when used against the head and against the body.

Because there are no known risks from exposure to RF emissions from cell phones, there is no reason to believe that hands-free kits reduce risks. Hands-free kits can be used for convenience and comfort. They are also required by law in many states if you want to use your phone while driving.

### Cell Phone Accessories that Claim to Shield the Head from RF Radiation

Because there are no known risks from exposure to RF emissions from cell phones, there is no reason to believe that accessories which claim to shield the head from those emissions reduce risks. Some products that claim to shield the user from RF absorption use special phone cases, while others involve nothing more than a metallic accessory attached to the phone.

Studies have shown that these products generally do not work as advertised. Unlike "hands-free" kits, these so-called "shields" may interfere with proper operation of the phone. The phone may be forced to boost its power to compensate, leading to an increase in RF absorption.

# Internal l

#### **Children and Cell Phones**

The scientific evidence does not show a danger to any users of cell phones from RF exposure, including children and teenagers. The steps adults can take to reduce RF exposure apply to children and teenagers as well.

- Reduce the amount of time spent on the cell phone;
- Use speaker mode or a headset to place more distance between the head and the cell phone.

Some groups sponsored by other national governments have advised that children be discouraged from using cell phones at all. For example, The Stewart Report from the United Kingdom made such a recommendation in December 2000. In this report, a group of independent experts noted that no evidence exists that using a cell phone causes brain tumors or other ill effects. Their recommendation to limit cell phone use by children was strictly precautionary; it was not based on scientific evidence that any health hazard exists.

Additional information on the safety of RF exposures from various sources can be obtained from the following organizations (updated 10/1/2010):

• FCC RF Safety Program:

http://www.fcc.gov/oet/rfsafety/.

- Environmental Protection Agency (EPA): http://www.epa.gov/radtown/wireless-tech.html.
- Occupational Safety and Health Administration (OSHA): http://www.osha.gov/SLTC/radiofrequencyradiation/.
   (Note: This web address is case sensitive.)
- National Institute for Occupational Safety and Health (NIOSH): <u>http://www.cdc.gov/niosh/</u>.
- World Health Organization (WHO): http://www.who.int/peh-emf/en/.
- International Commission on Non-Ionizing Radiation Protection: <u>http://www.icnirp.de</u>.
- Health Protection Agency: <u>http://www.hpa.org.uk/Topics/Radiation/.</u>
- US Food and Drug Administration: <u>http://www.fda.gov/Radiation-EmittingProducts/</u> <u>RadiationEmittingProductsandProcedures/</u> <u>HomeBusinessandEntertainment/CellPhones/default.htm.</u>

#### Specific Absorption Rate (SAR) Certification Information

Your wireless phone is a radio transmitter and receiver. It is designed and manufactured not to exceed the exposure limits for Radio Frequency (RF) energy set by the Federal Communications Commission (FCC) of the U.S. Government.

These FCC RF exposure limits are derived from the recommendations of two expert organizations: the National Council on Radiation Protection and Measurement (NCRP) and the Institute of Electrical and Electronics Engineers (IEEE). In both cases, the recommendations were developed by scientific and engineering experts drawn from industry, government, and academia after extensive reviews of the scientific literature related to the biological effects of RF energy.

The RF exposure limit set by the FCC for wireless mobile phones employs a unit of measurement known as the Specific Absorption Rate (SAR). The SAR is a measure of the rate of absorption of RF energy by the human body expressed in units of watts per kilogram (W/kg). The FCC requires wireless phones to comply with a safety limit of 1.6 watts per kilogram (1.6 W/kg). The FCC SAR limit incorporates a substantial margin of safety to give additional protection to the public and to account for any variations in measurements.

SAR tests are conducted using standard operating positions accepted by the FCC with the phone transmitting at its highest certified power level in all tested frequency bands. Although the SAR is determined at the highest certified power level, the actual SAR level of the phone while operating can be well below the maximum reported value. This is because the phone is designed to operate at multiple power levels so as to use only the power required to reach the network. In general, the closer you are to a wireless base station antenna, the lower the power output of the phone.

Before a new model phone is available for sale to the public, it must be tested and certified to the FCC that it does not exceed the SAR limit established by the FCC. Tests for each model phone are performed in positions and locations (e.g. at the ear and worn on the body) as required by the FCC. For body-worn operation, this phone has been tested and meets FCC RF exposure guidelines when used with an accessory that contains no metal and that positions the mobile device a minimum of 1.0cm from the body. Use of other accessories may not ensure compliance with FCC RF exposure guidelines. The FCC has granted an Equipment Authorization for this mobile device with all reported SAR levels evaluated as in compliance with the FCC RF exposure guidelines. This mobile phone has a FCC ID number: A3LSGHT399 [Model Number: SGH-T399] and the specific SAR levels for this mobile phone can be found at the following FCC website:<u>http://www.fcc.gov/oet/ea/</u>.

The SAR information for this device can also be found on Samsung's website: <u>http://www.samsung.com/sar</u>.

SAR information on this and other model phones can be accessed online on the FCC's website through <a href="http://transition.fcc.gov/oet/fsafety/sar.html">http://transition.fcc.gov/oet/fsafety/sar.html</a>. To find information that pertains to a particular model phone, this site uses the phone FCC ID number which is usually printed somewhere on the case of the phone. Sometimes it may be necessary to remove the battery pack to find the number. Once you have the FCC ID number for a particular phone, follow the instructions on the website and it should provide values for typical or maximum SAR for a particular phone. Additional SAR information can also be obtained at

http://www.fcc.gov/encyclopedia/specific-absorption-rate-sarcellular-telephones.

#### FCC Part 15 Information to User

Pursuant to part 15.21 of the FCC Rules, you are cautioned that changes or modifications not expressly approved by Samsung could void your authority to operate the device.

This device complies with part 15 of the FCC Rules. Operation is subject to the following two conditions: (1) This device may not cause harmful interference, and (2) this device must accept any interference received, including interference that may cause undesired operation.

Note: This equipment has been tested and found to comply with the limits for a Class B digital device, pursuant to part 15 of the FCC Rules. These limits are designed to provide reasonable protection against harmful interference in a residential installation. This equipment generates, uses and can radiate radio frequency energy and, if not installed and used in accordance with the instructions, may cause harmful interference to radio communications.

However, there is no guarantee that interference will not occur in a particular installation. If this equipment does cause harmful interference to radio or television reception, which can be determined by turning the equipment off and on, the user is encouraged to try to correct the interference by one or more of the following measures:

- Reorient or relocate the receiving antenna.
- Increase the separation between the equipment and receiver.
- Connect the equipment into an outlet on a circuit different from that to which the receiver is connected.
- Consult the dealer or an experienced radio/TV technician for help.

# Commercial Mobile Alerting System (CMAS)

This device is designed to receive wireless emergency alerts from the Commercial Mobile Alerting System ("CMAS"; which may also be known as the Personal Localized Alerting Network ("PLAN")). If your wireless provider has chosen to participate in CMAS/PLAN, alerts are available while in the provider's coverage area. If you travel outside your provider's coverage area, wireless emergency alerts may not be available. For more information, please contact your wireless provider.

#### Smart Practices While Driving On the Road - Off the Phone

The primary responsibility of every driver is the safe operation of his or her vehicle.

Responsible drivers understand that no secondary task should be performed while driving whether it be eating, drinking, talking to passengers, or talking on a mobile phone - unless the driver has assessed the driving conditions and is confident that the secondary task will not interfere with their primary responsibility. Do not engage in any activity while driving a moving vehicle which may cause you to take your eyes off the road or become so absorbed in the activity that your ability to concentrate on the act of driving becomes impaired. Samsung is committed to promoting responsible driving and giving drivers the tools they need to understand and address distractions.

Check the laws and regulations on the use of mobile devices and their accessories in the areas where you drive. Always obey them. The use of these devices may be prohibited or restricted in certain areas. For example, only hands-free use may be permitted in certain areas.

Before answering calls, consider your circumstances. Let the call go to voicemail when driving conditions require. Remember, driving comes first, not the call!

If you consider a call necessary and appropriate, follow these tips:

- Use a hands-free device;
- Secure your phone within easy reach;
- · Place calls when you are not moving;
- Plan calls when your car will be stationary;
- Do not engage in stressful or emotional conversations;
- Let the person with whom you are speaking know that you are driving and will suspend the call if necessary;
- · Do not take notes or look up phone numbers while driving;

Notice regarding legal restrictions on mounting this device in an automobile:

Laws in some states may prohibit mounting this device on or near the windshield of an automobile. In other states, the law may permit mounting this device only in specific locations in the automobile. Be sure to consult the state and local laws or ordinances where you drive before mounting this device in an automobile. Failure to comply with these restrictions could result in fines, penalties, or other damages.

Never mount this device in a manner that will obstruct the driver's clear view of the street and traffic.

Never use wireless data services such as text messaging, Web browsing, or e-mail while operating a vehicle.

Never watch videos, such as a movie or clip, or play video games while operating a vehicle.

For more information, go to http://www.ctia.org.

#### **Battery Use and Safety**

Important! Handle and store batteries properly to avoid injury or damage. Most battery issues arise from improper handling of batteries and, particularly, from the continued use of damaged batteries.

• Do not disassemble, crush, puncture, shred, or otherwise attempt to change the form of your battery. Do not put a high degree of pressure on the battery. This can cause leakage or an internal short-circuit, resulting in overheating.

- Do not let the phone or battery come in contact with liquids. Liquids can get into the phone's circuits, leading to corrosion. Even when the phone appears to be dry and appears to operate normally, the circuitry could slowly corrode and pose a safety hazard. If the phone and/or battery get wet, have them checked by your service provider or contact Samsung, even if they appear to be working properly.
- Do not place your battery in or near a heat source. Excessive heating can damage the phone or the battery and could cause the phone or the battery to explode. Do not dry a wet or damp battery with an appliance or heat source such as a microwave oven, hair dryer, iron, or radiator. Avoid leaving your phone in your car in high temperatures.
- Do not dispose of the phone or the battery in a fire. The phone or the battery may explode when overheated.
- Do not handle a damaged or leaking battery. Do not let leaking battery fluid come in contact with your eyes, skin or clothing. For safe disposal options, contact your nearest Samsung-authorized service center.

Internal Use Only

- Avoid dropping the cell phone. Dropping the phone or the battery, especially on a hard surface, can potentially cause damage to the phone and battery. If you suspect damage to the phone or battery, take it to a service center for inspection.
- Never use any charger or battery that is damaged in any way.
- Do not allow the battery to touch metal objects. Accidental short-circuiting can occur when a metallic object (coin, key, jewelry, clip, or pen) causes a direct connection between the + and terminals of the battery (metal strips on the battery), for example when you carry a spare battery in a pocket or bag. Short-circuiting the terminals may damage the battery or the object causing the short-circuiting.

Important! Use only Samsung-approved batteries, and recharge your battery only with Samsung-approved chargers which are specifically designed for your phone.

#### WARNING!

Use of a non-Samsung-approved battery or charger may present a risk of fire, explosion, leakage, or other hazard. Samsung's warranty does not cover damage to the phone caused by nonSamsung-approved batteries and/or chargers.

- Do not use incompatible cell phone batteries and chargers. Some websites and second-hand dealers not associated with reputable manufacturers and carriers, might be selling incompatible or even counterfeit batteries and chargers. Consumers should purchase manufacturer or carrier-recommended products and accessories. If unsure about whether a replacement battery or charger is compatible, contact the manufacturer of the battery or charger.
- Misuse or use of incompatible phones, batteries, and charging devices could result in damage to the equipment and a possible risk of fire, explosion, or leakage, leading to serious injuries, damages to your phone, or other serious hazard.

# Samsung Mobile Products and Recycling

Samsung cares for the environment and encourages its customers to recycle Samsung mobile devices and genuine Samsung accessories.

Proper disposal of your mobile device and its battery is not only important for safety, it benefits the environment. Batteries must be recycled or disposed of properly. Recycling programs for your mobile device, batteries, and accessories may not be available in your area.

We've made it easy for you to recycle your old Samsung mobile device by working with respected take-back companies in every state in the country.

#### **Drop It Off**

You can drop off your Samsung-branded mobile device and batteries for recycling at one of our numerous Samsung Recycling Direct (SM) locations. A list of these locations may be found at:

http://pages.samsung.com/us/recyclingdirect/

usactivities\_environment\_samsungrecyclingdirect\_locations. jsp.

Samsung-branded devices and batteries will be accepted at these locations for no fee.

Consumers may also recycle their used mobile device or batteries at many retail or carrier-provided locations where mobile devices and batteries are sold. Additional information regarding specific locations may be found at: http://www.epa.gov/epawaste/partnerships/plugin/cellphone/ index.htm or at http://www.call2recycle.org/.

#### Mail It In

The Samsung Mobile Take-Back Program will provide Samsung customers with a free recycling mailing label. Just go to

http://fun.samsungmobileusa.com/recycling/index.jsp and follow the instructions to print out a free pre-paid postage label and then send your old mobile device or battery to the address listed, via U.S. Mail, for recycling.

Dispose of unwanted electronics through an approved recycler.

To find the nearest recycling location, go to our website:

www.samsung.com/recyclingdirect Or call. (877) 278-0799.

## Follow local regulations regarding disposal of mobile devices and batteries

Dispose of your mobile device and batteries in accordance with local regulations. In some areas, the disposal of these items in household or business trash may be prohibited. Help us protect the environment - recycle!

Warning! Never dispose of batteries in a fire because they may explode.

#### **UL Certified Travel Charger**

The Travel Charger for this phone has met applicable UL safety requirements. Please adhere to the following safety instructions per UL guidelines:

#### FAILURE TO FOLLOW THE INSTRUCTIONS OUTLINED MAY LEAD TO SERIOUS PERSONAL INJURY AND POSSIBLE PROPERTY DAMAGE.

IMPORTANT SAFETY INSTRUCTIONS - SAVE THESE INSTRUCTIONS.

#### DANGER - TO REDUCE THE RISK OF FIRE OR ELECTRIC SHOCK, CAREFULLY FOLLOW THESE INSTRUCTIONS.

FOR CONNECTION TO A SUPPLY NOT IN NORTH AMERICA, USE AN ATTACHMENT PLUG ADAPTOR OF THE PROPER CONFIGURATION FOR THE POWER OUTLET.

THIS POWER UNIT IS INTENDED TO BE CORRECTLY ORIENTED IN A VERTICAL OR HORIZONTAL OR FLOOR MOUNT POSITION.

#### **Display / Touch-Screen**

Please note the following information when using your mobile device:

#### WARNING REGARDING DISPLAY

The display on your mobile device is made of glass or acrylic and could break if your mobile device is dropped or if it receives significant impact. Do not use if screen is broken or cracked as this could cause injury to you.

## WARRANTY DISCLAIMER: PROPER USE OF A TOUCH-SCREEN MOBILE DEVICE

If your mobile device has a touch-screen display, please note that a touch-screen responds best to a light touch from the pad of your finger or a non-metallic stylus. Using excessive force or a metallic object when pressing on the touch-screen may damage the tempered glass surface and void the warranty. For more information, please refer to the "Standard Limited Warranty".

Internal Use Only

#### **GPS & AGPS**

Certain Samsung mobile devices can use a Global Positioning System (GPS) signal for location-based applications. A GPS uses satellites controlled by the U.S. Government that are subject to changes implemented in accordance with the Department of Defense policy and the 2008 Federal Radio navigation Plan (FRP). Changes may affect the performance of location-based technology on your mobile device.

Certain Samsung mobile devices can also use an Assisted Global Positioning System (AGPS), which obtains information from the cellular network to improve GPS performance. AGPS uses your wireless service provider's network and therefore airtime, data charges, and/or additional charges may apply in accordance with your service plan. Contact your wireless service provider for details.

#### **Your Location**

Location-based information includes information that can be used to determine the approximate location of a mobile device. Mobile devices which are connected to a wireless network transmit location-based information. Additionally, if you use applications that require location-based information (e.g. driving directions), such applications transmit location-based information. The location-based information may be shared with third-parties, including your wireless service provider, applications providers, Samsung, and other third-parties providing services.

#### **Use of AGPS in Emergency Calls**

When you make an emergency call, the cellular network may activate AGPS technology in your mobile device to tell the emergency responders your approximate location.

AGPS has limitations and **might not work in your area**. Therefore:

- Always tell the emergency responder your location to the best of your ability; and
- Remain on the mobile device for as long as the emergency responder instructs you.

#### **Navigation**

Maps, directions, and other navigation-data, including data relating to your current location, may contain inaccurate or incomplete data, and circumstances can and do change over time. In some areas, complete information may not be available. Therefore, you should always visually confirm that the navigational instructions are consistent with what you see before following them. All users should pay attention to road conditions, closures, traffic, and all other factors that may impact safe driving or walking. Always obey posted road signs.

#### **Emergency Calls**

This mobile device, like any wireless mobile device, operates using radio signals, wireless and landline networks, as well as user-programmed functions, which cannot guarantee connection in all conditions, areas, or circumstances.

Therefore, you should never rely solely on any wireless mobile device for essential communications (medical emergencies, for example). Before traveling in remote or underdeveloped areas, plan an alternate method of contacting emergency services personnel. Remember, to make or receive any calls, the mobile device must be switched on and in a service area with adequate signal strength.

Emergency calls may not be possible on all wireless mobile device networks or when certain network services and/or mobile device features are in use. Check with local service providers.

#### To make an emergency call:

- 1. If the mobile device is not on, switch it on.
- 2. From the Home screen, tap 🚺 .

 Key in the emergency number for your present location (for example, 911 or other official emergency number). Emergency numbers vary by location.

#### **Care and Maintenance**

Your mobile device is a product of superior design and craftsmanship and should be treated with care. The suggestions below will help you fulfill any warranty obligations and allow you to enjoy this product for many years:

Internal Use Only

#### Keep your Samsung Mobile Device away from:

#### Liquids of any kind

Keep the mobile device dry. Precipitation, humidity, and liquids contain minerals that will corrode electronic circuits. If the mobile device does get wet, do not accelerate drying with the use of an oven, microwave, or dryer, because this may damage the mobile device and could cause a fire or explosion.

Do not use the mobile device with a wet hand. Doing so may cause an electric shock to you or damage to the mobile device.

#### Extreme heat or cold

Avoid temperatures below 0°C / 32°F or above 45°C / 113°F.

#### Microwaves

Do not try to dry your mobile device in a microwave oven. Doing so may cause a fire or explosion.

#### Dust and dirt

Do not expose your mobile device to dust, dirt, or sand.

#### **Cleaning solutions**

Do not use harsh chemicals, cleaning solvents, or strong detergents to clean the mobile device. Wipe it with a soft

cloth slightly dampened in a mild soap-and-water solution.

#### Shock or vibration

Do not drop, knock, or shake the mobile device. Rough handling can break internal circuit boards.

#### Paint

Do not paint the mobile device. Paint can clog the device's moving parts or ventilation openings and prevent proper operation.

#### **Responsible Listening**

Caution! Avoid potential hearing loss.

Damage to hearing occurs when a person is exposed to loud sounds over time. The risk of hearing loss increases as sound is played louder and for longer durations. Prolonged exposure to loud sounds (including music) is the most common cause of preventable hearing loss. Some scientific research suggests that using portable audio devices, such as portable music players and cell phones, at high volume settings for long durations may lead to permanent noise-induced hearing loss. This includes the use of headphones (including headsets, earbuds, and Bluetooth<sup>®</sup> or other wireless devices). Exposure to very loud sound has also been associated in some studies with tinnitus (a ringing in the ear), hypersensitivity to sound, and distorted hearing. Individual susceptibility to noise-induced hearing loss and potential hearing problem varies. Additionally, the amount of sound produced by a portable audio device varies depending on the nature of the sound, the device settings, and the headphones that are used. As a result, there is no single volume setting that is appropriate for everyone or for every combination of sound, settings, and equipment.

You should follow some common sense recommendations when using any portable audio device:

- Always turn the volume down before plugging the earphones into an audio source.
- Set the volume in a quiet environment and select the lowest volume at which you can hear adequately.
- Be aware that you can adapt to higher volume settings over time, not realizing that the higher volume may be harmful to your hearing.

- When using headphones, turn the volume down if you cannot hear the people speaking near you or if the person sitting next to you can hear what you are listening to.
- Do not turn the volume up to block out noisy surroundings. If you choose to listen to your portable device in a noisy environment, use noise-cancelling headphones to block out background environmental noise. By blocking background environment noise, noise cancelling headphones should allow you to hear the music at lower volumes than when using earbuds.
- Limit the amount of time you listen. As the volume increases, less time is required before you hearing could be affected.
- Avoid using headphones after exposure to extremely loud noises, such as rock concerts, that might cause temporary hearing loss.
   Temporary hearing loss might cause unsafe volumes to sound normal.
- Do not listen at any volume that causes you discomfort. If you
  experience ringing in your ears, hear muffled speech, or
  experience any temporary hearing difficulty after listening to your
  portable audio device, discontinue use and consult your doctor.

You can obtain additional information on this subject from the following sources:

#### American Academy of Audiology

11730 Plaza American Drive, Suite 300 Reston, VA 20190 Voice: (800) 222-2336 Email: info@audiology.org Internet: http://www.audiology.org/Pages/

#### <u>default.aspx</u>

#### National Institute on Deafness and Other Communication Disorders

National Institutes of Health 31 Center Drive, MSC 2320 Bethesda, MD 20892-2320 Email: nidcdinfo@nih.gov Internet: <u>http://www.nidcd.nih.gov/</u>

### National Institute for Occupational Safety and Health (NIOSH)

395 E Street, S.W., Suite 9200 Patriots Plaza Building Washington, DC 20201 Voice: 1-800-35-NIOSH (1-800-356-4674) 1-800-CDC-INF0 (1-800-232-4636) Outside the U.S. 513-533-8328

Email: cdcinfo@cdc.gov Internet: http://www.cdc.gov/niosh/topics/noise/ default.html 1-888-232-6348 TTY

#### **Operating Environment**

Remember to follow any special regulations in force in any area, and always switch your mobile device off whenever it is forbidden to use it, or when it may cause interference or danger. When connecting the mobile device or any accessory to another device, read its user's guide for detailed safety instructions. Do not connect incompatible products.

### Using Your Mobile Device Near Other Electronic Devices

Most modern electronic equipment is shielded from Radio Frequency (RF) signals. However, certain electronic equipment may not be shielded against the RF signals from your wireless mobile device. Consult the manufacturer to discuss alternatives.

#### **Implantable Medical Devices**

A minimum separation of six (6) inches should be maintained between a handheld wireless mobile device and an implantable medical device, such as a pacemaker or implantable cardioverter defibrillator, to avoid potential interference with the device.

Persons who have such devices:

- Should ALWAYS keep the mobile device more than six (6) inches from their implantable medical device when the mobile device is turned ON;
- Should not carry the mobile device in a breast pocket;
- Should use the ear opposite the implantable medical device to minimize the potential for interference;
- Should turn the mobile device OFF immediately if there is any reason to suspect that interference is taking place;

 Should read and follow the directions from the manufacturer of your implantable medical device. If you have any questions about using your wireless mobile device with an implantable medical device, consult your health care provider.

For more information see: <u>http://www.fcc.gov/oet/rfsafety/rf-faqs.html#</u>.

#### **Other Medical Devices**

If you use any other personal medical devices, consult the manufacturer of your device to determine if it is adequately shielded from external RF energy. Your physician may be able to assist you in obtaining this information. Switch your mobile device off in health care facilities when any regulations posted in these areas instruct you to do so. Hospitals or health care facilities may be using equipment that could be sensitive to external RF energy.

#### Vehicles

RF signals may affect improperly installed or inadequately shielded electronic systems in motor vehicles. Check with the manufacturer or its representative regarding your vehicle before using your mobile device in a motor vehicle. You should also consult the manufacturer of any equipment that has been added to your vehicle.

#### **Posted Facilities**

Switch your mobile device off in any facility where posted notices require you to do so.

#### **Potentially Explosive Environments**

Switch your mobile device off when in any area with a potentially explosive atmosphere and obey all signs and instructions. Sparks in such areas could cause an explosion or fire resulting in bodily injury or even death. Users are advised to switch the mobile device off while at a refueling point (service station).

Users are reminded of the need to observe restrictions on the use of radio equipment in fuel depots (fuel storage and distribution areas), chemical plants, or where blasting operations are in progress. Areas with a potentially explosive atmosphere are often, but not always, clearly marked. They include below deck on boats, chemical transfer or storage facilities, vehicles using liquefied petroleum gas (such as propane or butane), areas where the air contains chemicals or particles, such as grain, dust, or metal powders, and any other area where you would normally be advised to turn off your vehicle engine.

#### When your Device is Wet

Do not turn on your device if it is wet. If your device is already on, turn it off and remove the battery immediately (if the device will not turn off or you cannot remove the battery, leave it as-is). Then, dry the device with a towel and take it to a service center.

#### FCC Hearing Aid Compatibility (HAC) Regulations for Wireless Devices

The U.S. Federal Communications Commission (FCC) has established requirements for digital wireless mobile devices to be compatible with hearing aids and other assistive hearing devices.

When individuals employing some assistive hearing devices (hearing aids and cochlear implants) use wireless mobile devices, they may detect a buzzing, humming, or whining noise. Some hearing devices are more immune than others to this interference noise, and mobile devices also vary in the amount of interference they generate.

The wireless telephone industry has developed a rating system for wireless mobile devices to assist hearing device users find mobile devices that may be compatible with their hearing devices. Not all mobile devices have been rated. Mobile devices that are rated have the rating on their box or a label located on the box.

The ratings are not guarantees. Results will vary depending on the user's hearing device and hearing loss. If your hearing device happens to be vulnerable to interference, you may not be able to use a rated mobile device successfully. Trying out the mobile device with your hearing device is the best way to evaluate it for your personal needs.

**M-Ratings**: Wireless mobile devices rated M3 or M4 meet FCC requirements and are likely to generate less interference to hearing devices than mobile devices that are not labeled. M4 is the better/higher of the two ratings. M-ratings refer to enabling acoustic coupling with hearing aids that do not operate in telecoil mode.

**T-Ratings**: Mobile devices rated T3 or T4 meet FCC requirements and are likely to generate less interference to hearing devices than mobile devices that are not labeled. T4 is the better/higher of the two ratings. T-ratings refer to enabling inductive coupling with hearing aids operating in telecoil mode.

Hearing devices may also be rated. Your hearing aid manufacturer or hearing health professional may help you find this rating. Higher ratings mean that the hearing device is relatively immune to interference noise.

Under the current industry standard, American National Standards Institute (ANSI) C63.19, the hearing aid and wireless mobile device rating values are added together to indicate how usable they are together. For example, if a hearing aid meets the M2 level rating and the wireless mobile device meets the M3 level rating, the sum of the two values equals M5.

Under the standard, this should provide the hearing aid user with normal use while using the hearing aid with the particular wireless mobile device. A sum of 6 or more would indicate excellent performance.

However, these are not guarantees that all users will be satisfied. T ratings work similarly.

Internal Use Only

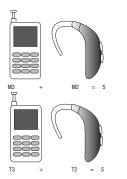

The HAC rating and measurement procedure are described in the American National Standards Institute (ANSI) C63.19 standard.

#### **HAC for Newer Technologies**

This phone has been tested and rated for use with hearing aids for some of the wireless technologies that it uses. However, there may be some newer wireless technologies used in this phone that have not been tested yet for use with hearing aids. It is important to try the different features of this phone thoroughly and in different locations, using your hearing aid or cochlear implant, to determine if you hear any interfering noise. Consult your service provider or the manufacturer of this phone for information on hearing aid compatibility. If you have questions about return or exchange policies, consult your service provider or phone retailer.

#### **Restricting Children's Access to Your** Mobile Device

Your mobile device is not a toy. Do not allow children to play with it because they could hurt themselves and others, damage the mobile device, or make calls that increase your mobile device bill.

Keep the mobile device and all its parts and accessories out of the reach of small children.

#### **FCC Notice and Cautions**

#### **FCC Notice**

The mobile device may cause TV or radio interference if used in close proximity to receiving equipment. The FCC can require you to stop using the mobile device if such interference cannot be eliminated. Vehicles using liquefied petroleum gas (such as propane or butane) must comply with the National Fire Protection Standard (NFPA-58). For a copy of this standard, contact the National Fire Protection Association.

#### Cautions

Any changes or modifications to your mobile device not expressly approved in this document could void your warranty for this equipment and void your authority to operate this equipment. Only use approved batteries, antennas, and chargers. The use of any unauthorized accessories may be dangerous and void the mobile device warranty if said accessories cause damage or a defect to the mobile device.

Although your mobile device is quite sturdy, it is a complex piece of equipment and can be broken. Avoid dropping, hitting, bending, or sitting on it.

#### **Other Important Safety Information**

- Only qualified personnel should service the mobile device or install the mobile device in a vehicle. Faulty installation or service may be dangerous and may invalidate any warranty applicable to the device.
- Ensure that any mobile devices or related equipment installed in your vehicle are securely mounted.

- Check regularly that all wireless mobile device equipment in your vehicle is mounted and operating properly.
- When using a headset in dry environments, static electricity can build up in the headset and cause a small quick static electrical shock. To minimize the risk of electrostatic discharge from the headset avoid using the headset in extremely dry environments or touch a grounded unpainted metal object to discharge static electricity before inserting the headset.
- Do not store or carry flammable liquids, gases, or explosive materials in the same compartment as the mobile device, its parts, or accessories.
- For vehicles equipped with an air bag, remember that an air bag inflates with great force. Do not place objects, including installed or portable wireless equipment near or in the area over the air bag or in the air bag deployment area. If wireless equipment is improperly installed and the air bag inflates, serious injury could result.
- Switch your mobile device off before boarding an aircraft. The use of wireless mobile devices in aircraft is illegal and may be dangerous to the aircraft's operation. Check with appropriate authorities before using any function of a mobile device while on an aircraft.

- Failure to observe these instructions may lead to the suspension or denial of cell phone services to the offender, or legal action, or both.
- While using your device, leave some lights on in the room and do not hold the screen too close to your eyes.
- Seizures or blackouts can occur when you are exposed to flashing lights while watching videos or playing games for extended periods. If you feel any discomfort, stop using the device immediately.
- Reduce risk of repetitive motion injuries. When you repetitively
  perform actions, such as pressing keys, drawing characters on a
  touch screen with your fingers, or playing games, you may
  experience occasional discomfort in your hands, neck, shoulders,
  or other parts of your body. When using your device for extended
  periods, hold the device with a relaxed grip, press the keys lightly,
  and take frequent breaks. If you continue to have discomfort
  during or after such use, stop use and see a physician.
- If your device has a camera flash or light, do not use the flash or light close to the eyes of people or pets. [122011]

**Internal Use Only** 

#### **Standard Limited Warranty**

#### What is covered and for how long?

SAMSUNG TELECOMMUNICATIONS AMERICA, LLC ("SAMSUNG") warrants that SAMSUNG's handsets and accessories ("Products") are free from defects in material and workmanship under normal use and service for the period commencing upon the date of purchase by the first consumer purchaser and continuing for the following specified period of time after that date:

| Phone                   | 1 Year  |
|-------------------------|---------|
| Batteries               | 1 Year  |
| Case/Pouch/Holster      | 90 Days |
| Other Phone Accessories | 1 Year  |

#### What is not covered?

This Limited Warranty is conditioned upon proper use of the Product.

This Limited Warranty does not cover: (a) defects or damage resulting from accident, misuse, abnormal use, abnormal conditions, improper storage, exposure to liquid, moisture, dampness, sand or dirt, neglect, or unusual physical, electrical or electromechanical stress; (b) scratches, dents and cosmetic damage, unless caused by SAMSUNG: (c) defects or damage resulting from excessive force or use of a metallic object when pressing on a touch screen; (d) equipment that has the serial number or the enhancement data code removed, defaced, damaged, altered or made illegible; (e) ordinary wear and tear; (f) defects or damage resulting from the use of Product in conjunction or connection with accessories, products, or ancillary/peripheral equipment not furnished or approved by SAMSUNG: (g) defects or damage resulting from improper testing, operation, maintenance, installation, service, or adjustment not furnished or approved by SAMSUNG; (h) defects or damage resulting from external causes such as collision with an object, fire, flooding, dirt, windstorm, lightning, earthquake, exposure to weather conditions, theft, blown fuse, or improper use of any electrical source; (i) defects or damage resulting from cellular signal reception

or transmission, or viruses or other software problems introduced into the Product; or (j) Product used or purchased outside the United States. This Limited Warranty covers batteries only if battery capacity falls below 80% of rated capacity or the battery leaks, and this Limited Warranty does not cover any battery if (i) the battery has been charged by a battery charger not specified or approved by SAMSUNG for charging the battery; (ii) any of the seals on the battery are broken or show evidence of tampering; or (iii) the battery has been used in equipment other than the SAMSUNG phone for which it is specified.

#### What are SAMSUNG's obligations?

During the applicable warranty period, provided the Product is returned in accordance with the terms of this Limited Warranty, SAMSUNG will repair or replace the Product, at SAMSUNG's sole option, without charge. SAMSUNG may, at SAMSUNG's sole option, use rebuilt, reconditioned, or new parts or components when repairing any Product, or may replace the Product with a rebuilt, reconditioned or new Product.

Repaired/replaced cases, pouches and holsters will be warranted for a period of ninety (90) days. All other repaired/ replaced Products will be warranted for a period equal to the remainder of the original Limited Warranty on the original Product or for ninety (90) days, whichever is longer. All replaced Products, parts, components, boards and equipment shall become the property of SAMSUNG. Except to any extent expressly allowed by applicable law, transfer or assignment of this Limited Warranty is prohibited.

#### What must you do to obtain warranty service?

To obtain service under this Limited Warranty, you must return the Product to an authorized phone service facility in an adequate container for shipping, accompanied by the sales receipt or comparable proof of sale showing the original date of purchase, the serial number of the Product and the seller's name and address.

To obtain assistance on where to deliver the Product, please call SAMSUNG Customer Care at 1-888-987-4357. If SAMSUNG determines that any Product is not covered by this Limited Warranty, you must pay all parts, shipping, and labor charges for the repair or return of such Product.

You should keep a separate backup copy of any contents of the Product before delivering the Product to SAMSUNG for warranty service, as some or all of the contents may be deleted or reformatted during the course of warranty service.

#### What are the limits on SAMSUNG's liability?

THIS LIMITED WARRANTY SETS OUT THE FULL EXTENT OF SAMSUNG'S RESPONSIBILITIES, AND THE EXCLUSIVE REMEDY REGARDING THE PRODUCTS.

ALL IMPLIED WARRANTIES. INCLUDING WITHOUT LIMITATION. IMPLIED WARRANTIES OF MERCHANTABILITY AND FITNESS FOR A PARTICULAR PURPOSE, ARE LIMITED TO THE DUBATION OF THIS LIMITED WARBANTY, IN NO EVENT SHALL SAMSUNG BE LIABLE FOR DAMAGES IN EXCESS OF THE PURCHASE PRICE OF THE PRODUCT OR FOR, WITHOUT LIMITATION. COMMERCIAL LOSS OF ANY SORT: LOSS OF USE, TIME, DATA, REPUTATION, OPPORTUNITY, GOODWILL, PROFITS OR SAVINGS; INCONVENIENCE; INCIDENTAL, SPECIAL. CONSEQUENTIAL OR PUNITIVE DAMAGES: OR DAMAGES ARISING FROM THE USE OR INABILITY TO USE THE PRODUCT. SOME STATES AND JURISDICTIONS DO NOT ALLOW LIMITATIONS ON HOW LONG AN IMPLIED WARRANTY LASTS. OR THE DISCLAIMER OR LIMITATION OF INCIDENTAL OR CONSEQUENTIAL DAMAGES, SO THE ABOVE LIMITATIONS AND DISCLAIMERS MAY NOT APPLY TO YOU. SAMSUNG MAKES NO WARRANTIES OR REPRESENTATIONS. EXPRESS OR IMPLIED, STATUTORY OR OTHERWISE, AS TO THE QUALITY, CAPABILITIES, OPERATIONS, PERFORMANCE

OR SUITABILITY OF ANY THIRD-PARTY SOFTWARE OR EQUIPMENT USED IN CONJUNCTION WITH THE PRODUCT, OR THE ABILITY TO INTEGRATE ANY SUCH SOFTWARE OR EQUIPMENT WITH THE PRODUCT, WHETHER SUCH THIRD-PARTY SOFTWARE OR EQUIPMENT IS INCLUDED WITH THE PRODUCT DISTRIBUTED BY SAMSUNG OR OTHERWISE. RESPONSIBILITY FOR THE QUALITY, CAPABILITIES, OPERATIONS, PERFORMANCE AND SUITABILITY OF ANY SUCH THIRD-PARTY SOFTWARE OR EQUIPMENT RESTS SOLELY WITH THE USER AND THE DIRECT VENDOR, OWNER OR SUPPLIER OF SUCH THIRD-PARTY SOFTWARE OR EQUIPMENT.

Nothing in the Product instructions or information shall be construed to create an express warranty of any kind with respect to the Products. No agent, employee, dealer, representative or reseller is authorized to modify or extend this Limited Warranty or to make binding representations or claims, whether in advertising, presentations or otherwise, on behalf of SAMSUNG regarding the Products or this Limited Warranty.

This Limited Warranty gives you specific legal rights, and you may also have other rights that vary from state to state.

#### What is the procedure for resolving disputes?

ALL DISPUTES WITH SAMSUNG ARISING IN ANY WAY FROM THIS LIMITED WARRANTY OR THE SALE, CONDITION OR PERFORMANCE OF THE PRODUCTS SHALL BE RESOLVED EXCLUSIVELY THROUGH FINAL AND BINDING ARBITRATION, AND NOT BY A COURT OR JURY.

Any such dispute shall not be combined or consolidated with a dispute involving any other person's or entity's Product or claim, and specifically, without limitation of the foregoing, shall not under any circumstances proceed as part of a class action. The arbitration shall be conducted before a single arbitrator, whose award may not exceed, in form or amount, the relief allowed by the applicable law. The arbitration shall be conducted according to the American Arbitration Association (AAA) Commercial Arbitration Rules applicable to consumer disputes. This arbitration provision is entered pursuant to the Federal Arbitration Act. The laws of the State of Texas, without reference to its choice of laws principles, shall govern the interpretation of the Limited Warranty and all disputes that are subject to this arbitration provision. The arbitrator shall decide all issues of interpretation and application of this arbitration provision and the Limited Warranty.

For any arbitration in which your total damage claims, exclusive of attorney fees and expert witness fees, are \$5,000.00 or less ("Small Claim"), the arbitrator may, if you prevail, award your reasonable attorney fees, expert witness fees and costs as part of any award, but may not grant SAMSUNG its attorney fees, expert witness fees or costs unless it is determined that the claim was brought in bad faith. In a Small Claim case, you shall be required to pay no more than half of the total administrative, facility and arbitrator fees, or \$50.00 of such fees, whichever is less, and SAMSUNG shall pay the remainder of such fees. Administrative, facility and arbitrator fees for arbitrations in which your total damage claims, exclusive of attorney fees

and expert witness fees, exceed \$5,000.00 ("Large Claim") shall be determined according to AAA rules. In a Large Claim case, the arbitrator may grant to the prevailing party, or apportion among the parties, reasonable attorney fees, expert witness fees and costs. Judgment may be entered on the arbitrator's award in any court of competent jurisdiction.

This arbitration provision also applies to claims against SAMSUNG's employees, representatives and affiliates if any such claim arises from the Product's sale, condition or performance. You may opt out of this dispute resolution procedure by providing notice to SAMSUNG no later than 30 calendar days from the date of the first consumer purchaser's purchase of the Product. To opt out, you must send notice by e-mail to optout@sta.samsung.com, with the subject line: "Arbitration Opt Out." You must include in the opt out e-mail (a) your name and address; (b) the date on which the Product was purchased; (c) the Product model name or model number; and (d) the IMEI or MEID or Serial Number, as applicable, if you have it (the IMEI or MEID or Serial Number can be found (i) on the Product box; (ii) on the Product information screen, which can be found under "Settings:" (iii) on a label on the back of the Product beneath the battery, if the battery is removable; and (iv) on the outside of the Product if the battery is not removable). Alternatively, you may opt out by calling 1-888-987-4357 no later than 30 calendar days from the date of the first consumer purchaser's purchase of the Product and providing the same information. These are the only two forms of notice that will be effective to opt out of this dispute resolution procedure. Opting out of this dispute resolution procedure will not affect the coverage of the Limited Warranty in any way, and you will continue to enjoy the benefits of the Limited Warranty.

#### Severability

If any portion of this Limited Warranty is held to be illegal or unenforceable, such partial illegality or unenforceability shall not affect the enforceability of the remainder of the Limited Warranty.

#### **Precautions for Transfer and Disposal**

If data stored on this device is deleted or reformatted using the standard methods, the data only appears to be removed on a superficial level, and it may be possible for someone to retrieve and reuse the data by means of special software.

To avoid unintended information leaks and other problems of this sort, it is recommended that the device be returned to Samsung's Customer Care Center for an Extended File System (EFS) Clear which will eliminate all user memory and return all settings to default settings. Please contact the **Samsung Customer Care Center** for details.

Important! Please provide warranty information (proof of purchase) to Samsung's Customer Care Center in order to provide this service at no charge. If the warranty has expired on the device, charges may apply. Samsung Telecommunications America, LLC

1301 E. Lookout Drive Richardson. Texas 75082

Phone: 1-800-SAMSUNG Phone: 1-888-987-HELP (4357)

No reproduction in whole or in part allowed without prior written approval. Specifications and availability subject to change without notice. [111611]

# End User License Agreement for Software

IMPORTANT. READ CAREFULLY: This End User License Agreement ("EULA") is a legal agreement between you (either an individual or a single entity) and Samsung Electronics Co., Ltd. ("Samsung") for software, owned by Samsung and its affiliated companies and its third party suppliers and licensors, that accompanies this EULA, which includes computer software and may include associated media, printed materials, "online" or electronic documentation in connection with your use of this device ("Software"). This device requires the use of preloaded software in its normal operation. BY USING THE DEVICE OR ITS PRELOADED SOFTWARE, YOU ACCEPT THE TERMS OF THIS EULA. IF YOU DO NOT ACCEPT THESE TERMS, DO NOT USE THE DEVICE OR THE SOFTWARE.

1. **GRANT OF LICENSE**. Samsung grants you the following rights provided that you comply with all terms and conditions of this EULA: You may install, use, access, display and run one copy of the Software on the local hard disk(s) or other permanent storage media of one computer and use the Software on a single computer or a mobile device at a time, and you may not make the Software available over a network where it could be used by multiple computers at the same time. You may make one copy of the Software in machine readable form for backup purposes only; provided that the backup copy must include all copyright or other proprietary notices contained on the original.

Certain items of the Software may be subject to open source licenses. The open source license provisions may override some of the terms of this EULA. We make the applicable open source licenses available to you on the Legal Notices section of the Settings menu of your device. 2. **RESERVATION OF RIGHTS AND OWNERSHIP.** Samsung reserves all rights not expressly granted to you in this EULA. The Software is protected by copyright and other intellectual property laws and treaties. Samsung or its suppliers own the title, copyright and other intellectual property rights in the Software. The Software is licensed, not sold.

3. LIMITATIONS ON END USER RIGHTS. You may not reverse engineer, decompile, disassemble, or otherwise attempt to discover the source code or algorithms of, the Software (except and only to the extent that such activity is expressly permitted by applicable law not withstanding this limitation), or modify, or disable any features of, the Software, or create derivative works based on the Software. You may not rent, lease, lend, sublicense or provide commercial hosting services with the Software.

4. **CONSENT TO USE OF DATA**. You agree that Samsung and its affiliates may collect and use technical information gathered as part of the product support services related to the Software provided to you, if any, such as IMEI (your device's unique identification number), device number, model name, customer code, access recording, your device's current SW version, MCC (Mobile Country Code), MNC (Mobile Network Code). Samsung and its affiliates may use this information solely to improve their products or to provide customized

services or technologies to you and will not disclose this information in a form that personally identifies you. At all times your information will be treated in accordance with Samsung's Privacy Policy, which can be viewed at: <a href="http://account.samsung.com/membership/op">http://account.samsung.com/membership/op</a>.

5. SOFTWARE UPDATES. Samsung may provide to you or make available to you updates, upgrades, supplements and add-on components (if any) of the Software, including bug fixes, service upgrades (parts or whole), products or devices, and updates and enhancements to any software previously installed (including entirely new versions), (collectively "Update") after the date you obtain your initial copy of the Software to improve the Software and ultimately enhance your user experience with your device. This EULA applies to all and any component of the Update that Samsung may provide to you or make available to you after the date you obtain your initial copy of the Software, unless we provide other terms along with such Update. To use Software provided through Update, you must first be licensed for the Software identified by Samsung as eligible for the Update. After the Update, you may no longer use the Software that formed the basis for your Update eligibility. The updated Software version may add new functions and, in some limited cases, may delete existing functions.

While the Update will be generally available, in some limited circumstances, the Software updates will only be offered by your network carrier, and such Software updates will be governed by your contractual relationship with your network carrier.

With the "Automatic Update" function enabled (as in the default setting in the System Update menu in the Setting), your device downloads some Updates automatically from time to time. Your device will, however, ask for your consent before installing any Update If you choose to disable the "Automatic Update" function, then you can check the availability of new Updates by clicking on the "Check Update" menu in the Setting. We recommend that you check availability of any new Updates periodically for optimal use of your device. If you want to avoid any use of network data for the Update downloads, then you should choose the "Wi-Fi Only" option in the Setting. (Regardless of the option you choose, the "Automatic Update" function downloads Updates only through Wi-Fi connection.)

6. Some features of the Software may require your device to have access to the internet and may be subject to restrictions imposed by your network or internet provider. Unless your device is connected to the internet through Wi-Fi connection, the Software will access through your mobile

network, which may result in additional charges depending on your payment plan. In addition, your enjoyment of some features of the Software may be affected by the suitability and performance of your device hardware or data access.

7. **SOFTWARE TRANSFER**. You may not transfer this EULA or the rights to the Software granted herein to any third party unless it is in connection with the sale of the mobile device which the Software accompanied. In such event, the transfer must include all of the Software (including all component parts, the media and printed materials, any upgrades, this EULA) and you may not retain any copies of the Software. The transfer may not be an indirect transfer, such as a consignment. Prior to the transfer, the end user receiving the Software must agree to all the EULA terms.

8. **EXPORT RESTRICTIONS**. You acknowledge that the Software is subject to export restrictions of various countries. You agree to comply with all applicable international and national laws that apply to the Software, including all the applicable export restriction laws and regulations.

9. **TERMINATION**. This EULA is effective until terminated. Your rights under this License will terminate automatically without notice from Samsung if you fail to comply with any of the

terms and conditions of this EULA. Upon termination of this EULA, you must cease all use of the Software and destroy all copies, full or partial, of the Software.

10. DISCLAIMER OF WARRANTY, UNI ESS SEPARATELY STATED IN A WRITTEN EXPRESS I IMITED WARRANTY ACCOMPANYING YOUR DEVICE, ALL SOFTWARE PROVIDED BY SAMSUNG WITH THIS MOBILE DEVICE (WHETHER INCLUDED WITH THE DEVICE. DOWNLOADED. OR OTHERWISE OBTAINED) IS PROVIDED "AS IS" AND ON AN "AS AVAILABLE" BASIS. WITHOUT WARRANTIES OF ANY KIND FROM SAMSUNG. EITHER EXPRESS OR IMPLIED. TO THE FULLEST EXTENT POSSIBLE PURSUANT TO APPLICABLE LAW. SAMSUNG DISCLAIMS ALL WARRANTIES EXPRESS. IMPLIED. OR STATUTORY. INCLUDING. BUT NOT LIMITED TO. IMPLIED WARRANTIES OF MERCHANTABILITY, SATISFACTORY QUALITY OR WORKMANLIKE EFFORT. FITNESS FOR A PARTICULAR PURPOSE. RELIABILITY OR AVAILABILITY. ACCURACY, LACK OF VIRUSES, QUIET ENJOYMENT, NON INFRINGEMENT OF THIRD PARTY RIGHTS OR OTHER VIOLATION OF RIGHTS. SOME JURISDICTIONS DO NOT ALLOW EXCLUSIONS OR LIMITATIONS OF IMPLIED WARRANTIES. SO THE ABOVE EXCLUSIONS OR LIMITATIONS MAY NOT APPLY TO YOU. NO ADVICE OR INFORMATION. WHETHER ORAL OR WRITTEN, OBTAINED BY YOU FROM

SAMSUNG OR ITS AFFILIATES SHALL BE DEEMED TO ALTER THIS DISCLAIMER BY SAMSUNG OF WARRANTY REGARDING THE SOFTWARE, OR TO CREATE ANY WARRANTY OF ANY SORT FROM SAMSUNG.

11. THIRD-PARTY APPLICATIONS. Certain third party applications may be included with, or downloaded to this mobile device. Samsung makes no representations whatsoever about any of these applications. Since Samsung has no control over such applications, you acknowledge and agree that Samsung is not responsible for the availability of such applications and is not responsible or liable for any content, advertising, products, services, or other materials on or available from such applications. You expressly acknowledge and agree that use of third party applications is at your sole risk and that the entire risk of unsatisfactory quality, performance, accuracy and effort is with you. It is up to you to take precautions to ensure that whatever you select to use is free of such items as viruses, worms, Trojan horses, and other items of a destructive nature. References on this mobile device to any names, marks, products, or services of any third-parties are provided solely as a convenience to you, and do not constitute or imply an endorsement, sponsorship, or recommendation of, or affiliation with the third party or its products and services. You agree that Samsung shall not be

responsible or liable, directly or indirectly, for any damage or loss, including but not limited to any damage to the mobile device or loss of data, caused or alleged to be caused by, or in connection with, use of or reliance on any such third party content, products, or services available on or through any such application. You acknowledge and agree that the use of any third-party application is governed by such third party application provider's Terms of Use, License Agreement, Privacy Policy, or other such agreement and that any information or personal data you provide, whether knowingly or unknowingly, to such third-party application provider, will be subject to such third party application provider's privacy policy, if such a policy exists, SAMSUNG DISCLAIMS ANY RESPONSIBILITY FOR ANY DISCLOSURE OF INFORMATION OR ANY OTHER PRACTICES OF ANY THIRD PARTY APPLICATION PROVIDER, SAMSUNG EXPRESSLY DISCLAIMS ANY WARRANTY REGARDING WHETHER YOUR PERSONAL INFORMATION IS CAPTURED BY ANY THIRD PARTY APPLICATION PROVIDER OR THE USE TO WHICH SUCH PERSONAL INFORMATION MAY BE PUT BY SUCH THIRD PARTY APPI ICATION PROVIDER.

12. SAMSUNG APPLICATIONS. Certain Samsung applications and services may be included with, or downloaded to, this mobile device. Many of them require Samsung Services membership registration ("Samsung Account"), and your rights and obligations will be set forth in separate Samsung Account terms and conditions and privacy policies. There are non-Samsung Account applications and services that require your consent to their separate terms and conditions and privacy policies. You expressly acknowledge and agree that your use of such applications and services will be subject to the applicable terms and conditions and privacy policies.

13. LIMITATION OF LIABILITY. SAMSUNG WILL NOT BE LIABLE FOR ANY DAMAGES OF ANY KIND ARISING OUT OF OR RELATING TO THE USE OR THE INABILITY TO USE THE SOFTWARE OR ANY THIRD PARTY APPLICATION. ITS CONTENT OR FUNCTIONALITY. INCLUDING BUT NOT LIMITED TO DAMAGES CAUSED BY OR RELATED TO ERRORS, OMISSIONS, INTERRUPTIONS, DEFECTS, DELAY IN OPERATION OR TRANSMISSION. COMPUTER VIRUS. FAILURE TO CONNECT. NETWORK CHARGES. IN-APP PURCHASES. AND ALL OTHER DIRECT, INDIRECT, SPECIAL, INCIDENTAL, EXEMPLARY. OR CONSEQUENTIAL DAMAGES EVEN IF SAMSUNG HAS BEEN ADVISED OF THE POSSIBILITY OF SUCH DAMAGES. SOME JURISDICTIONS DO NOT ALLOW THE FXCLUSION OR LIMITATION OF INCIDENTAL OR CONSEQUENTIAL DAMAGES. SO THE ABOVE EXCLUSIONS OR LIMITATIONS MAY NOT APPLY TO YOU, NOTWITHSTANDING

THE FOREGOING, SAMSUNG ELECTRONIC CO.'S TOTAL LIABILITY TO YOU FOR ALL LOSSES, DAMAGES, CAUSES OF ACTION, INCLUDING BUT NOT LIMITED TO THOSE BASED ON CONTRACT, TORT, OR OTHERWISE, ARISING OUT OF YOUR USE OF THE SOFTWARE OR THIRD PARTY APPLICATIONS ON THIS MOBILE DEVICE, OR ANY OTHER PROVISION OF THIS EULA, SHALL NOT EXCEED THE AMOUNT PURCHASER PAID SPECIFICALLY FOR THIS MOBILE DEVICE OR ANY SUCH THIRD PARTY APPLICATION THAT WAS INCLUDED WITH THIS MOBILE DEVICE. THE FOREGOING LIMITATIONS, EXCLUSIONS, AND DISCLAIMERS (INCLUDING SECTIONS 10, 11, 12 AND 13) SHALL APPLY TO THE MAXIMUM EXTENT PERMITTED BY APPLICABLE LAW, EVEN IF ANY REMEDY FAILS ITS ESSENTIAL PURPOSE.

14. **U.S. GOVERNMENT END USERS RESTRICTED RIGHTS**. The Software is licensed only with "restricted rights" and as "commercial items" consisting of "commercial software" and "commercial software documentation" with only those rights as are granted to all other end users pursuant to the terms and conditions herein. All Products are provided only with "restricted rights" with only those rights as are granted to all other end users pursuant to the terms and conditions herein. All Software and Products are provided subject to Federal Acquisition Regulation (FAR) 52.227.19.

15. **APPLICABLE LAW**. This EULA is governed by the laws of the jurisdiction where you are a resident or, if a resident of the United States, by the laws of the state of Texas, without regard to its conflict of law provisions. This EULA shall not be governed by the UN Convention on Contracts for the International Sale of Goods, the application of which is expressly excluded.

#### 16. DISPUTE RESOLUTION.

(a) Non-United States residents. If a dispute, controversy or difference arising in any way from this EULA or your use of the Software is not amicably settled, it shall be subject to the non-exclusive jurisdiction of the courts of the jurisdiction where you are a resident. Notwithstanding the foregoing, Samsung may apply for injunctive remedies (or an equivalent type of urgent legal relief) in any jurisdiction.

(b) United States residents. ALL DISPUTES WITH SAMSUNG ARISING IN ANY WAY FROM THIS EULA OR YOUR USE OF THE SOFTWARE SHALL BE RESOLVED EXCLUSIVELY THROUGH FINAL AND BINDING ARBITRATION, AND NOT BY A COURT OR JURY. Any such dispute shall not be combined or consolidated with any other person's or entity's claim or dispute, and specifically, without limitation of the foregoing, shall not under any circumstances proceed as part of a class action. The arbitration shall be conducted before a single arbitrator, whose award may not exceed, in form or amount, the relief allowed by the applicable law. The arbitration shall be conducted according to the American Arbitration Association (AAA) Commercial Arbitration Rules applicable to consumer disputes. This arbitration provision is entered pursuant to the Federal Arbitration Act. The laws of the State of Texas, without reference to its choice of laws principles, shall govern the interpretation of the EULA and all disputes that are subject to this arbitration provision. The arbitrator shall decide all issues of interpretation and application of this arbitration provision and the EULA. For any arbitration in which your total damage claims, exclusive of attorney fees and expert witness fees, are \$5,000.00 or less ("Small Claim"), the arbitrator may, if you prevail, award your reasonable attorney fees, expert witness fees and costs as part of any award, but may not grant Samsung its attorney fees, expert witness fees or costs unless it is determined that the claim was brought in bad faith. In a Small Claim case, you shall be required to pay no more than half of the total administrative, facility and arbitrator fees, or \$50,00 of such fees, whichever is less, and Samsung shall pay the remainder of such fees. Administrative, facility and arbitrator fees for arbitrations in which your total damage claims.

exclusive of attorney fees and expert witness fees, exceed \$5,000.00 ("Large Claim") shall be determined according to AAA rules. In a Large Claim case, the arbitrator may grant to the prevailing party, or apportion among the parties, reasonable attorney fees, expert witness fees and costs. Judgment may be entered on the arbitrator's award in any court of competent jurisdiction. This arbitration provision also applies to claims against Samsung's employees, representatives and affiliates if any such claim arises from the licensing or use of the Software. You may opt out of this dispute resolution procedure by providing notice to Samsung no later than 30 calendar days from the date of the first consumer purchaser's purchase of this device. To opt out. you must send notice by e-mail to optout@sta.samsung.com. with the subject line: "Arbitration Opt Out." You must include in the opt out e-mail (a) your name and address; (b) the date on which the device was purchased: (c) the device model name or model number: and (d) the IMEI or MEID or Serial Number, as applicable, if you have it (the IMEI or MEID or Serial Number can be found (i) on the device box: (ii) on the device information screen, which can be found under "Settings;" (iii) on a label on the back of the device beneath the battery, if the battery is removable; and (iv) on the outside of the device if the battery is not

removable). Alternatively, you may opt out by calling 1-888-987-4357 no later than 30 calendar days from the date of the first consumer purchaser's purchase of the device and providing the same information. These are the only two forms of notice that will be effective to opt out of this dispute resolution procedure. Opting out of this dispute resolution procedure will not affect your use of the device or its preloaded Software, and you will continue to enjoy the benefits of this license.

17. **ENTIRE AGREEMENT; SEVERABILITY**. This EULA is the entire agreement between you and Samsung relating to the Software and supersedes all prior or contemporaneous oral or written communications, proposals and representations with respect to the Software or any other subject matter covered by this EULA. If any provision of this EULA is held to be void, invalid, unenforceable or illegal, the other provisions shall continue in full force and effect. [050113]

DRAFT Internal Use Only

# Index

# **Numerics**

## 2G Network Using Only 225 2-Sec Pause Adding 50

### A

#### **ABC** 66 Accessing Voicemail 20 Accessorv 256 Audio Applications 256 Dock Sound 256 Accounts and Svnc Adding Contacts 88 Add 2 Sec Pause 53 Add to Favorites 92 Airplane Mode On 223 Alarm Deleting an Existing Alarm 143 Setting 141

Turning Off 143

#### Alerts

Presidential 103 Alerts On Call 245 Allow Diagnostics 18, 273 AllShare Cast Hub 31 Activation on Device 135 Connecting 135 Set Up Hardware 135 AMBER Alerts 103 Disable 104 Android Beam 232 Answering Home Key 245, 248 Answering a Call 51 Application cache and data Clearing 191 Application Menus Navigating through 39 Applications Calculator 138 Camera 140 Email 147

Google Mail 148 Google Maps 163 Hide 137 Internet 154 messaging 169 Sharing with Others 41 Show Hidden 137 Shutting Down 22 Storage Used 279 Using the Camcorder 125 Using the Camera 118 Video 197 Voice Recorder 198 YouTube 200 Applications and Development 136 Apps Adding 35 **Beset Preferences 279** Apps Screen Customizing 136 Area Code Auto Assign 249

#### Audio

Output Mode 256 Auto Redial 249, 251 Auto Reject Configuration 51 Auto Reject List 245 Auto Reject Mode 245 Automatic Answering 246 Automatic Restore 268

#### В

Back up My Account 268 My Data 268 Backup and Restore 268 Battery Charging 12 Display Percentage 14, 240 Extending Life 14 Installing 11 Low Battery Indicator 14 Removal 11 Wall Charger 12

#### **Battery Cover**

Removal 7

Replace 8 **Battery Life** Extending 14 Battery Usage 279 Battery Use & Safety 293 **Bigger Font** Setting 257 Blacklist Adding 81 Blocking Mode 254 On 254 Bluetooth 220 About 202 Change Name 203 Changing Name 221 Configure Device Settings 205 Deleting a Paired Device 206 Device Name 17 Disconnecting a Paired Device 206 Media Audio 205 Microphone Function 205 Off 202, 221 On 202, 220

Outgoing Headset Condition 246. 249 Paring Devices 204 Review Downloaded Files 204 Scan for Devices 204 Scanning for other Devices 221 Sending Contact Information 79 Sending Contacts Via 79 Sending Namecard 85 Set Visibility 203 Settings 203 Status indicators 202 Turning on and off 202, 220 Visibility 221 Visible Time-Out 203 Bookmarks Backing Up 271 Browser Adding bookmarks 158 Deleting bookmarks 159 Emptying cookies 159 Entering a URL 156 Navigation 154 Options 155

Resetting Default Actions 279 Settings 160 Bubble Options 100 Burst Shots 119 C Calculator

Scientific Functions 138

#### Calendar

Creating an event 139 Search 139 Settings 139 Call Accessories 246 Settings 50, 51, 244 Call Alert Call Vibrations 245, 248 Call Alerts 245 Call Answering/Ending 245 Call Barring 249, 250 Call Duration 63 Resetting Times 63 **Call Forwarding** 246 Configuring 250

#### **Call Functions** 47

Answering 51 Background Calling 48 Ending 48 Ending a Call 48 Ending via Status Bar 48 Making a Multi-Party Call 58 Pause Dialing 53 Redialing the last number 54 Vibrate 246 Wait Dialing 53 Call Rejection 51, 245 Call Settings 244 Additional Settings 249 General 245 Call Sound Personalize 56 Call Status Tones 245 Call Vibration 245, 248 Call Waiting 59, 249, 251 Caller ID 249 Calling Using Wi-Fi 229

Calls

Auto Reject 245 Making a 47 Multi-party 58 Camcorder 125 Accessing the Video Folder 126 Settings 121 Shooting Video 125 Camera 117 Camera Options 119 Enabling Share Shot 128 Quick Settings 121 Settings 121 Taking Pictures 118 Care and Maintenance 298 Charging battery 12 ChatON Buddy photo share 124 Children and Cell Phones 288 Chrome Google 141 Clearing Application cache and data 191

**Cloud** 267 **CMAS** 103 Collect Diagnostics 17 **Commercial Mobile Alerting System** (CMAS) 291 Configuration Initial 15 Connections Accessing the Internet 154 Contact Copying to microSD Card 86 Copving to SIM Card 86 Creating a New 75 New From Keypad 77 Photo 132 Contacts Adding a Number to Existing 78 Additional Options 89 Deleting 79 Display Options 88, 89 Displaying Contacts by Name 89 Entry Options 81 Export List to microSD 269 First Name 89

Groups 90 Import from microSD 269 Last Name First 89 Linking 82 List Options 80 Marking As Default 84 Menu Options 80 Merge with Samsung Account 80 Reject List 81 Sending All 85 Setting Default Location 80 Settinas 89 Share Namecard Via 81 Sharing Settings 90 Sharing/Sending 84 Unlinking 83 Contacts List 47 Context Menus 78, 80 Navigation 40 Using 40 Cookies Emptying 159

Copying Contact 86 Create New Contact 76 Create Folder Group Apps 137 Creating a Playlist 173 Creating and sending Messages 93 Customizing Home screens 40

#### Data Auto Sync Data 222 Restrict Background Data 222 Data Limit Setting 222 Data Roaming 224 Activate/Deactivate 222, 224 Data Usage Cycle 222 Limiting 222 Date Selecting Format 281

#### Date and Time 281 Default Storage Assianina 117 Camcorder 117 Camera 117 Deletina Message Bubbles 100 Message Threads 100 **Deleting a contact** 79 Desk Clock 141 Configuring 144 Device Reset 272 **Device Name** Fdit 282 **Device Options** Screen 241 Display Icons 27 Status Bar 27 Display / Touch-Screen 296 Displaying your phone number 47 Do cell phones pose a health hazard? 284

Dock Sound 256 Downloading New application 189 Downloads 145 Draft Messages 95 Driving Mode On 255 Dropbox Uploading Picture 147 Ε Easy Mode 244 EDGE Network 225 Edit Page 41 Editing a Picture 133 **Email** 106 Changing Signature 110, 114 Composing 108 Configuring Settings 109 Creating a Spam List 109, 113 Creating an Internet Account 107 Internet Fmail 107

Opening 108 Refreshing Messages 108

Sending 89 Wi-Fi Download of Attachments 111. 115 Emergency Alert Preview 103 Alerts 103 **Emergency Alert** Configuration 103 Emergency Alerts 103 AMBER 103 Imminent Extreme 103 Message Settings 103 Severe 103 **Emergency Calls** 298 Making 49 With SIM 49 Without SIM 49 Fmoticons 96 Ending A call 48 Entering Text 64 Using SWYPE 65 **Erasing Files** Memory Card 281

Exchange Email 111 Account Setup 112 Composing 113 Configuring Settings 113 Deleting Message 113 Opening 112 Refreshing Messages 112 Exposure to Radio Frequency (RF) Signals 284 Extreme Alert Disable 104 F Face Unlock 235, 236 Facebook Personalize 261 Predictive Text 261 Swpe Connect 262 Facial Recognition 235 Factory Data Reset 272 Prior To 269 Favorites Tab 92 FCC Hearing Aid Compatibility (HAC) **Regulations for Wireless Devices 303**  FCC Notice and Cautions 305 Fixed Dialing Numbers 251 Folder Create 35 Font Size 240 Style 240 Font Size Caption 200 Changing 257 Forgot Pattern? 238 G Gallerv Folder Options 131 Opening 134 Games Volume 242 Getting Started 6 Battery 11 Battery Cover 7 Locking/Unlocking the Device 18 microSD card 10 SIM Card 8 Switching Device On/Off 15

Voicemail 19 Gmail 148 Composing a Message 149 Creating an Additional Account 150 Opening 148 Other Options 149 Personalize 261 Personalize Swype 263 Refreshing 148 Signing In 148 Viewing 149 Google Ads 151 Backing Up Settings 272 Retrieving Password 150 Settings 151 Voice Typing 64 Google Books 180 Google Mail see also Gmail 149 Google Maps Enabling a location source 163 Opening a map 164

Google Music 182 Google Now 199 **Google Places** See also Local 162 Google Settings 151 Google Talk see Handouts 153 **Google Voice Typing** Configuring 259 Using 73 Google+ Settings 151 **GPS & AGPS** 297 Group Joining 153 Group Play 152 Creating a Group 152 Dropbox 147 Joining a Group 153 Share Music 172 Share Pictures 123 Sharing Pictures 152

#### Groups

Adding an Member to an Existing Group 91 Creating a new caller group 90 Deleting 92 Deleting a Caller Group 92 Editing a Caller Group 91 Removing an Entry 91 Settings 91 **GSM** 224

# H

Hangout 153 Health and Safety Information 284 Hearing Aid Compatability 254 Help In-Device 154 Hidden Applications Show 137 Hold Placing a Call on Hold 57 Home 33 Home Screen Assigning a New 41

Changing Wallpaper 45 Menu Settings 35 Overview 33 Home screens Customizing 40 Homepage Setting New 158 Icons Description 27 Indicator 27 Status 27 Images Assigning as a Contact icon 132 Assigning as wallpaper 133 Transferring 270 Verifving 270 Importing and Exporting To micro SIM card 89 In Call Options 56 In call **Options 57** 

Incognito 157 Create Window 157 Fxit Window 157 Indicator icons 27 International Call 52 International Calls Making 52 Internet 154 Brightness Setting 155 Search 156 Set Home Page 160 Set New Homepage 158 Internet Email 106 IP Address 282 Isis Wallet 161 Launching 162 J Joining see Linking Contacts 82

#### Language

Select 258

Latitude 164 LDAP 80 Linking Contact Information 82 Live Wallpaper Selecting 45 Local 162 Location Settings 165 Lock Pattern If I Forgot My Pattern 238 Lock Screen 234 Changing Wallpaper 46 Say Wake-Up Command 235 Shortcuts 235 Loas 60 Accessing 60 Accessing from Notifications 61 Altering Numbers 62 Erasing 62 Lookout Security 162 Low battery indicator 14 Internal Us

LTE

Network Mode 224 Selecting 225 LTE Network 225

#### Μ

Making Emergency Calls 49 International Calls 52 New call 47 Managing Applications Clearing Application Cache 277 Uninstalling Third-party Applications 277 Market see Play Store 189 Media Backing Up to microSD Card 270 Backing Up to PC 270 Media Hub 166 Creating a New Account 166 Using 167 Memory Card Erasing Files 281

Merge Calls 58 Merge with Google 80 Message Options 95 Read 98 Register a Number as Spam 99 Reply 99 Thread Options 99 Threads 99 Message Search 101 Message threads 99 Messaging Adding a Signature 103 Adding Attachments 94 Additional Text 98 Block Unknown Senders 103, 105 Creating and sending 93 Creating and Sending Text Messages 93 Current Message Options 96 Delete Message 96 Deleting a message 100 Draft 95

Google Mail 148 Insert Smiley 96 Locked 95 Menu Options 95 Options 95 Scheduled Messages 95 Settings 101 Signature 103 Signing into Google Mail 148 Spam 95 Text Templates 106 Translate Text 97 Types of Messages 93 Viewing new 98 micro SIM Card 9 Changing Existing PIN 275 Importing and Exporting 89 Insertion 9 Lock 275 Removal 9 Setting Up Lock 275 microSD Card Insertion 10 Removal 10

Microsoft Exchange 75, 106 Mobile Data Activate/Deactivate 222 Set Data Limit 222 Usage 223 Mobile HotSpot 211, 227 Activating 211 Allowed Devices 213 Changing Password 212 Connecting 212 MAC Filtering 213 Mobile HotSpots Detect and Connect 223 Mobile Networks 223 Data Roaming 224 Mobile Data 223 Mobile Web 154 Entering Text in the Mobile Web Browser 156 Navigating with the Mobile Web 154 Using Bookmarks 157 Mono Audio Setup 258

Mounting the SD card 280 Multi-Party Call 58 Dropping One Participant 59 Private conversation 58 Multi-party call Setting up 58 Multi-party calls 58 Multi-Tasking Background Calling 48 **Music** 170 Adding Music 174 Creating a Plavlist 173 Editing a Playlist 174 Making a Song a Ringtone 171 Options 172 Plaving Music 170 Removing Music 174, 175 Using Playlists 173 Volume 242 Music App Adding Songs to Playlists 187

Changing Library View 183 Changing Settings 184 Creating a Playlist 187

Listening 184 Now Plaving Screen 185 **Options While Plaving 186** Playing 184 Plaving a Plavlist 187 Searching for Music 184 Tab Options 185 Music File Extensions 3GP 170 AAC 170 AAC + 170eAAC + 170M4A 170 MP3 170 MP4 170 WMA 170 Music Files Removing 175 Transferring 174 Music Hub 175 Making a Purchase 176 My Places 163, 179, 274

Deleting a Playlist 187

#### Ν

Namecard Sending 84 Sending All 85 Share Via 84 Navigating Application Menus 39 Sub-Menus 39 Through Screens 37 Navigation Enable Location 179 Go Home 179 Options 179 Network connection Adding a new 209 Network Mode 2G Network 225 LTE 225 WCDMA/GSM 225 New applications Downloading 189

NFC (Near Field Communication) 232 Non-Market Applications 191 Notification Bar 36 Using 36 Notifications Volume 242 Ω On/Off Switch 15 **Operating Environment 301** Organizer Calculator 138 World Clock 143 Other Important Safety Information 306 Out of Office Message 114 Settings 114 **Outlook** 106 Overview Home Screen 33 Ρ Passpoint 216 On 216

Passwords Make Visible 275 Pause Dialing 53 Personal Localized Alerting Network (PLAN) 291 Phone Icons 27 Switching on/off 15 Phone number Finding 47 Phone Ringtone 242 Phone Vibration 242 Photo Editing 133 Photos Change Player 123 Options 123, 124, 126 Sharing 123, 124, 126 Picture Set As 132 Streaming from Gallery 132 Pictures Instant Sharing 128 Sharing 127 130 Sharing 127, 130

Plav Books 180 Play Music 182 Plav Store 189 Quick Access 136 **Pointer Speed** Configuration 265 Power Saving CPU Power 255 Learning About 255 Screen Power 255 Power Saving Mode 255 Predictive Text Activation 261 Prepend Area Code 250 Primary Shortcuts 35 Adding and Deleting 43 Customizing 43 Replacing 43

# Q

Quick Dialing 48 Quick Messaging 95 R

Redialing the last number 54 Reducing Exposure Hands-Free Kits and Other Accessories 287 Reject Call **Rejection Messages 245 Reject Calls** Managing 51 Reject List Add To 52. 61 Add to 61 Adding 81 Auto Reject 52 Remove From 62 Removing 81 **Rejection List** Assigning Multiple Numbers 52 Assigning Single Numbers 52 **Rejection Messages** 

Set Up 245

332

**Reset** 272 **Reset App Preferences** 279 Reset Device 272 **Responsible Listening** 299 Restarting Device 18 Restore 268 Restrict Background Data 222 **Restricting Children's Access to Your** Mobile device 305 Rinatone Assigning 246, 253 Device 242 Volume 242

# S

S Beam 232 On 130, 232 Sharing Multiple Pictures 131 Sharing Pictures 130 S Translator Translate Text 192 Translate Using Voice 192 S Voice Set Wake-Up Command 235 Usina 193 Samsung Account Backing Up Bookmarks 271 Creating 18 Merge Contacts 80 Set up 166 Samsung Keyboard 69 ABC Mode 71 Changing the Input Type 70 Enabling 69 Entering Symbols 72 Predictive Text Settings 261 Reset Settings 260 Settings 259 Symbol/Numeric Mode 72 Samsung Mobile Products and Recvcling 294 Save a Number From Keypad 77 Scan for Nearby Devices 172 Screen Home 33

Navigation 37 Screen Lock Set Up 237 Sounds 243 Screen Lock Pattern Changing 237 Creating 237 Deleting 238 Forgot My Pattern 238 Screen Mirroring Activate on Device 135 Activation 233 On 135, 233 Using AllShare Cast Hub 135 Screen Rotation Auto-Rotate 240 Screen Timeout 240 Screen Unlock Face and Voice Unlock 236 Face Unlock 235 Swipe 235 Screens Adding and Deleting 41 Customizing 40

Rearranging 41 SD card Mounting the 280 Unmounting 280 Sending a Namecard 84 Setting an alarm 141 Setting up Voicemail 19 Settings 121, 214 Accessing 214 Browser 160 Call 50 Contact list 89 Enabling the GPS Satellites 274 Enabling Wireless Locations 274 Messaging 101 Tab Overview 214 Wallpaper 45, 46 Setup Initial 15 Severe Alert Disable 104

Share Applications 41 Share Shot 128 Activate 121 Configuring 129 Enabling 129 Stop Sharing 129 Taking Images 129 Shortcuts Adding from Application Screen 42 Adding from Home Screen 42 Deleting from a Screen 43 Managing 42 Primary 35 SIM Micro 6.9 see also micro SIM 9 Smart Alarm 142 Smart Practices While Driving 291 Smart Switch 23 SMemo Creating a New Memo 168 Snooze 143 Repeat 142

**SNS** 88 Social Networking Adding Contacts From 88 Software Update 282 Wi-Fi 283 Sona Set As 172 Sound Adapt Sound 244 Sounds Turn Off All 258 Spam 106 Accessing Your Spam Folder 106 Add a Phrase 103, 105 Add Number 96, 97, 99 Assigning Manually 104 Assigning Phone Numbers 104 Block Unknown Numbers 105 Block Unknown Senders 103, 105 Email Addresses 109, 113 Manually Add a Number 103, 104 Match Criteria 105 Registering a Phrase as Spam 105

Settings 103, 104 Spam Messages 95 Assianina 95 Specific Absorption Rate (SAR) Certification Information 289 Speed Dial Changing an entry 55 Making a call 55 Removing an entry 55 Setting up entries 54 Standard Limited Warranty 308 Standard Mode 244 Status Bar 27 Sub-Menus Navigation 39 Swpe Backup and Sync 262 Swype 64 123ABC Mode 67 ABC Mode 66 Cellular Data 263 Contribute Usage Data 263 Entering Numbers 68 Entering Symbols 68

Entering Text 65 Gestures 263 Keyboard Mode 66 Languages 263 Select Text Input Mode 66 Settings 262 Social integration 262 SYM mode 66 Updates 263 System Volume 242 System Manager 273 System Tone Settings 243

T9 Trace Samsung Keyboard 260 Task Manger Overview 21 Tethering 227 Active Icon 210 **Disconnecting 211** see USB Tethering 210

Text Input Methods 64 Text Input Method Selecting 64 Text Templates 106 Create Your Own 106 Text To Speech 264 Text-to-speech Configuration 264 Third-Party Applications 277 Uninstalling 191 Time Zone Selecting 281 Timer Automatic Answering 246, 249 Tools Camera 118 TrackPad Configure 265

Transferring Large Files 130, 232 Transferring Music Files 174 Translate 97 TranslateMessage Bubble 100 **TTS** 264 TTY Mode 253 Twitter Personalize Swype 262 Predictive Text 261 U **UL Certified Travel Charger 296** Understanding Your Device 23 Back View 26 Features 23 Front View 24 Home 33 Side Views 27 Uninstalling Third-party applications 191 Unknown Numbers Blocking Messages 105 Unknown Sources 191 Unlock Using Face 235

Using Voice 236 Unmounting SD card 280 Usage Battery 279 **USB** Connections As Storage Device 207 **USB Settings** As Storage Device 207 **USB Tethering** 210 Activating 210, 227 Use GPS Satellites 163, 179, 274 Use Wireless Networks 163, 179, 274 **Using Favorites** Adding Favorites 158 V Vibrate 246 Activate/Deactivate 253 Vibration Create 252 Device 242 Video Sharing Videos 197

Volume 242 Videos Options 124 Voice Input Recognition 263 Voice Search 199, 263 Voice Typing 64 Configuring 259 Using 73 Voicemail 253 Accessing 20 Setting up 19 VoLTE Enabling/Disabling 247 Volume Settings Adjusting 242 VPN Adding 227 Settings 227 W Wait 53 Wait dialing 53 Wallpaper Assign Home 35

Home and Lock Screens 45 Wallpapers Assigning from Gallery 124 Changing Home Screen 45 Changing Lock Screen 46 Changing via Settings Menu 45 Managing 45 Warranty Information 308 WCDMA 224 Web 154 History 159 Web applications enable downloading 206 Widget Adding Widgets 35 Widgets Adding and Removing 44 Moving to a Different Screen 44 Settings 195 Stopwatch 143 Wi-Fi About 208 Activating 208, 215, 229

Auto Network Switch 217

Calling 229 Connecting to 208 Deactivating 210 Direct Connection 219 During Sleep 217 MAC Address 217 Manually Adding Network 218 Off 210 On 128, 208, 215 Settings 215 Show Usage 222 Status icons 209 Wi-Fi Calling 8 Activating 228, 230 Connection Preferences 230 Icons 231 Launching 231 On 228 Settings 229, 230 Wi-Fi Direct 219 Activate and Connect 220 Device Name 17 On 128, 220

#### **World Clock**

DST Settings 143 WPA2 PSK 212 WPS PIN Pairing 219 WPS Push Button Connect 218

Pairing 218

Υ

#### YouTube

High Quality 201 Settings 200

# DRAFT Internal Use Only